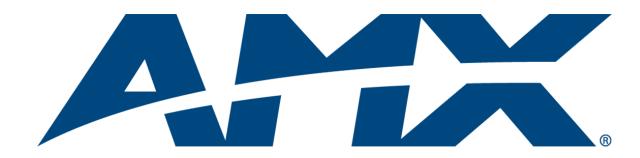

# Administrator's Guide

# **RMS**

Resource Management Suite® (v3.3 or higher)

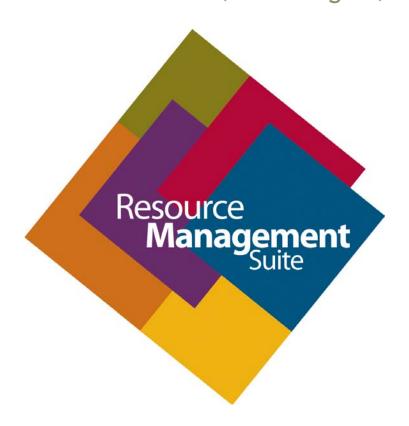

# **AMX Software License and Warranty Agreement**

- LICENSE GRANT. AMX grants to Licensee the non-exclusive right to use the AMX Software in the manner described in this License. The AMX Software is licensed, not sold. This license does not grant Licensee the right to create derivative works of the AMX Software. The AMX Software consists of generally available programming and development software, product documentation, sample applications, tools and utilities, and miscellaneous technical information. Please refer to the README.TXT file on the compact disc or download for further information regarding the components of the AMX Software. The AMX Software is subject to restrictions on distribution described in this License Agreement. AMX Dealer, Distributor, VIP or other AMX authorized entity shall not, and shall not permit any other person to, disclose, display, loan, publish, transfer (whether by sale, assignment, exchange, gift, operation of law or otherwise), license, sublicense, copy, or otherwise disseminate the AMX Software. Licensee may not reverse engineer, decompile, or disassemble the AMX Software.
- ACKNOWLEDGEMENT. You hereby acknowledge that you are an authorized AMX dealer, distributor, VIP or other AMX authorized entity in good standing and have the right to enter into and be bound by the terms of this Agreement.
- INTELLECTUAL PROPERTY. The AMX Software is owned by AMX and is protected by United States copyright laws, patent laws, international treaty provisions, and/or state of Texas trade secret laws. Licensee may make copies of the AMX Software solely for backup or archival purposes. Licensee may not copy the written materials accompanying the AMX Software.
- TERMINATION. AMX RESERVES THE RIGHT, IN ITS SOLE DISCRETION, TO TERMINATE THIS LICENSE FOR ANY REA-SON UPON WRITTEN NOTICE TO LICENSEE. In the event that AMX terminates this License, the Licensee shall return or destroy all originals and copies of the AMX Software to AMX and certify in writing that all originals and copies have been returned or destroyed.
- PRE-RELEASE CODE. Portions of the AMX Software may, from time to time, as identified in the AMX Software, include PRE-RELEASE CODE and such code may not be at the level of performance, compatibility and functionality of the GA code. The PRE-RELEASE CODE may not operate correctly and may be substantially modified prior to final release or certain features may not be generally released. AMX is not obligated to make or support any PRE-RELEASE CODE. ALL PRE-RELEASE CODE IS PROVIDED "AS IS" WITH NO WARRANTIES.
- LIMITED WARRANTY. AMX warrants that the AMX Software (other than pre-release code) will perform substantially in accordance with the accompanying written materials for a period of ninety (90) days from the date of receipt. AMX DISCLAIMS ALL OTHER WARRANTIES, EITHER EXPRESS OR IMPLIED, INCLUDING, BUT NOT LIMITED TO IMPLIED WARRANTIES OF MERCHANTABILITY AND FITNESS FOR A PARTICULAR PURPOSE, WITH REGARD TO THE AMX SOFTWARE. THIS LIMITED WARRANTY GIVES LICENSEE SPECIFIC LEGAL RIGHTS. Any supplements or updates to the AMX SOFTWARE, including without limitation, any (if any) service packs or hot fixes provided to Licensee after the expiration of the ninety (90) day Limited Warranty period are not covered by any warranty or condition, express, implied or statutory.
- LICENSEE REMEDIES. AMX's entire liability and Licensee's exclusive remedy shall be repair or replacement of the AMX Software that does not meet AMX's Limited Warranty and which is returned to AMX in accordance with AMX's current return policy. This Limited Warranty is void if failure of the AMX Software has resulted from accident, abuse, or misapplication. Any replacement AMX Software will be warranted for the remainder of the original warranty period or thirty (30) days, whichever is longer. Outside the United States, these remedies may not available. NO LIABILITY FOR CONSEQUENTIAL DAMAGES. IN NO EVENT SHALL AMX BE LIABLE FOR ANY DAMAGES WHATSOEVER (INCLUDING, WITHOUT LIMITATION, DAMAGES FOR LOSS OF BUSINESS PROFITS, BUSINESS INTERRUPTION, LOSS OF BUSINESS INFORMATION, OR ANY OTHER PECUNIARY LOSS) ARISING OUT OF THE USE OF OR INABILITY TO USE THIS AMX SOFTWARE, EVEN IF AMX HAS BEEN ADVISED OF THE POSSIBILITY OF SUCH DAMAGES. BECAUSE SOME STATES/COUNTRIES DO NOT ALLOW THE EXCLUSION OR LIMITATION OF LIABILITY FOR CONSEQUENTIAL OR INCIDENTAL DAMAGES, THE ABOVE LIMITATION MAY NOT APPLY TO LICENSEE.
- U.S. GOVERNMENT RESTRICTED RIGHTS. The AMX Software is provided with RESTRICTED RIGHTS. Use, duplication, or disclosure by the Government is subject to restrictions as set forth in subparagraph ©(1)(ii) of The Rights in Technical Data and Computer Software clause at DFARS 252.227-7013 or subparagraphs ©(1) and (2) of the Commercial Computer Software Restricted Rights at 48 CFR 52.227-19, as applicable.
- SOFTWARE AND OTHER MATERIALS FROM AMX.COM MAY BE SUBJECT TO EXPORT CONTROL. The United States
  Export Control laws prohibit the export of certain technical data and software to certain territories. No software from this Site may
  be downloaded or exported (i) into (or to a national or resident of) Cuba, Iraq, Libya, North Korea, Iran, Syria, or any other country to which the United States has embargoed goods; or (ii) anyone on the United States Treasury Department's list of Specially
  Designated Nationals or the U.S. Commerce Department's Table of Deny Orders. AMX does not authorize the downloading or
  exporting of any software or technical data from this site to any jurisdiction prohibited by the United States Export Laws.

This Agreement replaces and supersedes all previous AMX Software License Agreements and is governed by the laws of the State of Texas, and all disputes will be resolved in the courts in Collin County, Texas, USA. For any questions concerning this Agreement, or to contact AMX for any reason, please write: AMX License and Warranty Department, 3000 Research Drive, Richardson, TX 75082.

# **Table of Contents**

| R۱ | AS Resource Management Suite                                | 1   |
|----|-------------------------------------------------------------|-----|
|    | Overview                                                    | . 1 |
|    | Additional Documentation                                    | . 1 |
|    | What's New in RMS v3.3                                      | 1   |
|    | Windows 2008 Server                                         | . 1 |
|    | System Requirements                                         | 1   |
|    | Minimum Hardware Requirements                               | . 1 |
|    | Supported Platforms                                         | . 1 |
|    | RMS Supported Databases                                     | . 2 |
|    | RMS Supported Scheduling and Mailbox Interfaces             | . 2 |
|    | RMS Supported Web Browsers                                  | . 2 |
|    | RMS SDK Support                                             | . 2 |
|    | Additional System Requirements                              | . 3 |
|    | Windows 2008 Server - Required Features, Roles and Services | 3   |
|    | Network Configuration                                       | . 4 |
|    | RMS Application Install Checklist                           | . 4 |
|    | Installation                                                | 5   |
|    | The RMS SDK                                                 | . 5 |
|    | Upgrading to RMS v3.3 From RMS v3.x                         | . 5 |
|    | Upgrading to RMS v3.3 from RMS v2.2 Or Earlier              | . 5 |
|    | Conceptualizing the RMS Application                         | 5   |
|    | Licensing                                                   | . 5 |
|    | Licensing Summary                                           | 5   |
|    | Appointment Management Considerations                       | 5   |
|    | Messaging and Notification                                  | . 5 |
|    | Logging Configuration                                       | . 6 |
|    | Security                                                    | . 6 |
|    | Windows Authentication                                      | . 6 |
|    | Enabling Integrated Windows Authentication                  | . 6 |
|    | Vertical Market Support                                     | 7   |
|    | Device Monitoring Framework                                 | 8   |
|    | Device Values                                               | 8   |
|    | Parameter Values                                            | . 9 |
|    | Status Types                                                | 10  |
|    | Notification Process                                        | 10  |
|    | Alert Messages                                              | 10  |
|    | Advise Messages                                             | 11  |

|    | Scheduling System Plug-ins                                | 11  |
|----|-----------------------------------------------------------|-----|
| Ge | tting Started                                             | .13 |
|    | Running the Configuration Wizard                          | 13  |
|    | Adding NetLinx Systems As Rooms                           | 13  |
|    | Adding And Configuring Groups                             |     |
|    | Adding Users                                              |     |
|    | Adding Notifications                                      |     |
|    | Changing The Domain Path for Notifications                |     |
| RM | IS Configuration Wizard                                   |     |
|    | Overview                                                  | 15  |
|    | Appointment Management/Scheduling System                  |     |
|    | Database                                                  |     |
|    | Database - Connection                                     |     |
|    | Database - Configuration                                  |     |
|    | Database - Updates                                        |     |
|    | Product Selection                                         |     |
|    | Web Services                                              |     |
|    | Web Services - Microsoft IIS Server                       |     |
|    | Web Services - Virtual Directory                          | 19  |
|    | Services                                                  | 20  |
|    | Services - Register                                       | 21  |
|    | Services - Start                                          | 22  |
|    | Licensing                                                 | 23  |
|    | Licensing Summary - Asset Licenses vs. Scheduling License | 24  |
|    | Licensing - Server Licenses                               | 24  |
|    | Enter Server Serial Number                                | 25  |
|    | Manual Authorization                                      | 25  |
|    | Manually Authorizing Your RMS Server                      | 25  |
|    | Licensing - Client Licenses                               | 26  |
|    | OS Permissions                                            | 27  |
|    | OS Permissions - Service User                             |     |
|    | OS Permissions - Web User                                 |     |
|    | System Settings                                           |     |
|    | System Settings - NetLinx                                 |     |
|    | System Settings - Security                                |     |
|    | System Settings - Administrator                           |     |
|    | System Settings - Scheduling                              |     |
|    | System Settings - Appointments                            |     |
|    | System Settings - SMTP                                    | 33  |

| System Settings - SNPP          | 34 |
|---------------------------------|----|
| System Settings - SNMP          | 35 |
| System Settings - RFID Tracking | 36 |
| System Settings - Logging       | 36 |
| System Settings - Syslog        | 37 |
| System Settings - Reporting     | 38 |
| System Settings - Time Sync     | 38 |
| Name & Logo                     | 39 |
| Creating A Custom Logo          | 39 |
| Finished                        | 40 |
| Database Wizard                 | 41 |
| Overview                        | 41 |
| Starting the Database Wizard    | 41 |
| Main Menu                       | 42 |
| Configure Connection            | 43 |
| Create / Remove                 | 43 |
| Import / Export                 | 44 |
| Create A New Database           | 44 |
| Remove A Database               | 46 |
| Importing Data                  | 47 |
| Exporting Data                  | 47 |
| Converting A Database           |    |
| Applying Update Scripts         | 49 |
| Configuring Connection Settings | 50 |
| RMS Web User Interface          | 51 |
| Overview                        | 51 |
| Sign in Page                    | 51 |
| How do you sign in to RMS?      | 51 |
| RMS Web User Interface          | 51 |
| RMS Administration              | 53 |
| Administration Page             | 53 |
| RMS Dashboard Page              | 55 |
| Overview                        | 55 |
| How Do You Change Modes?        | 55 |
| Adding Contents                 | 55 |
| Add Contents                    | 55 |
| Restore Contents                | 56 |
| Imported Web Part Catalog       | 56 |
| Moving Columns                  | 56 |

| Resetting the RMS Dashboard                                         | 56 |
|---------------------------------------------------------------------|----|
| RMS Hotlist                                                         | 57 |
| Overview                                                            | 57 |
| Unassigned NetLinx Systems                                          | 57 |
| Parameter Needing Attention                                         | 58 |
| Viewing a Room When Appearing In Parameter Needing Attention List   | 58 |
| Resetting a Room When Appearing In Parameter Needing Attention List |    |
| Responding To a Room When Appearing In Parameter Needing Attention  |    |
| Room Troller Failure                                                | 59 |
| System Status Page                                                  | 61 |
| Overview                                                            | 61 |
| Auto-Refresh                                                        | 61 |
| Viewing System Status Information                                   | 61 |
| Viewing Device Information on the System Status Page                |    |
| View Devices Page                                                   |    |
| Create Device Page                                                  |    |
| Execute Control Function Page                                       |    |
| Device Information Page                                             |    |
| Modify Device Information Page                                      |    |
| Device Parameter Page                                               | 68 |
| Device Parameter History Page                                       | 70 |
| Modify Parameter Page                                               | 71 |
| Viewing Device parameters                                           | 72 |
| Viewing Device Parameter history                                    | 72 |
| Deleting Device Parameter history                                   | 72 |
| Modifying Device Parameters                                         | 72 |
| Deleting Device Parameters                                          | 72 |
| Viewing Detailed Device Information                                 |    |
| Modifying Device Information                                        |    |
| Moving a Device to a New Room                                       |    |
| Deleting Device Information                                         |    |
| Viewing a Device Log                                                |    |
| Executing a Device Control Function                                 |    |
| Management Page                                                     | 75 |
| Overview                                                            | 75 |
| Management - Rooms Page                                             | 75 |
| Create New Group Page                                               | 75 |
| Creating a New Group                                                | 76 |
| Viewing Group Settings                                              | 76 |

|     | View Group Setting Page                    | 76 |
|-----|--------------------------------------------|----|
|     | Editing a Group                            | 76 |
|     | Modify Group Setting Page                  | 77 |
|     | Deleting Groups                            | 77 |
|     | Create New Room Page                       | 77 |
|     | View Room Settings Page                    | 79 |
|     | Viewing Room Settings                      | 79 |
|     | Send Question Page                         | 80 |
|     | Creating a New Room                        | 81 |
|     | Editing a Room                             | 81 |
|     | Viewing Room settings                      | 81 |
|     | Deleting Rooms                             | 81 |
|     | Sending a Question to a Room               | 82 |
| Maı | nagement - Users Page                      | 82 |
|     | Create New User Account Page               | 83 |
|     | Edit User Page                             | 84 |
|     | Creating a New User                        | 84 |
|     | Editing Users                              | 84 |
|     | How Do I Disable/Enable A User?            | 85 |
|     | Deleting Users                             | 85 |
| Maı | nagement - Permissions Page                | 85 |
|     | Create New Role                            | 86 |
|     | Edit Role Page                             | 87 |
|     | Creating a New Role                        | 87 |
|     | Editing a Role                             | 87 |
|     | Deleting a Role                            | 87 |
| Mai | nagement - Notifications Page              | 88 |
|     | Create New Notification Page               | 89 |
|     | Edit Notification Page                     | 90 |
|     | Creating a Notification                    | 90 |
|     | Editing a Notification                     | 90 |
|     | Deleting a Notification                    | 90 |
|     | Changing the Domain Path For Notifications | 91 |
| Mai | nagement - Systems Page                    | 91 |
|     | View System Page                           | 92 |
|     | Viewing a System                           | 92 |
| Mai | nagement - Devices Page                    | 93 |
|     | Create Device Page                         | 93 |
|     | Device Search Page                         | 94 |

|    | Management - Internal Log Page                    | 95  |
|----|---------------------------------------------------|-----|
|    | Exporting an Internal Log                         | 96  |
|    | Viewing Exported Internal Logs                    | 96  |
|    | Deleting Exported Internal Logs                   | 96  |
|    | Management - Control Functions Page               | 96  |
|    | Create Control Function Macro Page                | 97  |
|    | Edit Macro Page                                   | 98  |
|    | Schedule Macro Page                               | 98  |
|    | Control Function Macro Schedules Page             | 99  |
|    | Creating a New Macro                              | 99  |
|    | Viewing a Macro                                   | 100 |
|    | Executing a Macro                                 | 100 |
|    | Deleting a Macro                                  | 100 |
|    | Scheduling a Macro                                | 100 |
|    | Viewing a Macro Schedule                          | 100 |
|    | Management - RFID Tags Page                       | 101 |
|    | Tag Details Page                                  | 101 |
|    | Assign Tag to Device Page                         | 102 |
| Re | porting Page                                      | 103 |
|    | System Reports Page                               | 103 |
|    | Room Reports                                      | 104 |
|    | System Reports - Help Requests                    | 104 |
|    | System Reports - Help Requests Results            | 105 |
|    | System Reports - Help Requests (Detailed)         | 105 |
|    | System Reports - Help Requests (Detailed) Results | 106 |
|    | System Reports - Residence Usage                  | 107 |
|    | System Reports - Residence Usage Results          | 108 |
|    | System Reports - Source Usage                     | 108 |
|    | System Reports - Source Usage Results             | 109 |
|    | System Reports - Cumulative Lamp Hours            | 110 |
|    | System Reports - Cumulative Lamp Hours Results    | 111 |
|    | System Reports - Transport Run Time               | 112 |
|    | System Reports - Transport Run Time Results       | 113 |
|    | System Reports - Current Source Usage             | 114 |
|    | System Reports - Current Source Usage Results     | 115 |
|    | System Reports - Current Lamp Hour                | 116 |
|    | System Reports - Current Lamp Hours Results       | 117 |
|    | Power Reports                                     | 118 |
|    | Power Reports - System Power                      | 118 |
|    | Power Reports - System Power Results              | 119 |
|    |                                                   |     |

|     | Power Reports - Device Power                                 | 119 |
|-----|--------------------------------------------------------------|-----|
|     | Power Reports - Device Power Results                         | 120 |
|     | Power Reports - System Power (Detailed)                      | 121 |
|     | Power Reports - System Power (Detailed) Results              | 121 |
| Qu  | ality of Service Reports                                     | 122 |
|     | Quality of Service Reports - System Online                   | 122 |
|     | Quality of Service Reports - System Online Results           | 123 |
|     | Quality of Service Reports - Device Online                   | 124 |
|     | Quality of Service Reports - Device Online Results           | 125 |
|     | Quality of Service Reports - Device Communications           | 126 |
|     | Quality of Service Reports - Device Communications Results   | 127 |
|     | Quality of Service Reports - Device Control Failures         | 128 |
|     | Quality of Service Reports - Device Control Failures Results | 129 |
| Sch | neduler Reports                                              | 129 |
|     | Scheduler Reports - Help Requests                            | 129 |
|     | Scheduler Reports - Help Requests Results                    | 130 |
|     | Scheduler Reports - Help Requests (Detailed)                 | 131 |
|     | Scheduler Reports - Help Requests (Detailed) Results         | 132 |
|     | Scheduler Reports - Room Usage                               | 132 |
|     | Scheduler Reports - Room Usage Results                       | 133 |
|     | Scheduler Reports - Source Usage                             | 134 |
|     | Scheduler Reports - Source Usage Results                     | 135 |
|     | Running a System Report                                      | 135 |
| Tra | cking Reports                                                | 137 |
|     | Tracking Reports - Device Activity                           | 137 |
|     | Tracking Reports - Device Activity Results                   | 138 |
|     | Tracking Reports - Device Activity (Detailed)                | 138 |
|     | Tracking Reports - Device Activity (Detailed) Results        | 139 |
|     | Tracking Reports - Room Activity                             | 140 |
|     | Tracking Reports - Room Activity Results                     | 141 |
|     | Tracking Reports - Device Location                           | 141 |
|     | Tracking Reports - Device Location Results                   | 142 |
|     | Tracking Reports - Device Battery Levels                     | 143 |
|     | Tracking Reports - Device Battery Levels Results             | 144 |
| Ad  | ministrative Reports                                         | 145 |
|     | Administrative Reports - Device Inventory                    | 145 |
|     | Administrative Reports - Device Inventory Results            | 145 |
|     | Administrative Reports - Control System Inventory            | 146 |
|     | Administrative Reports - Control System Inventory Results    | 147 |
|     | Administrative Reports - System Users                        | 147 |

|    | Administrative Reports - System Users Results | 148 |
|----|-----------------------------------------------|-----|
|    | Internal Log Report Page                      | 148 |
|    | Internal Log Entry Page                       | 149 |
|    | Viewing Log Entries                           | 149 |
|    | Adding Notes To Log Entries                   | 149 |
|    | Deleting Log Entries                          | 149 |
|    | Source Usage Page                             | 150 |
|    | Viewing Source Usage Reports                  | 150 |
|    | Lamp Hours Report Page                        | 151 |
|    | Viewing Lamp Hours Reports                    | 151 |
| Cc | nfiguration Page                              | 153 |
|    | Appointment Settings Page                     | 153 |
|    | Configuring The System Storage Settings       | 153 |
|    | Setting the Appointment Master Password       | 154 |
|    | Configure Internal Log Page                   | 154 |
|    | Configuring the Internal Log                  | 155 |
|    | Enabling/Disabling Internal Log               | 155 |
|    | Purging the Internal Log                      | 155 |
|    | Configure Notification Template Page          | 156 |
|    | Create New Template Page                      | 157 |
|    | Viewing a Notification Template               | 159 |
|    | Creating a new Notification Template          | 159 |
|    | Deleting a Notification Template              | 159 |
|    | Copying a Notification Template               | 160 |
|    | Prestige Levels Page                          | 160 |
|    | Editing Prestige Levels                       | 160 |
|    | Enabling/Disabling Prestige Levels            | 160 |
|    | System Licensing Page                         | 161 |
|    | Checking Client Licensing Information         | 162 |
|    | Adding a Client License                       | 162 |
|    | Removing a Client License                     | 162 |
|    | Hotlist Settings Page                         | 163 |
|    | Creating a New Help Response                  | 163 |
|    | Editing a Help Response                       | 163 |
|    | Deleting a Help Response                      | 163 |
| He | lp Page                                       | 165 |
|    | Overview                                      | 165 |
|    | About RMS Application Page                    | 165 |
|    | Administrator's Guide                         | 165 |

|     | User's Guide                                       | 165 |
|-----|----------------------------------------------------|-----|
|     | Version Information Page                           | 165 |
|     | View Readme                                        | 165 |
|     | System Diagnostics                                 | 165 |
|     | Status Page                                        | 165 |
|     | Checking System Status                             | 165 |
|     | Connections Page                                   | 166 |
|     | Checking RMS connections                           | 166 |
|     | Restarting Connection Server                       | 166 |
|     | Resources Page                                     | 166 |
|     | Displaying/Hiding Resource Keys                    | 166 |
|     | Appending Culture Codes to Strings                 | 166 |
|     | Displaying the Resource Lookup Table               | 167 |
|     | Debugging Page                                     | 167 |
|     | Setting Debug Options And Debugging The RMS Server | 167 |
| Sit | temap Page                                         | 169 |
|     | Overview                                           | 169 |
| R۱  | MS Scheduling Page                                 | 171 |
|     | Overview                                           | 171 |
|     | View Schedule Page                                 |     |
|     | Day View Page                                      |     |
|     | Opening Day View                                   |     |
|     | Week View Page                                     |     |
|     | Opening Week View                                  |     |
|     | Month View Page                                    |     |
|     | Opening Month View                                 |     |
|     | Add Appointment Page                               |     |
|     | Appointment Details Page                           |     |
|     | Creating an Appointment                            |     |
|     | Creating an Appointment with an External Scheduler |     |
|     | Room Search Page                                   |     |
|     | Room Search Results Page                           |     |
|     | Conducting a Room Search                           |     |
| R۱  | MS User Page                                       |     |
|     | Sign in Page                                       |     |
|     | How Do I Sign In To RMS?                           |     |
|     | Preferences Page                                   |     |
|     | Setting the Default Language                       |     |
|     | Setting the Home Page                              |     |
|     | Jetung tile i iville fage                          | 1/7 |

| Resetting Column Sorting                    | 179 |
|---------------------------------------------|-----|
| Setting Scheduling View Hours               | 180 |
| User Profile Page                           | 180 |
| Editing Your User Profile                   | 180 |
| Changing Your User Password                 | 180 |
| Setting User Notification Time Span         | 181 |
| User Notifications Page                     | 181 |
| Create New Notification Page                | 181 |
| Creating new User Notifications             | 182 |
| Sign Out Page                               | 182 |
| Signing Out of RMS                          | 182 |
| RMS Touch Panel Pages                       | 183 |
| Overview                                    | 183 |
| RMS Welcome Page                            | 183 |
| RMS Meeting Request Dialog                  | 184 |
| Finding a Meeting In a Room's Schedule      | 184 |
| Creating a Meeting At The Welcome Panel     | 184 |
| Extending a Meeting At the Welcome panel    | 185 |
| Ending a Meeting Early At the Welcome panel | 185 |
| Ringing The Doorbell                        | 186 |
| RMS In-Room Page                            | 187 |
| Finding a Meeting In a Room's Schedule      | 188 |
| Creating a Meeting At The In-Room Panel     | 188 |
| Extending a Meeting At The In-Room Panel    | 188 |
| Ending a Meeting Early At The In-Room Panel | 189 |
| Executing a Meeting Preset                  | 189 |
| Using the Room's Calendar                   | 190 |
| Setting the Meeting To "Do Not Disturb"     | 190 |
| Placing a Help Request                      | 191 |
| Placing a Service Request                   | 192 |

# **RMS Resource Management Suite**

# **Overview**

The AMX Resource Management Suite (RMS) is a line of software solutions designed for IT professionals, facility managers and meeting/classroom users looking for a way to manage, monitor and/or schedule up to 1,000 rooms and an unlimited number of assets. This document provides information and instructions for the RMS System Administrator.

#### Additional Documentation

Refer to the following supplemental RMS documents (available to view/download from www.amx.com):

- RMS Installation Checklist The RMS Installation Checklist is provided to ensure all the necessary
  prerequisites are met and all the necessary configuration option are identified prior to the
  installation of the RMS server.
- RMS Database Administrators Guide This document outlines the installation prerequisites, installation guidelines, database access permissions and other important database related information for the RMS database installation.
- RMS NetLinx Programmers Guide This document provides detailed NetLinx programming information for RMS systems.
- RMS Plug In Installation Guides A separate installation guide is provided to describe installing
  each of the RMS plug-ins (i.e. EMS Scheduling Plug-in, Exchange Mailbox Plug-in, Groupwise
  Mailbox Plug-in, Lotus Notes Appointment Interface Plug-in, Outlook Scheduling Plug-in,
  PeopleCube Scheduling Plug-in, Planon Scheduling Plug-in, R25 Scheduling Plug-in, etc.)
- RMS Quick Start Guide This document provides basic instructions for getting started with RMS.
- RMS User Manual This document describes various end-user functions of RMS.

# What's New in RMS v3.3

- Refresh added to System Status and Devices pages
- Support for Multiple Lamp Hours on a projector
- Scheduling Interfaces were removed from the standard RMS installation. See the RMS Supported Scheduling and Mailbox Interfaces section on page 2. Please visit www.amx.com for specifications and ordering information.

#### Windows 2008 Server

RMS supports the 32-bit version of Windows 2008 Server (see Supported Platforms below).

# System Requirements

# **Minimum Hardware Requirements**

• Processor: Intel Pentium IV 3 GHz (x86) or Intel Pentium Dual/Quad Core 2.0 GHz

Memory: 2 GB

Display: 1280x1024 resolutionHard Disk: 500 MB available space

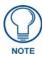

RMS must be installed on a dedicated server class machine.

# **Supported Platforms**

- Windows Server 2003 Standard (SP2; 32-bit only)
- Windows Server 2003 Enterprise (SP2; 32-bit only)
- Windows Server 2008 Standard (32-bit only)
- Windows Server 2008 Enterprise (32-bit only)

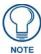

See the Windows 2008 Server - Required Features, Roles and Services section on page 3 for a listing of the Features, Roles and Services that must be installed on Windows 2008 Server.

# **RMS Supported Databases**

- Microsoft SQL Server 2008 Express Edition (for systems with less than 300 rooms only; download available free from Microsoft)
- Microsoft SOL Server 2008 Standard Edition
- Microsoft SQL Server 2008 Enterprise Edition
- Microsoft SQL Server 2005 Express Edition (for systems with less than 300 rooms only; download available free from Microsoft)
- Microsoft SQL Server 2005 Standard Edition
- Microsoft SQL Server 2005 Enterprise Edition

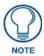

For RMS systems with more than 300 rooms, the database must be installed on an external database server and not installed on the same server machine as the RMS software.

# **RMS Supported Scheduling and Mailbox Interfaces**

Scheduling Interfaces have been removed from the standard RMS installation.

Please visit www.amx.com for specifications and ordering information.

# Supported Scheduling Systems • Microsoft Exchange • Microsoft Outlook • Lotus Notes • Groupwise • EMS • R25 • Peoplecube • Planon

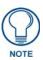

RMS is capable of supporting multiple (up to 12) instances of Scheduling on a single NetLinx Master. If you intend to run multiple instances of Scheduling on a Master, then that Master should be dedicated solely to RMS Scheduling.

For instructions on installing and configuring the various scheduling plug-ins available for RMS, refer to the Installation Guide provided with your particular Plugin. RMS Scheduling Plugin documentation is also available to view/download from www.amx.com.

#### **RMS Supported Web Browsers**

Windows Platform

- Microsoft Internet Explorer 6
- Microsoft Internet Explorer 7
- Mozilla FireFox 2.0

Macintosh Platform

• Mozilla FireFox 2.0

# **RMS SDK Support**

- All NetLinx hardware platforms
- Touch panel files for G4
- NetLinx modules (RFID supported only on Duet-enabled NetLinx hardware)

# **Additional System Requirements**

- Microsoft .NET Framework 2.0
- Internet Information Services (IIS) 6.0 (for Windows 2003 servers)
- Internet Information Services (IIS) 7.0 (for Windows 2008 servers)
- Adobe Acrobat Reader 7.0.5 or later

# Windows 2008 Server - Required Features, Roles and Services

If running on Windows 2008 Server, ensure that the following Windows 2008 Server *Features, Roles and Role Services* are installed:

| Required Windows Server 2008 Features, Roles and Role Services                                                                                                    |                                                                                                    |                                                                                                    |
|----------------------------------------------------------------------------------------------------|----------------------------------------------------------------------------------------------------|----------------------------------------------------------------------------------------------------|
| Features Summary                                                                                                    |                                                                                                    |                                                                                                    |
| .NET Framework 3.0<br>Features:                                                                                                    | .NET Framework 3.0     XPS Viewer     WCF Activation     HTTP Activation                                                                    |                                                                                                    |
| Remote Server<br>Administration Tools:                                                                                                    | Role Administration Tools     Web Server (IIS) Tools                                                                                        |                                                                                                    |
| Windows PowerShell                                                                                                    |                                                                                                    |                                                                                                    |
| Windows Process Activation Service:                                                                                                    | Process Model     .NET Environment     Configuration APIs                                                                                   |                                                                                                    |
| Roles Summary:                                                                                                    |                                                                                                    |                                                                                                    |
| Application Server     File Services     Web Server (IIS)                                                                                                    |                                                                                                    |                                                                                                    |
| Application Server Role Services:                                                                                                    |                                                                                                    |                                                                                                    |
| Application Server Foundation     Web Server (IIS) Support     COM+ Network Access     Windows Process Activation Service HTTP Activation                                                                                                    | ce Support                                                                                                    |                                                                                                    |
| File Services Role Services:                                                                                                    |                                                                                                    |                                                                                                    |
| File Server                                                                                                    |                                                                                                    |                                                                                                    |
| Web Server (IIS) Role Services:                                                                                                    |                                                                                                    |                                                                                                    |
| Web Server                                                                                                    |                                                                                                    |                                                                                                    |
| Common HTTP Features:     Static Content     Default Document     Directory Browsing     HTTP Errors     HTTP Redirection                                                                                                    | Application Development:     ASP.NET     .NET Extensibility     ASP     CGI     ISAPI Extensions     ISAPI Filters     Server Side Includes | Health and Diagnostics:     HTTP Logging     Logging Tools     Request Monitor     Tracing                                                                                                    |
| Security:     Basic Authentication     Windows Authentication     Digest Authentication     Client Certificate Mapping     Authentication     IIS Client Certificate Mapping     Authentication     URL Authorization     Request Filtering     IP and Domain Restrictions | Performance:     Static Content Compression     Dynamic Content Compression                                                                 | Management Tools:     IIS Management Console     IIS Management Scripts and Tools     Management Service     IIS6 Management Compatibility     - IIS6 Metabase Compatibility     - IIS6 WMI Compatibility     - IIS6 Scripting Tools     - IIS6 Management Console |

# **Network Configuration**

The RMS application is a client/server application where the NetLinx system acts as the client and the RMS application server listens for connections from NetLinx systems. NetLinx and the RMS application server communicate using TCP/IP sockets. In order to establish communication, each NetLinx system must be able to resolve and connect to the RMS application server. This can be accomplished with a variety of Network configurations including local area networks (LAN), wide area networks (WAN), and the Internet.

In order to communicate with the RMS application, a NetLinx system must have the RMS modules added to its programming by a qualified NetLinx programmer. The RMS application module includes the core API and communication stack that allows NetLinx to communicate with the RMS application.

Since each NetLinx system acts as the client, it must be configured to communicate to the RMS application server using the 'SERVER-' command in NetLinx programming. NetLinx can accept either an IP address or a HostName for the server. NetLinx supports DNS so if you are using a HostName, the HostName must be registered with the DNS server that NetLinx has been configured to use. The DNS server configuration will be picked up automatically through DHCP if the DNS servers are registered with the DHCP server. For more information on configuring DNS servers in NetLinx, see the NetLinx master's instruction manual.

Optionally, the server IP or host name can be placed in a file called ServerInfo.txt and placed in the RMS directory of the NetLinx master's file system. If this file is present, the RMS communication module ignores the SERVER- command and uses the address supplied in the file. Enter the IP address or hostname on a single line using a text editor and FTP the file to the NetLinx master. If the RMS directory does not exist, you can create it and place the file in the directory.

By default, NetLinx and the RMS application communicate using TCP/IP port 3839. Port 3839 is registered to AMX Resource Management Suite with IANA (http://www.iana.org/assignments/port-numbers). This can be changed to suit your particular facility, but it must be changed in both the RMS server software and each NetLinx system. In the RMS server, this is accomplished through the Configuration Wizard. In NetLinx, this is accomplished through the 'SERVER-' command in NetLinx programming. If using the ServerInfo.txt file, append a ":" and the port number to the server IP address or host name.

Once a NetLinx system has been programmed with the RMS modules and the server's IP address or HostName, the NetLinx system automatically connects to the RMS server.

# RMS Application Install Checklist

Use the RMS Application Install Checklist to aid your installation.

| RMS   | Application Install Checklist                                                                                                    |
|-------|----------------------------------------------------------------------------------------------------|
| Is th | e RMS server's host name registered with your DNS server?                                                                                                    |
| Yes   | Configure each NetLinx system to point to the correct DNS server and obtain the HostName from the network Administrator to use in the 'SERVER-' command.                                                            |
|       | The DNS server configuration will be picked up automatically through DHCP if the DNS servers are registered with the DHCP server.                                                                                   |
|       | <b>Note:</b> To verify your NetLinx system can resolve the DNS name of the RMS server, connect to the NetLinx master using TELNET and use the PING command to determine if the RMS server DNS name can be resolved. |
| No    | Determine the IP address of the RMS server from the network Administrator to use in the 'SERVER-' command.                                                                                                    |
| _     | ou want to use 3839 as the TCP/IP port for communications between NetLinx and the server?                                                                                                    |
| Yes   | No changes need to be made in either RMS or NetLinx.                                                                                                    |
| No    | Configure the TCP/IP in the RMS server using the Configuration Wizard and supply the new port to the NetLinx programmer to use in the 'SERVER-' command.                                                            |

# Installation

# The RMS SDK

The best method of implementing any RMS code supporting an application of the RMS suite is to download the RMS SDK. Within the RMS SDK is a sample RMS CodeCrafter file (you will need to download RMS CodeCrafter from www.amx.com).

Open the RMS CodeCrafter file, then copy and duplicate the devices, modules, and ConnectLinx information to suit your needs. While this approach will clarify your understanding of the RMS code and how it interacts with NetLinx, it is still recommended that you attain certification as a AMX programmer to achieve full understanding.

# Upgrading to RMS v3.3 From RMS v3.x

- RMS 3.x licenses work with RMS 3.3
- The Database Wizard automatically detects an existing RMS 3.x database and performs the necessary updates for RMS 3.3

# Upgrading to RMS v3.3 from RMS v2.2 Or Earlier

There are changes in the approach to licensing and supported databases.

- Contact AMX Global Customer Service to obtain new RMS 3.3 licenses for both Asset and Scheduling functionality. To obtain an RMS License, please contact AMX at 800-222-0193, by email at service@amx.com, or contact your AMX dealer.
  - Existing licenses will migrate in the following manner:
  - One *MeetingManager* license becomes one Asset license and one Scheduling license.
  - One AssetManager license becomes one Asset license.
- The Database Wizard automatically migrates the database from a previous RMS database into one of the RMS 3.3 supported database platforms; however, you will need to have one of the RMS 3.3 supported database platforms installed prior to starting the RMS 3.3 installation process. Knowing these points, you can now proceed to the regular installation process. Use the RMS Application Install Checklist section on page 4 to aid your installation.

# Conceptualizing the RMS Application

It is necessary for you to understand a few points to utilize the RMS application to its fullest potential.

# Licensing

RMS provides two key functions, the ability to track devices and provide notifications based on user defined parameters, and schedule the use of rooms within RMS. The RMS application suite supports two types of licenses; Asset and Scheduling.

- An Asset license allows you to track devices connected via a NetLinx master system.
- A Scheduling license allows you to schedule a room and run presets defined through the NetLinx control system.

## **Licensing Summary**

A summary of the RMS application licensing status can be found both in the Configuration Wizard under the Client Licenses option and in *Configuration > Licensing* under the administrative web interface (*System Licensing Page* section on page 161).

# **Appointment Management Considerations**

The RMS application can manage appointments for each room that is marked as schedulable in the RMS application. The RMS application can manage appointments using a built-in scheduler or it can connect to external scheduling systems such as Microsoft Exchange and Lotus Notes.

Managing appointments is an optional feature of the RMS application and it is not required that you configure this item.

#### Messaging and Notification

The RMS application sends notifications for NetLinx systems problems and appointment confirmations. These notifications rely on external messaging systems such as e-mail to transfer these messages. You will need to configure the RMS application to work with these external systems.

The RMS application can provide Notification through SMTP e-mail and Simple Network Pager Protocol (SNPP). Configuring for SMTP is always recommended if it is available. Configuring for SNPP should be based on whether your users have pagers that support SNPP.

# **Logging Configuration**

The RMS application logs systems problems for long-term storage and historical reporting. The RMS application has a built-in log, but it also supports Windows Event logging and Syslog logging. All logging options can be configured in the Configuration Wizard.

#### Security

The RMS application can be configured to not require secure logins, require secure logins but allow for anonymous access, or require secure login with no anonymous access allowed. The RMS application users are configured with a username, password, and role that determines their access to the system.

The account management is configured through the Configuration Wizard. Two options, *Use Account Management* and *Allow Anonymous Access* are configured by the Configuration Wizard.

#### Windows Authentication

The RMS web application supports the use of *Integrated Windows Authentication*. In order to use this feature you must enable *Windows Authentication* for the *RMS Virtual Web Directory* and ensure that *RMS* is enabled for user authentication.

- If using Integrated Windows Authentication, you can not enable anonymous access.
- If you are using the scheduling features of RMS, you will need to configure the "dynamicResources" folder in the RMS Virtual directory to allow anonymous access.

The RMS services will automatically detect if the RMS web application is configured for Integrated Windows Authentication and apply the following behavior:

#### Administrative Web Pages:

In the RMS administrative web pages, the web application will auto detect the integrated windows username and attempt to authenticate this user account to a user account in the RMS database. If the username is defined in the RMS database, the user is automatically logged on and the user's security permissions are applied to the user's session. If the integrated windows username is not found in the RMS database, a login prompt will be provided to manually log on to the RMS administrative pages.

If using Integrated Windows Authentication, the user's password in the RMS database need not be synchronized with the actual domain account, this password will not be used in the authentication process.

#### User Scheduling Web Pages:

In the RMS user scheduling web pages, the web application will auto detect the integrated windows username and only allow appointment record modification to appointment records that the user created. Attempting to access or modify an appointment created by another user is restricted. The integrated Windows usernames need not be defined in the RMS database. The web application will simply restrict access to appointments based on the appointment's organizer username.

For details on configuring RMS for use with Windows Authentication, please refer to the *RMS IT Administrator's Guide* (available to view/download from **www.amx.com**).

# **Enabling Integrated Windows Authentication**

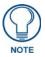

If using Integrated Windows Authentication, you can not enable anonymous access.

- To enable Integrated Windows Authentication, after the RMS product installation and completion of the RMS Configuration Wizard, open the IIS manager from Control Panel > Administrative Tools > Internet Information Services. Expand the Web Sites and navigate to the RMS web application.
- **2.** Next, right-click on the *RMS* web application and select *Properties*.
- Select the Directory Security tab and click the Edit button under Anonymous access and authentication control.

- **4.** Ensure the *Anonymous access* option is disabled and the *Integrated Windows authentication* option is enabled.
- **5.** When done, press **OK** to save the configuration.
- 6. Next, expand the RMS web application virtual directory and find the folder named "dynamicResources"
- **7.** Next, right-click on the "dynamicResources" folder and select Properties.
- **8.** Select the *Directory Security* tab and click the **Edit** button under *Anonymous access and authentication control*.
- **9.** Ensure the *Anonymous access* option is enabled allowing anonymous access. Anonymous access is needed on this folder to allow a room's touch panels to access and display dynamic images associated with meetings. The touch panels are not authenticated in the Windows domain and require unauthenticated access to this folder and its sub folders.
- **10.** When done, press **OK** to save the configuration.
- **11.** After making these changes, you will need to reset the IIS web application to ensure the new settings are applied. Select the *Run* option form the Windows start menu and type *IISRESET* and click **OK**.

# **Vertical Market Support**

The RMS suite supports the following markets with their own associated application syntax. As you read the documentation, you should recognize references to items such as rooms are also classrooms, exhibits, and venues.

| Vertical Market                                 |                      |                  |                   |                                 |
|-------------------------------------------------|----------------------|------------------|-------------------|---------------------------------|
|                                                 | MeetingManager       | ClassroomManager | WorshipManager    | ExhibitManager                  |
| Location                                        | Room                 | Classroom        | Room              | Exhibit                         |
| Scheduled activity                              | Appointment          | Session          | Session           | Event                           |
| Participants for scheduled activity             | Attendees            | Participants     | Participants      | Visitors                        |
| Activity scheduler                              | Organizer            | Instructor       | Facilitator       | Exhibitor                       |
| Sequence executed at time of scheduled activity | Preset               | Preset           | Preset            | Sequence                        |
| Topic for scheduled activity                    | Subject Scheduled by | Topic Instructor | Topic Facilitator | Exhibit Details<br>Scheduled by |

|                                                 | VenueManager               | IntelligentManager   | HomeManager        |  |
|-------------------------------------------------|----------------------------|----------------------|--------------------|--|
| Location                                        | Venue                      | Room                 | Residence          |  |
| Scheduled activity                              | Event                      | Meeting              | Activity           |  |
| Participants for scheduled activity             | Participants               | Attendees            | Guests             |  |
| Activity scheduler                              | Scheduler                  | Organizer            | Scheduler          |  |
| Sequence executed at time of scheduled activity | Preset                     | Preset               | Preset             |  |
| Topic for scheduled activity                    | Event Details<br>Booked by | Subject Scheduled by | Event Scheduled by |  |

# **Device Monitoring Framework**

The RMS application provides device monitoring through a user extensible framework. This framework allows you to customize what devices are monitored, the conditions that indicate a problem or fault, and what type of problem or fault this condition represents. The RMS application generates notifications when a fault condition occurs, as determined by the notification configuration.

Each room has one or more monitored devices. Each device can be a physical device, such as a video projector, or a logical device, like the RMS application software. However, each monitored device must be associated with a NetLinx-connected device. In the case of a video projector, this device would be the IR card, Serial Card or IP Socket used to communicate with the projector. The RMS application software is associated with the NetLinx master itself.

Each monitored device has one or more device parameters that represent monitored items. For instance, monitoring lamp hours of a video projector is accomplished through a "Lamp Hours" parameter that belongs to the "Video Projector" device. All parameters must be associated with a device.

In order to monitor a device, the NetLinx system must register the device and one or more parameters with the RMS application. For instance, monitoring of Lamp Hours of the Video Projector is only available if the NetLinx system has added the appropriate code. In many cases, this is as simple as adding an RMS application support module.

## **Device Values**

Each monitored device has a set of values used in its description. These values are supplied when the device is registered and consist of the following:

| Device Values               |                                                                                                    |
|-----------------------------|----------------------------------------------------------------------------------------------------|
| Device Number               | This is the device number of the device, as defined in the NetLinx program. Devices are tracked by Device ID so this value must be unique within the devices of a given room. For instance, you can have multiple devices with a Device ID of "1:1:0", as long as there is only one device per room with that particular Device ID.                                                                                                    |
| Name                        | This is the name of device. This name is displayed on the administrator's console and readily identifies the device.                                                                                                    |
| Manufacturer                | This is the manufacturer of the device. If this value is not supplied during registration, the manufacturer of the NetLinx-connected device will be used.                                                                                                    |
| Model                       | This is the model number of the device. If this value is not supplied during registration, the model name of the NetLinx-connected device will be used.                                                                                                    |
| Device Type                 | The device type of the NetLinx-connected device, e.g., "NI-2000" or "NXP-TPI/4 Touch Panel". This is available for Axcess and NetLinx devices.  Information is registered automatically by the RMS application.                                                                                                    |
| Serial Number               | This is the serial number of the NetLinx-connected Device and is only available for NetLinx devices.  This information is registered automatically by the RMS application.                                                                                                    |
| Firmware Version            | This is the firmware version of the NetLinx-connected device and is only available for NetLinx devices.  This information is registered automatically by the RMS application.                                                                                                    |
| Address and<br>Address Type | <ul> <li>This is the physical address and address type for the NetLinx-connected device. This information describes how the device is connected to the NetLinx master.</li> <li>A device connected via ICSNet will display "ICSNet" for the address type and the hardware's network address for the address.</li> <li>A device connected via IP will display "TCP/IP" for the address type and the IP address for the address.</li> <li>Axcess devices will display "AxLink" for both values. This information may be useful for diagnosing device connectivity problems.</li> <li>This information is registered automatically by the RMS application.</li> </ul> |

# **Parameter Values**

Each parameter has a set of values used to determine what conditions indicate a problem and what type of problem this condition represents. These values are supplied when the parameter is registered, and consist of the following:

| Parameter Values                           |                                                                                                    |
|--------------------------------------------|----------------------------------------------------------------------------------------------------|
| Name                                       | This is the name of parameter. This name is displayed on the RMS application console and readily identifies the parameter. Parameters are tracked by name so this name must be unique within the parameters of a given device.                                                                                                    |
|                                            | For instance, you can have multiple "Lamp Hours" parameters as long as there is only one "Lamp Hours" parameter per monitored device.                                                                                                    |
| Parameter Type                             | This indicates if the value is a number or a string. This information is used to determine how to perform certain operation, such as addition and comparisons between the new and threshold values.  For instance, comparing "10" and "2" as strings results in "10" less than "2" but comparing them as numbers results in "2" less than "10".                                   |
| Value and Units                            | This is the current value of the parameter. Units are appended to the value when displayed in the web console.                                                                                                    |
| Threshold Value and<br>Comparison Operator | The threshold value is the value for which this parameter is considered to indicate a problem or fault. The comparison operator is used to detect when the value changes from the un-faulted to the faulted condition.                                                                                                    |
|                                            | <ul> <li>The comparison operators "Less Than", "Less Than or Equal To", "Greater Than",         "Greater Than or Equal To", "Equal To", and "Not Equal To" can be used for string         and number parameters.</li> </ul>                                                                                                    |
|                                            | <ul> <li>The comparison operators "Contains" and "Does Not Contain" are primarily used<br/>for string parameters.</li> </ul>                                                                                                    |
|                                            | For example, "Lamp Hours" might have a threshold value of 1000 and any value over this would require maintenance. The comparison operator would then be "Greater Than".                                                                                                    |
|                                            | When this parameter changes from a value that is not greater than 1000 to a value that is greater than 1000, the fault status is set.                                                                                                    |
|                                            | When the value changes from a value greater than 1000 to a value not greater than 1000, the fault status is cleared.                                                                                                    |
|                                            | These values are supplied during registration, but can be modified by the administrator from the RMS application console.                                                                                                    |
| Status Type                                | The status represents the type of problem a faulted condition represents. Status Types include "Help Request", "Maintenance Request", "Room Communication Error", "Control System Error", "Network Error", "Security", and "Equipment Usage."                                                                                                    |
|                                            | For example, when "Lamp Hours" changes from an un-faulted (not greater than 1000) to a faulted (greater than 1000), this change represents a "Maintenance Request" status that requires an AV technician to repair the equipment. If the "Device Online" parameter changes from "Online" to "Offline", this change could represent a "Security" or "Control System Error" status. |
|                                            | These values are supplied during registration, but can be modified by the administrator from the RMS application console.                                                                                                    |
| Reset Flag and<br>Reset Value              | These values determine if and how the parameter can be reset from the RMS application console.                                                                                                    |
|                                            | If the Reset Flag is set, then the administrator can reset the value remotely. When the administrator selects "Reset" from the console, the Reset Value is copied to the Value and the faulted condition is cleared.                                                                                                    |
|                                            | These values are useful for parameters such as VCR "Run Time" which would be manually reset when the VCR is cleaned.                                                                                                    |
| Minimum and     Maximum Values             | These values are used to restrict the range of the threshold and reset values that the administrator can enter on the RMS application console.                                                                                                    |
|                                            | These values would be used when the parameter represents a value with a bounded range, such as a Volume Level.                                                                                                    |

| Parameter Values (Cont.) |                                                                                                    |  |
|--------------------------|----------------------------------------------------------------------------------------------------|--|
| Enumeration List         | This value is used to restrict the range of the threshold and reset values that the administrator can enter on the RMS application console. |  |
|                          | This value would be used when the parameter represents a value with a bounded list, Power On and Power Off.                                 |  |

All parameters must be registered by the NetLinx system. The administrator cannot add parameters from the RMS application console. The administrator can modify Threshold Value, Comparison Operator, and Status Type for any parameter. This provides the administrator with the ability to set their own threshold and reclassify messages based on their facility.

For instance, an administrator can set the Video projector's "Lamp Hours" threshold to the expected lamp life of a newly replaced lamp or change the "Device Communicating" parameter from a "Control System Error" to a "Security" status if the projector is in danger of being stolen.

# **Status Types**

The RMS application supports the following status types for device monitoring: "Help Request", "Maintenance Request", "Room Communication Error", "Control System Error", "Network Error", "Security", and "Equipment Usage."

While there are no firm rules for what these status types mean and how they are used, AMX provides the following description of each status type and recommends that your usage is consistent with these descriptions.

| Status Types                 |                                                                                                    |
|------------------------------|----------------------------------------------------------------------------------------------------|
| Help Request                 | A user generated help request such as a help button on the touch panel.                                                                                                    |
| Maintenance     Request      | A user or monitored equipment generated maintenance request. Maintenance issues would include items that require a technician to visit the room.                                                                                                    |
| Room Communication     Error | A loss of communication between the room and the RMS application server.                                                                                                    |
| Control System     Error     | Any error that represents a control system error, such as a missing device or loss of communication with a device.                                                                                                    |
| Network Error                | Any network related error. These would most commonly be associated with loss of communication with devices that communicate via IP.                                                                                                    |
| Security                     | Any security related issue. It might be appropriate to classify issues that might normally be classified as Control System or Network errors as Security issues instead. This might include a touch panel going offline or loss of communication with a projector depending on the physical security of these devices. |
| Equipment Usage              | Any issue that does not require repair or maintenance and that is mainly used for status.                                                                                                    |

# **Notification Process**

As NetLinx sends parameter updates to the RMS server, the RMS server checks to see if the parameter's threshold value has been reached. This comparison is made by checking the previous value of the parameter against the threshold and by checking the new version of the parameter against the threshold using the threshold comparison operator. If the comparison for the old value is False and the comparison for the new value is True, then the parameter triggers an Alert message. If the comparison for the old value is True and the comparison for the new value is False, then the parameter triggers an Advise message. Therefore an Alert message is generated when a parameter reaches its threshold and an Advise message is generated when a parameter returns to its normal operating range.

#### **Alert Messages**

When an Alert message occurs, the RMS server first checks to see if the message should be logged to the various log services.

A message is created for each log service using the Log Text of the parameter's Alert template, or the default template if a custom template has not been assigned.

Next, the RMS server checks for any notifications in the Notification List matching the group, room and status type for the parameter and dispatches any messages via SMTP or SNPP as needed using the appropriate text from the template assigned to the parameter.

For instance, if the previous value for Projector Lamp Hours is 999 and the new value is 1001 and the threshold is set to 1000 and the threshold operator is set as "Greater Than", the RMS server checks to see if the previous value compared to the threshold, i.e. 999 is Greater than 1000 is False, has a different result than the new value compared to the threshold, i.e. 1001 is Greater than 1000 is True.

This change results in an Alert message being logged using the RMS logging settings. Also, a message is sent to all users registers for a notification matching the parameters group, room, and status type.

- If the Lamp Hours changes from 1001 to 999, the RMS server triggers an Advise message.
- If the parameter is configured to send Advise messages, the message is sent to the log and to all users registered for a notification matching the parameters group, room, and status type.

#### **Advise Messages**

When an Advise message occurs, the RMS server first checks to see if the parameter is configured for sending Advise messages. If not, no messages are sent and no Log entries are created. If the parameter has been configured for Advise messages, the message is logged and dispatched via SMTP an SNPP as described above. However, the Advise template assigned to the parameter, or the default Advise template if no template has been assigned to the parameter, is used to generate the text for the log entries and messages.

# **Scheduling System Plug-ins**

For instructions on installing and configuring the various scheduling plug-ins available for RMS, refer to the Installation Guide provided with your particular Plugin.

RMS Scheduling Plugin documentation is also available to view/download from www.amx.com.

RMS Resource Management Suite

# **Getting Started**

# **Running the Configuration Wizard**

The RMS Configuration Wizard runs during your initial installation of the RMS application. Thereafter, to access the wizard click on the **Start** button, select Programs, AMX Resource Management Suite, and select RMS Configuration Wizard.

For information concerning the RMS Configuration Wizard, consult the RMS Configuration Wizard section on page 15.

# **Adding NetLinx Systems As Rooms**

All NetLinx systems in the RMS application must be associated with a room to enabled equipment monitoring. When new NetLinx systems connect to the RMS application, they automatically show up in the Hot List and can be added as a room directly from the Hot List.

- 1. Click on *Hot List* in the navigation menu.
- 2. Unassigned systems are listed at the bottom of the page. Click the *Add Room* link for the NetLinx system you wish to add.
- **3.** The next screen is the *Create New Room* page. The room information is provided by NetLinx but in the event it is not present, you must enter the information.
  - The room scheduling settings are set to **Yes** by default.
  - If you are using an external scheduling system you must click Configure to set it.
  - The room properties are set by the server settings.
- **4.** After all information has been provided, click **Save**.

For more information read the Creating a New Room section on page 81.

# **Adding And Configuring Groups**

Rooms are displayed in a tree view based on these groups

Please note:

- A group can contain either rooms or sub groups, but never both.
- **1.** To add a group, first select *Management* > *Groups* under *Administration* from the navigation list.
- 2. Click Create New Group. The Create New Group page opens.
- **3.** Enter a group name. Select if it is a group of groups or a group of rooms.
  - If it is a group of groups, select **parent group** if any.
  - If it is a group of rooms, select **parent** and add the desired rooms to the group.
- **4.** Click **Save** to save, **Cancel** to cancel.

For more information, see the Create New Room Page section on page 77.

# **Adding Users**

A user must be in place in order for the RMS application to send notifications. In addition, the concept of users is also used to control access to the system. Once a user has been created, notifications can be assigned.

- **1.** Select *Management > Users* under *Administration* in the navigation menu.
- **2.** Click **Create New User**. The Create New User page opens.
- **3.** First Name, password, and at least one email is required. All other information is optional but these are the methods by which the RMS application will send notifications to that user.

For more information, see the Creating a New User section on page 84.

# **Adding Notifications**

Once a user has been created, notifications can be assigned.

- **1.** Click *Management > Notifications* under *Administration* in the navigation menu.
- 2. Click Create New Notification. The Create New Notifications page opens.
- 3. Click Select for the *Group*. Select the Group from the list and click Select.
- **4.** Click **Select** for the *Room*. Select the Room from the list and click **Select**.
- **5.** Click on the drop-down list to select the type of notification to be sent.
- **6.** Click on the drop-down list to select the user or user role intended to receive the notification.
- 7. Click Save.

For more information, see the Creating a Notification section on page 90.

# **Changing The Domain Path for Notifications**

By default, when a notification is sent out the link does not utilize the fully qualified domain name. You can change the domain path such that those outside of the immediate network can use the link. To change the host name:

- 1. Stop all RMS services.
- 2. Run C:\Program Files\ AMX Resource Management Suite\Scripts\RMS Hostname.vbs
- 3. Click Yes.
- 4. Enter the new hostname, e.g., rms.your-domain.com
- 5. Click OK.
- 6. Restart RMS services.

# **RMS Configuration Wizard**

# **Overview**

The RMS Configuration Wizard is used to guide you through the initial setup and configuration of your RMS application suite server. After installing an RMS application you must complete the Configuration Wizard to register and enable your server. Additionally, you may return to the Configuration Wizard at any time to modify system settings or diagnose system related problems.

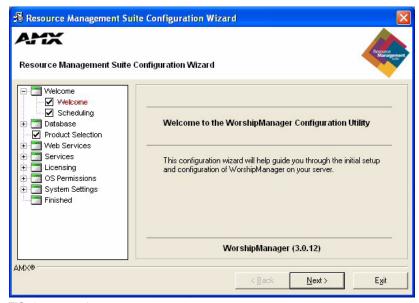

FIG. 1 RMS Configuration Wizard - Welcome screen

Click Next to begin the RMS Configuration Wizard.

#### Appointment Management/Scheduling System

The RMS server software can manage appointments using an Internal or External scheduler such as Microsoft Exchange or Lotus Notes (see the *Scheduling System Plug-ins* section on page 11). Depending on your configuration, additional configuration steps need to be taken.

| Appointment Management/Scheduling System             |                                                                                                    |  |
|------------------------------------------------------|----------------------------------------------------------------------------------------------------|--|
| Internal Appointment     Management/Schedule System: | Select this option if you want to use the Appointment Management features of RMS, but do not want to connect to an external scheduling system. |  |
| External Appointment     Management/Schedule System: | Select this option if you want to use the Appointment Management features of RMS with an external scheduling system.                           |  |

If you wish to use an existing scheduling system, choose the *External Appointment Management/Scheduling System* option. Otherwise, select *Internal Appointment Management/Scheduling System* (FIG. 2).

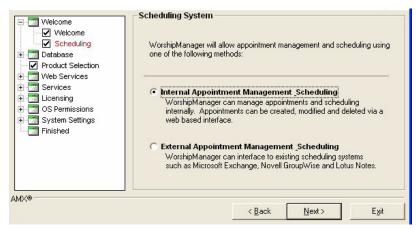

FIG. 2 RMS Configuration Wizard - Scheduling System

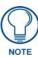

External scheduling interfaces may be obtained from an AMX dealer and installed separately. See the RMS Supported Scheduling and Mailbox Interfaces section on page 2.

Click **Next** to continue to *Database*.

# **Database**

RMS uses a single central database for all data storage. This database can be configured in the RMS Configuration Wizard.

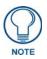

Please refer to the RMS Database Administrator's Guide (available to view/download from www.amx.com) for more details on RMS database installation and configuration.

## **Database - Connection**

The next step is to verify the RMS database connection (FIG. 3):

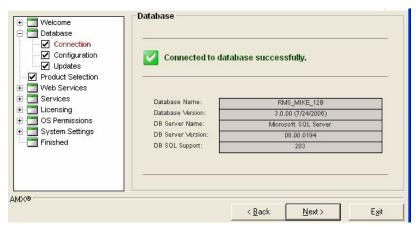

FIG. 3 RMS Configuration Wizard - Connection to Database

# **Database - Configuration**

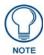

The Configuration screen may be skipped in the Configuration Wizard if a successful database connection is detected. You can navigate to the Configuration screen at any time by double-clicking the "Configuration" item in the navigation tree under the "Database" heading.

The *Configuration* screen allows you to manually configure the database connection settings (FIG. 4). You need to specify the database server name/address and the database/catalog name.

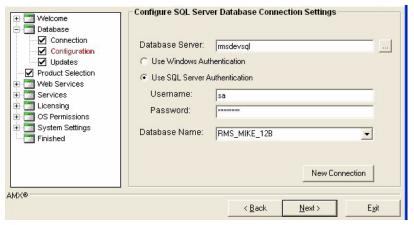

FIG. 4 RMS Configuration Wizard - Configuration

Click Next to proceed.

#### **Database - Updates**

The Database Updates screen indicates if the existing database needs to be updated (FIG. 5).

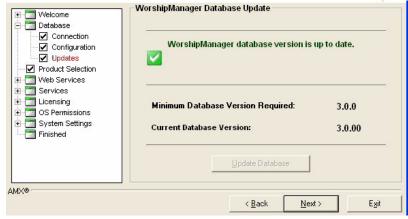

FIG. 5 RMS Configuration Wizard - Database Updates

If the database versions are mismatched, the *Update Database* button is available.

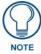

The Updates screen may be skipped in the Configuration Wizard if a successful database connection is detected and no updates are required. You can navigate to the Updates screen at any time by double-clicking the "Updates" item in the navigation tree under the "Database" heading.

Click the **Update Database** button to start the database update process After the updates are complete, click **Next** to proceed to *Product Selection*.

# **Product Selection**

RMS supports several vertical markets. Use the *RMS Installation Type* drop-down menu in the Product Selection screen (FIG. 6) to select one of the following branches of RMS to install as your server.

- MeetingManager Presentation Facilities
- ClassroomManager Education
- ExhibitManager Retail and Museums
- VenueManager Entertainment, Hotels, Healthcare, and Broadcasting
- WorshipManager Houses of Worship
- HomeManager Whole Homes, Home Theater, Multi-Dwelling Units, and Private Transportation
- IntelligentManager Government

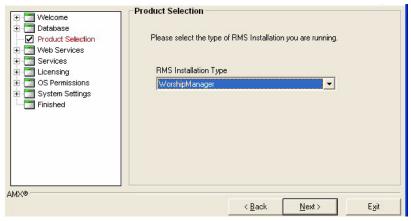

FIG. 6 RMS Configuration Wizard - Product Selection

Click Next to proceed to Web Services.

# Web Services

RMS requires the use of the Microsoft IIS (Internet Information Services) to host the RMS web pages (ASP).

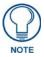

For details and configuration information on IIS, ASP.NET and the RMS Web Application, see the RMS IT Administrator's Guide (available at www.amx.com).

## Web Services - Microsoft IIS Server

This step in the Configuration Wizard ensures that the IIS web server is running. If the IIS web server is not running, click **Start IIS Web Server**, on the *Microsoft IIS Server* screen (FIG. 7).

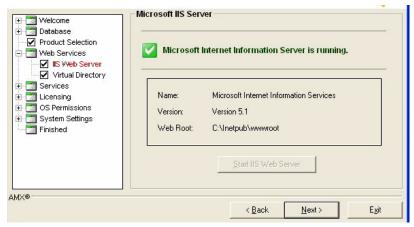

FIG. 7 RMS Configuration Wizard - Start Microsoft IIS Server

Click Next to continue.

# **Web Services - Virtual Directory**

The RMS user interfaces are web pages designed to run in Windows IIS Server. This configuration step guides you through the proper setup of the IIS Virtual Directory.

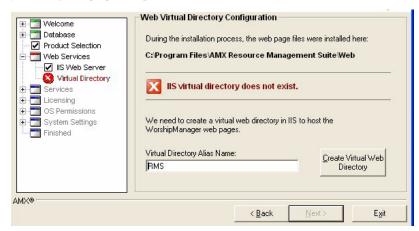

FIG. 8 RMS Configuration Wizard - Web Virtual Directory Configuration

| Web Virtual Directory Configuration (IIS) |                                                                                                    |  |  |
|-------------------------------------------|----------------------------------------------------------------------------------------------------|--|--|
| Virtual Directory Alias Name              | Enter the name of the virtual directory you would like to use for the RMS web pages.                                                                                                    |  |  |
|                                           | The Configuration Wizard will make the appropriate changes to your IIS configuration when you click Create Virtual Web Directory. These include creating a virtual directory, creating an ASP application for this directory, and setting the "Enable Parent Paths" option to true. |  |  |

- 1. Enter the name of the virtual directory used for the RMS web pages, in the *Virtual Directory Alias Name* field.
- **2.** Click **Create Virtual Web Directory**, the Configuration Wizard will make the appropriate changes to your IIS configuration.
- **3.** Click **Next** to proceed.

# **Services**

The RMS server software is comprised of a collection of Windows NT Services.

- NT Services allow the program to load automatically on computer boot up and to run unattended without a user being logged onto the computer.
- NT Services must be registered with the Windows operating system.

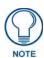

For more details and configuration information on the RMS NT Services, please see the RMS IT Administrator's Guide (available to view/download from www.amx.com).

RMS services are compatible with Microsoft Windows 2003 and newer operating systems. You must register all services before proceeding to the next step.

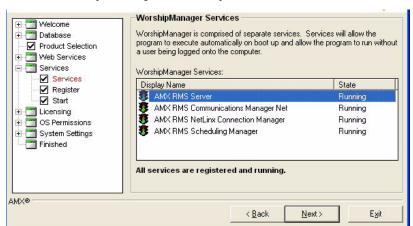

FIG. 9 RMS Configuration Wizard - RMS Application Suite Services

| Service Registration                 |                                                                                                    |  |  |
|--------------------------------------|----------------------------------------------------------------------------------------------------|--|--|
| AMX RMS Server                       | This service is the primary RMS service. This service loads automatically upon Windows boot up.                                                                                                    |  |  |
| AMX RMS<br>Communications<br>Manager | This service handles all outbound communication for the RMS system notifications and the following communication methods:  • SMTP Email Messages  • SYSLOG Messages  • Windows Event Log Messages  • SNPP Paging Messages  • SNMP Trap Messages  This service loads automatically upon Windows boot up. |  |  |
| AMX RMS<br>NetLinx Manager           | This service is responsible for hosting, facilitating, and maintaining all connections and communications with the NetLinx systems.  This service loads automatically upon Windows boot up.                                                                                                    |  |  |
| AMX RMS<br>Scheduling Manager        | This service connects to external scheduling systems (Microsoft Exchange, Lotus Notes, etc.) and acquires appointments for a given calendar folder for each room configured in the RMS system.                                                                                                    |  |  |
|                                      | Upon clicking the "Register Services" button, you are prompted to choose between the system account and a local user account if you are connecting to an external scheduling system.                                                                                                    |  |  |
|                                      | If you are planning on integrating the room scheduling and appointment features of the RMS with an external messaging system you must configure this service to log on as a user or resource account that has Domain permissions to the target messaging system mailbox/calendar or local MAPI profile. |  |  |
|                                      | This service loads automatically upon Windows boot up.                                                                                                    |  |  |

Click **Next** to continue.

## **Services - Register**

Initially, the RMS services are not registered. Click the **Register Services** button to start the registration process (FIG. 10).

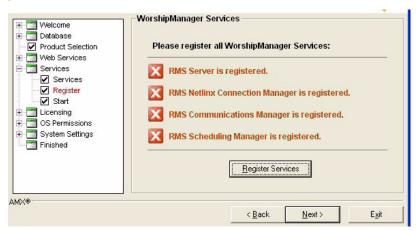

FIG. 10 RMS Configuration Wizard - Register RMS Application Suite Services

If the External Appointment Management/Scheduling System option was selected in the Appointment Management/Scheduling System step, the service registration prompts you to select a user account which the scheduling service will utilize for appointment access functions. This is important for some scheduling systems where specific user accounts require domain user security privileges.

For example, to access a Microsoft Exchange account, the scheduling service must log on with a user account that has access to all of the desired Exchange mailboxes.

If your third-party scheduling system does not require domain user permissions, you can use the *Local System account* option.

Please review the documentation covering the particular RMS Scheduling Plug-in that you intend to use.

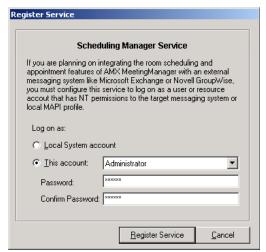

FIG. 11 Scheduling Manager Service

After making your selection, click **Register Service** to continue.

After completing the registration process, the *Configuration Wizard* indicates all RMS services were registered successfully.

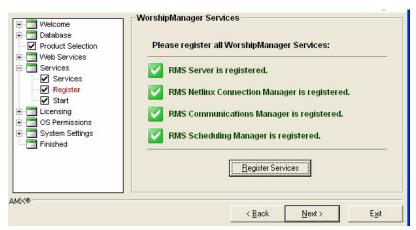

**FIG. 12** RMS Configuration Wizard - RMS Application Suite Services Successfully Registered Click **Next** to continue.

#### **Services - Start**

After the RMS services have been registered, you must start them.

Click the **Start Services** button on the Start Services screen (FIG. 13).

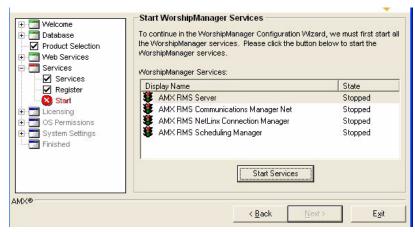

FIG. 13 RMS Configuration Wizard - Start RMS Application Suite Services

As the Configuration Wizard is starting each service, a dialog indicates the startup status (FIG. 14). Click **Cancel** to cease starting services and return to the Configuration Wizard.

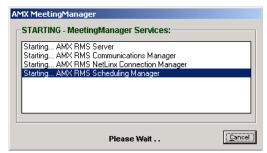

FIG. 14 Starting Services Dialog

Upon the successful start of the RMS services, the Configuration Wizard visually indicates all services as *Running* (FIG. 15).

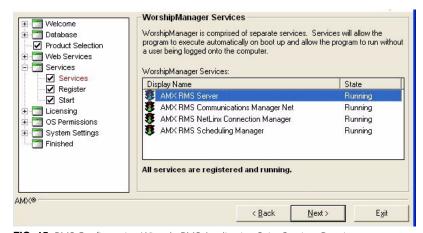

**FIG. 15** RMS Configuration Wizard - RMS Application Suite Services Running

Click Next to proceed.

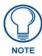

The AMX RMS Server service is the primary service. All other services depend on this service; therefore it must always be started first and stopped last. The Windows Services manager and the RMS Service Manager Utility will not allow you to stop this service until all other services have been stopped. When starting one of the other services first, the Windows Services manager and the RMS Service Manager Utility will start the RMS Server service first.

# Licensing

RMS requires a Server serial number, and the appropriate client licenses to provide either Asset management or Scheduling functions as desired (FIG. 16).

If the number of NetLinx connected systems is greater than the number of licenses available you can still track them in the *Unassigned NetLinx Systems* section of the *HotList*. You will need more Client Licenses before you can create rooms for these systems.

The RMS application can run without a license key. In Standard mode, you can run the RMS application with limited capabilities for previewing the functionality of the software:

- No rooms without masters
- No control function macro creation, scheduling, or execution
- No external scheduling
- Only 1 user other than admin
- Standard mode management limited to five rooms
- Only one notification recipient

# Licensing Summary - Asset Licenses vs. Scheduling License

The following table provides a summary of features that are "enabled" with each license type:

| Asset Licenses vs. Scheduling License                                                                                                    |               |                    |  |
|----------------------------------------------------------------------------------------------------|---------------|--------------------|--|
| Feature                                                                                                    | Asset License | Scheduling License |  |
| Allows the reservation of a room via Touch Panel.                                                                                                    |               | $\checkmark$       |  |
| Allows the display of a room's schedule via Touch Panel.                                                                                                    |               |                    |  |
| Allows reservation of a room via third-party scheduling system or RMS scheduling engine.                                                                     |               |                    |  |
| <b>Note</b> : Separate plug-in required when using third-party scheduling system.                                                                            |               |                    |  |
| Allows scheduling of presets for a meeting via third-party scheduling system or RMS scheduling engine. This requires both an Asset and a Scheduling license. |               |                    |  |
| <b>Note</b> : Separate plug-in required when using third-party scheduling system.                                                                            | 4             | V                  |  |
| Allows creation of presets, executable via the RMS web interface.                                                                                            | $\checkmark$  |                    |  |
| Allows scheduling of presets via the RMS web interface.                                                                                                    | $\checkmark$  |                    |  |
| Allows display of a device's status (on/off, error, etc.) via the RMS web interface.                                                                         | $\checkmark$  |                    |  |
| Allows triggering of notifications based on device status.                                                                                                   | <b>√</b>      |                    |  |
| Allows for end-users to send help requests.                                                                                                    | <b>V</b>      |                    |  |

# **Licensing - Server Licenses**

To obtain RMS licensing, contact AMX at:

- AMX Global Customer Service 800-222-0193
- service@amx.com
   or contact your AMX dealer.

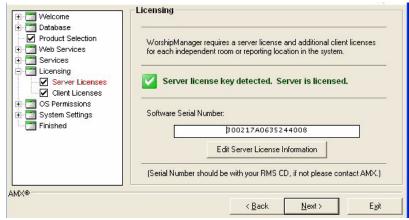

FIG. 16 RMS Configuration Wizard - Server License Detected

#### Click **Next** to continue.

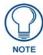

If you do not have a RMS license key and you opted to operate in Standard mode, the Configuration Wizard indicates the key was not detected and the Software Serial Number reads: **Standard Edition**.

Click Next to continue.

#### **Enter Server Serial Number**

The *Enter Server Serial Number* window (FIG. 17) allows you to set the RMS server serial number, company name and contact information. The **Manual Authorization** button allows you to authorize your RMS server without connecting to AMX.

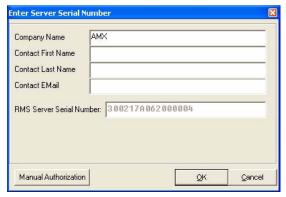

FIG. 17 Enter Server Serial Number

#### **Manual Authorization**

The Manual Authorization window (FIG. 18) allows you to finalize your server authorization without a connection to AMX.

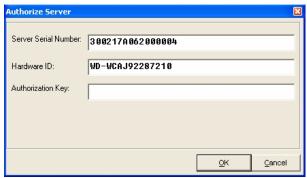

FIG. 18 Manual Authorization

- Server Serial Number The number for your RMS server software installation.
- Hardware ID This number is taken from the server.
- Authorization Key This number can be provided by AMX when a proper connection cannot be made.

### Manually Authorizing Your RMS Server

If your RMS server cannot connect to AMX for authorization, follow these steps:

- **1.** Contact AMX at one of the following to obtain an Authorization Key:
  - AMX Global Customer Service at 800-222-0193
  - by email at service@amx.com or
  - contact your AMX dealer.
- **2.** In the *Licensing Server Licenses* section on page 24, click **Edit Server License Information**. The Enter Server Serial Number dialog box opens.

- 3. Click the Manual Authorization button. The Manual Authorization dialog box opens.
- **4.** Type the AMX provided authorization key in the field provided and click **OK**.

#### **Licensing - Client Licenses**

RMS requires additional Client Licenses. Additional Client Licenses can be entered now, or at any time in the RMS Configuration Wizard.

To obtain RMS Client Licensing, contact AMX at:

- Contact AMX Global Customer Service at 800-222-0193
- by email at service@amx.com or
- contact your AMX dealer.

If you have a licensed RMS Premium edition with a software serial number, the Configuration Wizard displays the Software Serial Number and allows you to add or remove Client Licenses (FIG. 19).

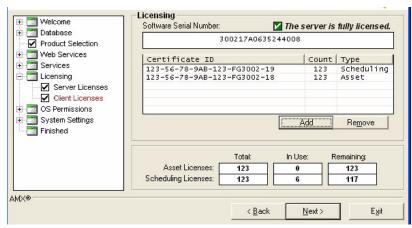

FIG. 19 RMS Configuration Wizard - Client Licenses

- To remove a client license, click on it and select **Remove**.
- Click **Add** to enter additional client licenses.

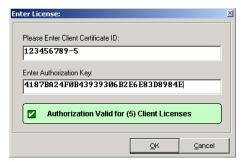

FIG. 20 Add Client License

- 1. Enter the Client License Certificate ID and the Authorization Key in the appropriate fields.
- **2.** Click  $\mathbf{OK}$  to complete the client license entry.

If you do not wish to enter additional client licenses, click Next to continue.

If you do not have a RMS license key installed and you opted to operate in Standard mode, the Configuration Wizard indicates the key was not detected and the *Software Serial Number* reads: **Standard Edition**.

Click Next to continue.

# **OS Permissions**

Certain NTFS and registry access permissions may be required by the AMX RMS Scheduling Manager service to access resources on the RMS server.

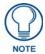

For more details and configuration information on NTFS, ASP.NET, IIS and DCOM permissions, please see the RMS IT Administrator's Guide (available to view/download from www.amx.com).

#### **OS Permissions - Service User**

The Configuration Wizard automatically creates the appropriate NTFS and registry access permissions for the service user account.

Below is a list of files and directories that require special permissions:

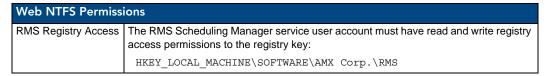

If the External Appointment Management/Scheduling System option was not selected on the Appointment Management/Scheduling System step, or the scheduling service was registered with a the Local System user account, then no permissions need to be configured (FIG. 21).

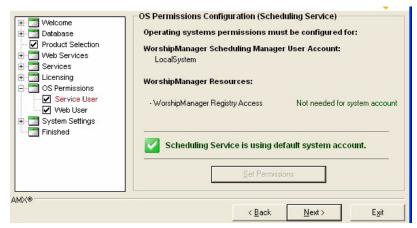

FIG. 21 RMS Configuration Wizard - OS Permissions Configuration (Scheduling Service) No Permissions Needed

#### Click **Next** to continue.

If the External Appointment Management/Scheduling System option was selected on the Appointment Management/Scheduling System step, and the scheduling service was registered with a user account other than the Local System account, then the Configuration Wizard ensures the scheduling server user account has all of the appropriate NTFS directory permissions and registry access permissions required to allow the scheduling service to interact with the system.

- **1.** Click **Set Permissions** to begin.
- **2.** Once the Configuration Wizard has completed setting all of the appropriate system permissions, it will indicate *Permissions Are Set*.
- 3. Click Next to continue.

#### **OS Permissions - Web User**

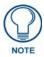

This screen may be skipped if your servers' file system is formatted as a FAT or FAT32 file system. These file systems do not support security options so this step is not required.

Certain NTFS permissions are required for the users of the web pages to access resources on the RMS server. The Configuration Wizard automatically creates the appropriate NTFS permissions for the web users.

Below is a list of files and directories that require special permissions:

| Web NTFS Permissions      |                                                                                 |
|---------------------------|---------------------------------------------------------------------------------|
| Temporary files directory | The web users must have read and write access to the temporary files directory. |
| Dynamic Images Directory  | The web users must have read and write access to the dynamic images directory.  |

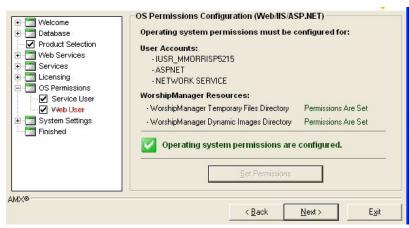

FIG. 22 RMS Configuration Wizard - OS Permissions Configuration (Web User)

- **1.** To set the appropriate permissions, click **Set Permissions**.
- **2.** Once the Configuration Wizard has completed setting all of the appropriate system permissions, it will indicate *Permissions Are Set*.
- 3. Click Next to continue.

# **System Settings**

In the System Settings section, the Configuration Wizard configures application-specific setting and options.

### System Settings - NetLinx

The first step in the System Settings section is NetLinx Server Settings (FIG. 23).

All NetLinx systems must connect to the RMS server over a TCP/IP connection. In this step you can modify the IP Server Port that the NetLinx systems use to establish a connection and facilitate communication. RMS uses IP port 3839 by default.

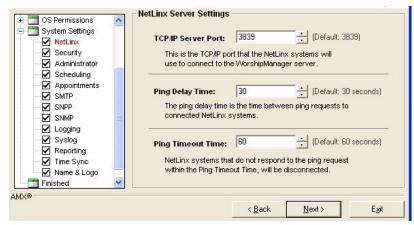

FIG. 23 RMS Configuration Wizard - NetLinx Server Settings

| NetLinx Server Set | NetLinx Server Settings                                                                                                    |  |
|--------------------|----------------------------------------------------------------------------------------------------|--|
| TCP/IP Server Port | This field configures the IP port on which the RMS server accepts connections from NetLinx masters.                                                                                                    |  |
|                    | The default port is <b>3839</b> , which is a IANA register port for RMS communications.                                                                                                    |  |
|                    | If you are upgrading from a version 1.0 of RMS, you may wish to use port <b>9090</b> .                                                                                                    |  |
|                    | The RMS 2.0 server is fully backwards compatible with the RMS 1.0 NetLinx clients; however they will not take advantage of the new features and optimizations of 2.0. If this value is changed from one of the defaults, this new value must be configured in each NetLinx system using the 'SERVER-' command. |  |
| Ping Delay Time    | The ping delay time is used to ensure that NetLinx clients are connected to the RMS server. On this configured time interval, the RMS server broadcasts request messages to the NetLinx clients.                                                                                                    |  |
|                    | If the NetLinx clients do not respond within a specified amount of time, the RMS server assumes the connection has been lost and the NetLinx system is offline.                                                                                                    |  |
| Ping Timeout Time  | The ping timeout time setting is used as the maximum amount of time the RMS server allows between NetLinx client ping responses.                                                                                                    |  |
|                    | If the NetLinx client does not return a ping response within this amount of time, the RMS server assumes the connection has been lost and the NetLinx system is offline.                                                                                                    |  |

After completing these settings, click Next to continue.

### **System Settings - Security**

Use the options in the *Security Settings* screen to determine if you want to require user authentication to access the RMS administrative web interface (FIG. 24).

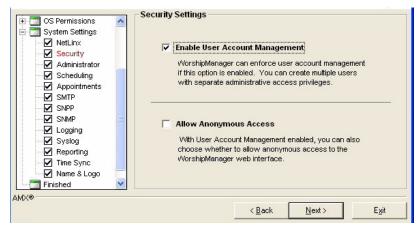

FIG. 24 RMS Configuration Wizard - Security Settings

- If you want user authentication, check the Enable User Account Management option.
   If the Enable User Account Management option is checked, you can also choose to allow anonymous access to view the RMS administrative web interface.
- To enable anonymous access, check the *Allow Anonymous Access* option.

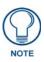

If using Integrated Windows Authentication, you can not enable anonymous access.

Click Next to continue.

#### **System Settings - Administrator**

If *User Account Management* is enabled, the Configuration Wizard automatically configures the default administrator account. The default administrator user name is *Admin*. Enter the desired default administrator password in the text fields provided in the *Administrator Account* screen (FIG. 25).

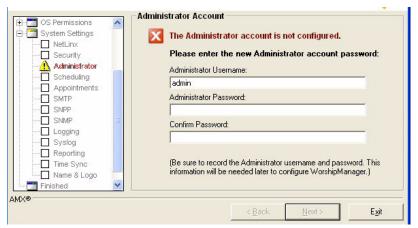

FIG. 25 RMS Configuration Wizard - Administrator Account

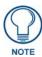

This screen may be skipped if you choose not to enable User Account Management.

It is important to record this administrator username and password in a safe location.

Once the default administrator account has been established, you cannot return to this step to alter it.

If the default administrator account has already been configured and you return to this step, the Configuration Wizard indicates *The Administrator account has already been configured* and does not allow you to alter the account.

Click Next to continue.

#### **System Settings - Scheduling**

If the *Internal Appointment Management/Scheduling System* option was selected on the *Appointment Management/Scheduling System* step, then you will only need to enter a default Master Appointment Password in the *Internal Scheduling System Options* screen (FIG. 26).

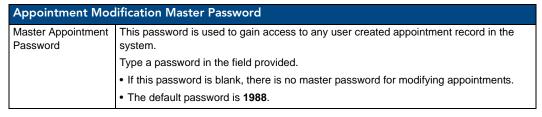

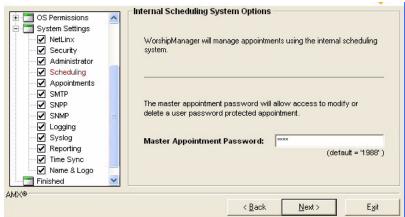

FIG. 26 RMS Configuration Wizard - Master Appointment Password Modification

#### Click Next to continue.

If the External Appointment Management/Scheduling System option was selected on the Appointment Management/Scheduling System step, then you need to configure which Scheduling Plug-in interface you wish to use with the RMS (FIG. 26).

For specific details on each Scheduling Plug-in, see the documentation that is associated with that plug-in.

After you have selected and registered the desired Scheduling Plug-in, click Next to continue.

### **System Settings - Appointments**

If the *Internal Appointment Management/Scheduling System* option was selected on the *Appointment Management/Scheduling System* step, you are presented with the *Appointment Options* screen (FIG. 27).

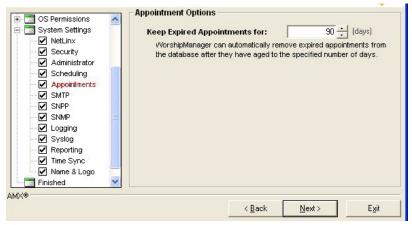

FIG. 27 RMS Configuration Wizard - Internal Appointment Options

| Internal Appointment Options      |                                                                                                    |
|-----------------------------------|----------------------------------------------------------------------------------------------------|
| Keep Expired Appointments     For | After appointments have expired, RMS automatically remove them from the system after this elapsed time.  The default setting is <b>90 days</b> . |

#### Click **Next** to continue.

If the External Appointment Management/Scheduling System option was selected on the Appointment Management/Scheduling System step, then you are presented with the Appointment Options screen shown in FIG. 28.

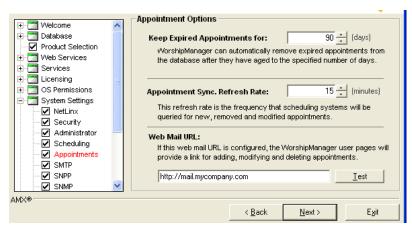

FIG. 28 RMS Configuration Wizard - External Appointment Options

| External Appointment Options                     |                                                                                                    |
|--------------------------------------------------|----------------------------------------------------------------------------------------------------|
| Keep Expired     Appointments For                | After appointments have expired, RMS automatically removes them from the system after this elapsed time.                                                                                                    |
|                                                  | The default setting is <b>90 days</b> .                                                                                                    |
| Appointment     Synchronization     Refresh Rate | The RMS scheduling service attempts to connect to your third-party scheduling system at this time interval to update all new, modified, and deleted appointment records.  The default setting is 15 minutes.                        |
| Web Mail URL                                     | If your third-party scheduling system has a web based interface, you should enter the web path in the web mail URL field. If your third-party scheduling system does not have a web based interface, make sure this field is empty. |
|                                                  | After entering the web path, you can click the <i>Test</i> button to verify the path.                                                                                                    |

After completing these settings, click **Next** to continue.

## **System Settings - SMTP**

SMTP (Simple Mail Transport Protocol) is the standard for sending email on the Internet. RMS uses SMTP for sending email notifications to users. Enter all the appropriate SMTP settings in the *SMTP Email System* screen (FIG. 29).

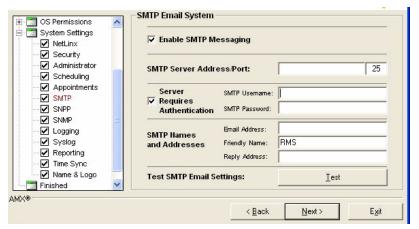

FIG. 29 RMS Configuration Wizard - SMTP Email System

| SMTP Settings                      |                                                                                            |
|------------------------------------|--------------------------------------------------------------------------------------------|
| SMTP Enabled                       | Check this item to enable SMTP email delivery.                                             |
| Server                             | Enter the IP address or host name of the SMTP server.                                      |
|                                    | IP port 25 is used for all SMTP communications.                                            |
| Server Required     Authentication | Check this item if your SMTP server requires a username and password authentication.       |
| Username                           | Enter a valid username on the SMTP server.                                                 |
| Password                           | Enter the password for the username on the SMTP server.                                    |
| Email Address                      | Enter an email address from which all RMS notifications will be sent (100 characters max). |
| Reply Email                        | Enter the reply-to email address.                                                          |
| Address                            | Typically this is the same as the Email Address.                                           |
| Friendly Name                      | Enter the display name you want to appear as the sender for notification emails.           |

You can test these SMTP setting using the Test button:

**1.** Press the **Test** button, to access the *SMTP Test* dialog (FIG. 30).

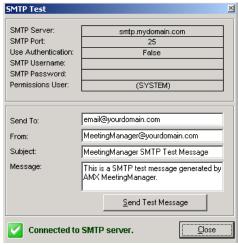

FIG. 30 SMTP Test

- **2.** Enter the email address you wish to send the test message. You can optionally modify the subject and message to send.
- 3. When ready, press the **Send Test Message** button to send the text message.
- **4.** When you have competed testing, click **Close**.

Click Next to continue.

### **System Settings - SNPP**

SNPP (Simple Network Paging Protocol) is an alternative method to SMTP for delivering text-based messages to alphanumeric pager and cellular phones.

If your wireless provider supports SNPP messaging, RMS can send notifications messages to users using SNPP. SNPP is preferred over the standard SMTP method of delivering text messages to wireless devices, as it is more direct and efficient (FIG. 31).

Enter all the appropriate SNPP settings in the SNPP Paging screen (FIG. 31).

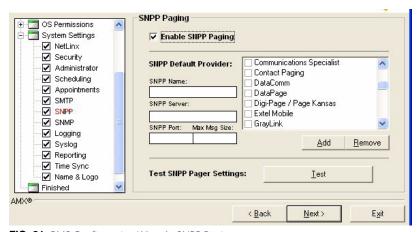

FIG. 31 RMS Configuration Wizard - SNPP Paging

| SNPP Settings         |                                                                                      |
|-----------------------|--------------------------------------------------------------------------------------|
| Enable SNPP Paging    | Place a check in the box to enable SNPP Paging.                                      |
| SNPP Default Provider | Make a selection from the list.                                                      |
| • Add                 | If your SNPP provider is not in the provider list, you can add additional providers. |
| Remove                | Remove an SNPP provider from the list.                                               |

If you wish to use SNPP paging, check the **Enable SNPP Paging** option and select a default SNPP provider from the provider list. If your SNPP provider is not in the provider list, you can add additional providers using the **Add** button.

You can test these SNPP settings using the Test button:

- 1. If you press the **Test** button, the *SNPP Pager Test* dialog will appear (FIG. 32).
- **2.** Enter the pager ID for the mobile device you wish to send the test message. You can optionally modify the text message to send.
- **3.** When ready, press the **Send Test Message** button to send the text message.

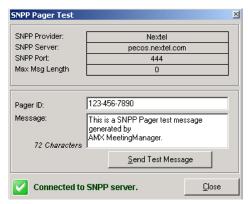

FIG. 32 SNPP Pager Test dialog

When you have completed testing, click Close.

Click Next to continue.

### **System Settings - SNMP**

SNMP is the network management protocol used almost exclusively in TCP/IP networks. SNMP provides a means to monitor rooms, systems, and devices in the RMS system.

Enter all the appropriate SNMP settings in the SNMP Services screen (FIG. 33).

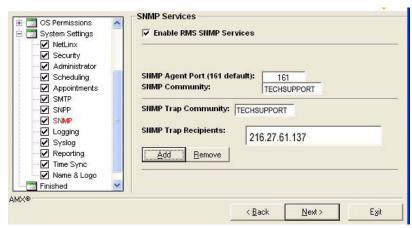

FIG. 33 RMS Configuration Wizard - SNMP Service

| SNMP Settings                    |                                                                         |
|----------------------------------|-------------------------------------------------------------------------|
| Enable RMS SNMP<br>Services      | Place a check in the box to enable SNMP Services.                       |
| SNMP Agent Port<br>(161 default) | Type the port number to use for SNMP.                                   |
| SNMP Community                   | The group to which devices and management stations running SNMP belong. |
|                                  | This field is usually a "friendly" name.                                |
| SNMP Trap                        | An alert that is sent to a management station by agents.                |
| Community                        | This field is usually a "friendly" name.                                |
| SNMP Trap     Recipients         | The name or IP address of hosts to which traps are to be sent.          |
|                                  | This is the management station, either a DNS name or IP address.        |
| • Add                            | Adds a new recipient.                                                   |
| Remove                           | Removes selected recipient.                                             |

### System Settings - RFID Tracking

RMS can track RFID devices. This option can be enabled or disabled via options in the *RFID Tracking Options* screen (FIG. 34).

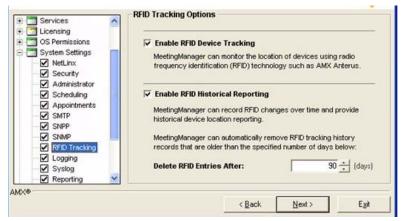

FIG. 34 RMS Configuration Wizard - RFID Tracking Options

| RFID Tracking Options                |                                                                                                    |
|--------------------------------------|----------------------------------------------------------------------------------------------------|
| Enable RFID     Device Tracking      | Enables you to globally enable or disable RFID tracking. The default setting is <i>Enabled</i> .                              |
| Enable RFID     Historical Reporting | Enables you to indicate whether you want to keep historical records and display RFID history reports.                         |
|                                      | The default setting is Enabled.                                                                                               |
| Delete RFID     Entries After        | Enables you to indicate how long, in days, you want to keep historical RFID records.  The default setting is <i>90 days</i> . |

Click Next to continue.

# **System Settings - Logging**

RMS can record room device and parameter changes to an internal database log as well as the Windows event log. Specify logging preferences in the *Logging Options* screen (FIG. 35).

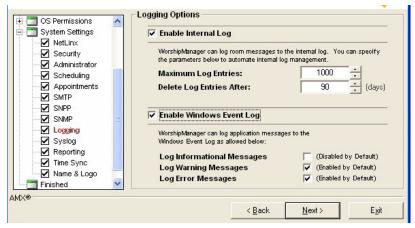

FIG. 35 RMS Configuration Wizard - Logging Options

| Logging Options        |                                                                                                    |
|------------------------|----------------------------------------------------------------------------------------------------|
| Enable Internal Log    | Select this option to enable internal logging.                                                                                                    |
| Maximum Log<br>Entries | Enter the number of messages.  If you would rather base the Internal Log size on dates of messages, set this value to 0 and set <i>Delete Log Entries After</i> . |

| Logging Options (Cont.)       |                                                                                                    |
|-------------------------------|----------------------------------------------------------------------------------------------------|
| Delete Log     Entries After  | Enter the number of days.                                                                                                    |
|                               | If you would rather base the internal log size on number of messages, set this value to 0 and set <i>Keep Maximum Log Entries</i> . |
| Enable Windows     Event Log  | Select this option to enable event logging.                                                                                         |
| Log Informational<br>Messages | If this option is selected, the RMS server logs all informational type messages to the windows event log.                           |
|                               | It is not recommended to use this option, if a large number of messages are posted to the event log.                                |
| Log Warning     Messages      | If this option is selected, the RMS server logs all warning type messages to the windows event log.                                 |
|                               | It is recommended to use this option to record any warning level notifications.                                                     |
| Log Error     Messages        | If this option is selected, the RMS server logs all error type messages to the windows event log.                                   |
|                               | It is recommended to use this option to record any error level notifications.                                                       |

Click Next to continue.

## **System Settings - Syslog**

SYSLOG logging can also be used to log messages. You need to supply the Syslog Server IP Address or hostname and the Syslog IP Port to enable communication in the SYSLOG Options screen (FIG. 36).

The default SYSLOG IP port is **514** and does not need to be changed unless you have a custom Syslog configuration.

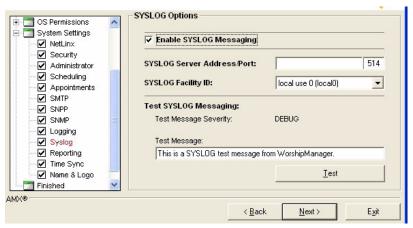

FIG. 36 RMS Configuration Wizard - SYSLOG Options

| SYSLOG Options                 |                                                                                                   |
|--------------------------------|---------------------------------------------------------------------------------------------------|
| Enable SYSLOG     Messaging    | Select the Enable SYSLOG Messaging to enable Syslog messages.                                     |
| Syslog Server     Address/Port | Enter the IP address or host name for the Syslog server. Enter the IP port for the Syslog server. |
| Syslog Facility ID             | Select the facility from the drop down list.                                                      |
| Test Message     Severity      | Select from the drop-down list the message level severity.                                        |
| Test Message                   | Text field for the message to be sent.                                                            |

You can test SYSLOG messages by setting some sample text in the *Test Message Severity* field, and clicking the **Test** button.

Click Next to continue.

### **System Settings - Reporting**

RMS can provide detailed reporting on room device and parameter changes based on a tracked history. Specify reporting preferences in the *Reporting Options* screen (FIG. 37).

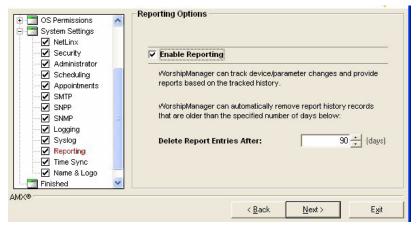

FIG. 37 RMS Configuration Wizard - Reporting Options

Place a check next to *Enable Reporting* to allow for this function.

You must also specify the number of days for RMS to track.

The default is 90 days.

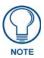

The larger the number of days, the greater the number of records the database needs to store and the longer report queries take to run.

Click **Next** to continue.

### **System Settings - Time Sync**

RMS can maintain time and date synchronization between the RMS server and the remote NetLinx systems. Set synchronization preferences in the *Time Synchronization* screen (FIG. 38).

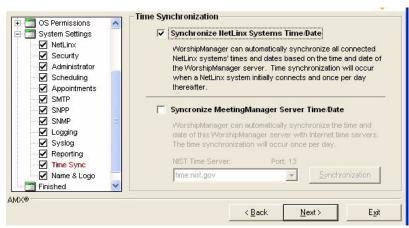

FIG. 38 RMS Configuration Wizard - Time Synchronization

- Synchronize NetLinx System Time/Date: if this option is enabled, the RMS server synchronizes
  the time and date on NetLinx systems upon connection and subsequently once each evening.
  This option is recommended to maintain a consistent time and date throughout the system.
- Synchronize Server Time/Date: if this option is enabled, the RMS server connects to an Internet time synchronization server once per evening and synchronizes the server local time and date.

  This option is recommended only if the server is not already synchronized by other means such as a network time synchronization program.

When selecting this option you can select a NIST time server from the NIST Time Server dropdown list or type in your own NIST time server address.

You can click the **Synchronization** button to test the time synchronization process.

Click Next to continue.

# Name & Logo

RMS allows user customization of the web page title and web page logo graphic, via options in the *System Name and Logo* screen (FIG. 39). To change the web page title, enter the desired name in the *Application Title* field.

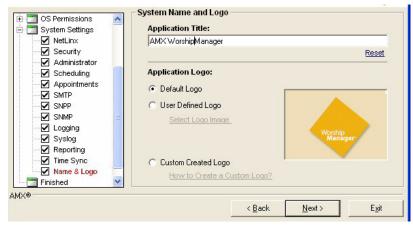

FIG. 39 RMS Configuration Wizard - Name & Logo

Select one of the logo options below to customize the web page logo:

- **Default Logo** If this option is selected, the RMS uses the default logo graphic.
- User Defined Logo If this option is selected, you can browse to select an image file of your choice.
- Custom Created Logo If this option is selected, RMS uses a custom implemented logo image. This option provides the user a method to create a logo image that seamlessly matches the graphic style of the web pages without the need for a border or background color. For more information, please click the *How to Create Custom Logo?* link on this page of the Configuration Wizard.

#### **Creating A Custom Logo**

- **1.** Open the "logo\_custom.GIF" in your favorite graphics manipulation software.
- **2.** This file can be found in the "C:\Program Files\AMX Resource Management Suite\Web\App\_Themes\MeetingManager\images" directory (if you used the default installation location).

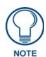

The pixel dimensions for the logo are 147x101.

- **3.** Add the logo to the image.
- **4.** Save the logo to:
  - "C:\Program Files\AMX Resource Management Suite\Web\App\_Themes\MeetingManager\images" Make sure you save it as a gif file and retain the name "logo\_custom.GIF".
- **5.** Use the Configuration Wizard to select "Custom Created Logo".

# **Finished**

Congratulations you have completed the Configuration Wizard (FIG. 40).

You can return to the Configuration Wizard at any time to update or modify RMS settings.

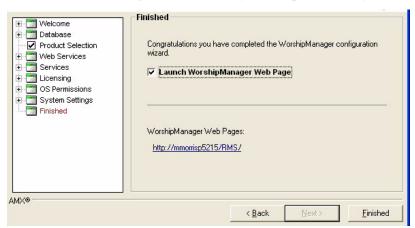

FIG. 40 RMS Configuration Wizard - Finished

Now that the RMS server is fully configured, the administrative web pages are ready to use and the server is ready to accept NetLinx connections.

If the *Launch RMS application suite Admin Web Page* option is selected, after closing the Configuration Wizard, the administrative web pages are automatically loaded.

You now need to add users (see the *Creating a New User* section on page 84), add rooms (see the *Creating a New Room* section on page 81) and create notifications (see the *Creating a Notification* section on page 90).

# **Database Wizard**

# **Overview**

RMS includes a utility program called the *Database Wizard*. The *Database Wizard* tool performs the following:

- Tests the RMS application database connection.
- Modifies the RMS application database connection settings.
- Creates new RMS application databases.
- Removes RMS application databases.
- Imports data to an RMS application database.
- Exports data from an RMS application database.
- Backs up an RMS application database.
- Converts the RMS application database to another database platform.
- Applies updates to the RMS application database.

During installation, the Database Wizard is used to create the RMS database.

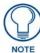

For more details on installing and configuring the RMS database, please see the RMS Database Administrator's Guide (available to view/download from www.amx.com).

# Starting the Database Wizard

To access and perform the Database Wizard tasks, the RMS application services must first be stopped. If one of more of the RMS services are running when the Database Wizard starts, it will prompt you to stop the services before continuing.

- 1. Click the **Stop Services** button and wait for all the services to stop.
- 2. Click Next to continue.

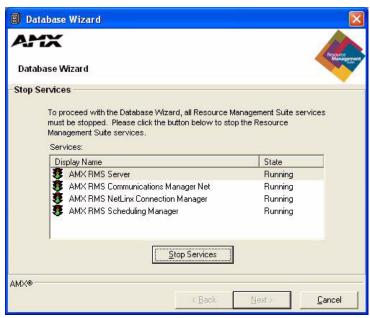

FIG. 41 Stop Services

First, the Database Wizard checks the existing RMS application database connection.

If a connection error is detected, you are prompted to re-configure the database connection settings (see the *Configuring Connection Settings* section on page 50).

Otherwise, click Next to continue to the main menu.

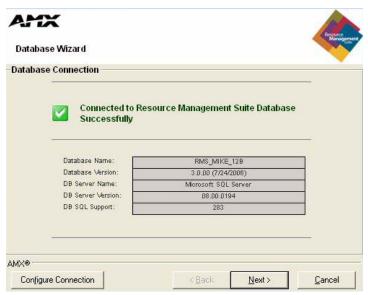

FIG. 42 Database Connection

#### Main Menu

The Database Wizard main menu (Menu Options screen) allows you to select the desired database operation to perform.

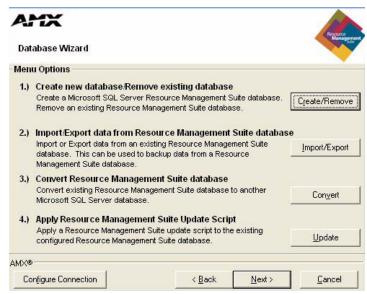

FIG. 43 Menu Options

- Create new database / Remove existing database
   Select this option to create a new RMS application database or to remove an existing RMS application database.
- **2.** Import / Export data from MeetingManager database

Select this option to import data into or to export data from the configured RMS application database. You can use the export option to backup the data in your RMS application database.

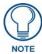

The export function of the Database Wizard should not be used as a replacement for standard network and systems backup procedures typically performed by an IT department, but rather in addition to standard backup procedures. The export function creates a snapshot of the data contents in the RMS database, but does not backup the database file nor the database server.

#### 3. Convert RMS Database

Select this option to convert the currently configured database to an alternate database platform. This option automates the process of creating a new database on the Microsoft SQL Server, migrating the data from the existing database to the new database, and re-configuring the RMS application's connection settings to use this new database.

#### **4.** Apply RMS Update Script

Select this option if you have a database update script that you need to apply to your database. Database update scripts are created by AMX to provide a means of updating the existing database in place.

### **Configure Connection**

Select this button to re-configure the RMS database connection settings.

#### Create / Remove

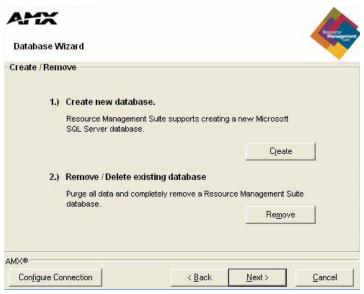

FIG. 44 Create / Remove

### 1. Create new database.

Select this option to create a new RMS application database.

#### 2. Remove / Delete existing database.

Select this option to delete an RMS application database file or remove an RMS application database from a database server.

#### Import / Export

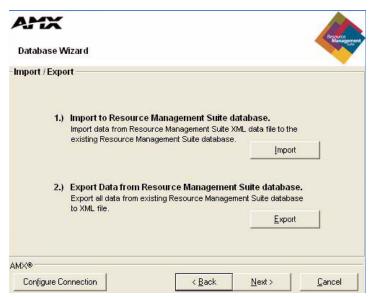

FIG. 45 Import / Export

#### 1. Import to RMS database.

Select this option to import data into the configured RMS application database.

#### 2. Export Data from RMS database.

Select this option to export data from the configured RMS application database. You can use the export option to backup the data in your RMS application database.

#### Create A New Database

The Database Wizard can create a new RMS application database for the following database platforms:

• Microsoft SQL Server 2005

You will need to provide the following information in the Create Microsoft SQL Database screen (FIG. 46):

- Microsoft SQL Server Address
- Use Windows Authentication or
- Use SQL Server Authentication
  - Microsoft SQL Server Username
  - Microsoft SQL Server Password
- RMS application Database Name

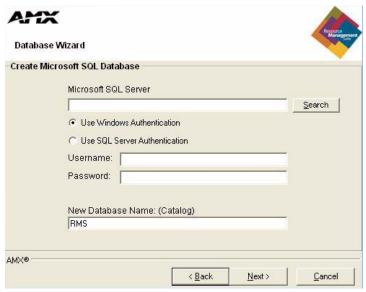

FIG. 46 Create Microsoft SQL Database

Click **Next** to begin creating the new database.

The Database Wizard creates the database structure of tables, then imports all of the default data into the new database.

When the processes have completed, the Database Wizard automatically reconfigures the RMS application connection settings to point to this new database.

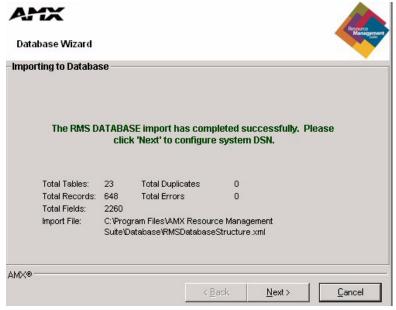

FIG. 47 Importing Database Completed

#### Click Next to continue.

The Database Wizard performs a database connection test and then returns to the main menu.

#### Remove A Database

The Database Wizard can remove an existing RMS application database for the following database platforms:

• Microsoft SQL Server 2005

You need to provide the following information:

- Microsoft SQL Server Address
- Use Windows Authentication

or

- Use SQL Server Authentication
  - Microsoft SQL Server Username
  - Microsoft SQL Server Password

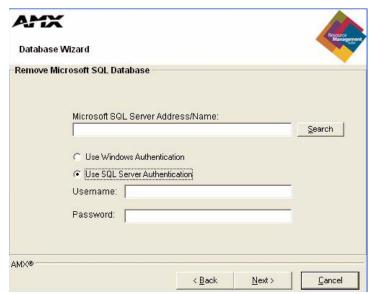

FIG. 48 Remove Microsoft SQL Database

- 1. Select the desired RMS application database to remove.
- **2.** Click **Next** to continue.

The Database Wizard can only remove RMS application databases. If you attempt to remove another database, an error is returned and no action taken (FIG. 49).

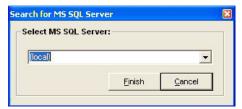

FIG. 49 Select Database to Remove

As a final confirmation to remove the database, you are prompted to enter the word **destroy** to confirm that you are certain about removing the database. Once a database has been removed, it cannot be recovered. Enter **destroy** and click **OK** to continue.

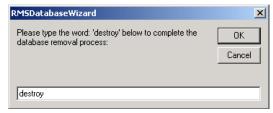

FIG. 50 Complete Database Removal Process

After the database has been removed, the *Database Wizard* performs a database connection test and then returns to the main menu.

#### **Importing Data**

The Database Wizard can import data files that were exported using this tool. This data file is an XML formatted collection of all the records in the database. This process is useful if you have created a new database and want to import data from an existing alternate database.

After selecting *Import* from the *Import / Export* menu, you are prompted to select the import file. After selecting the import file, click **Next** to begin the import process.

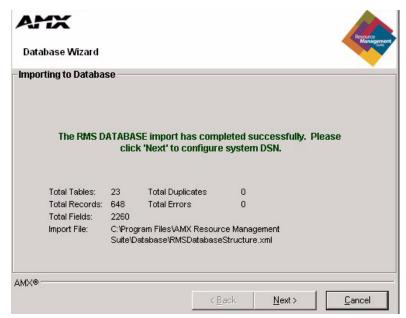

FIG. 51 Importing Database Complete

After the import file has been processed, the Database Wizard will return to the main menu.

#### **Exporting Data**

The Database Wizard can export all records in a database to a data file. This data file is an XML formatted collection of all the records in the database. This process is useful if you want to migrate to another database platform and want to export all records from your existing database. It can also be used to store backups of the data in your database.

After selecting *Export* from the *Import / Export* menu, you are prompted to select the export file. After selecting the export file, click **Next** to begin the export process.

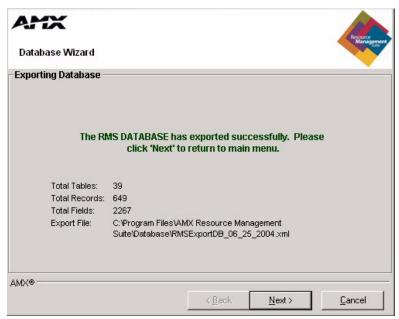

FIG. 52 Exporting Database Complete

After the export file has been completed, the Database Wizard returns to the main menu.

# **Converting A Database**

The Database Wizard can fully automate the steps required to migrate from an existing database to an alternate database platform. The Database Wizard can migrate between any of the following database platforms.

• Microsoft SQL Server 2005

The steps required to migrate are as follows:

Read the corresponding sections for more information about each specific step.

- **1.** Export all data from existing RMS database.
- 2. Create new RMS database.
- **3.** Import RMS data into new database.
- **4.** Configure RMS access to new database.

Click Next to continue.

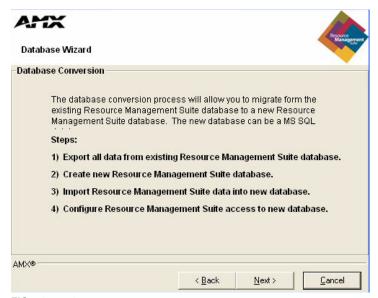

FIG. 53 Database Conversion

After the migration process has completed, the Database Wizard performs a database connection test and then returns to the main menu.

### **Applying Update Scripts**

The Database Wizard can perform database maintenance and updates of the configured RMS application database using Update Scripts. Database update scripts are created by AMX to provide a means of updating the existing database in place.

- **1.** Select the desired update script.
- 2. Click Next to continue.

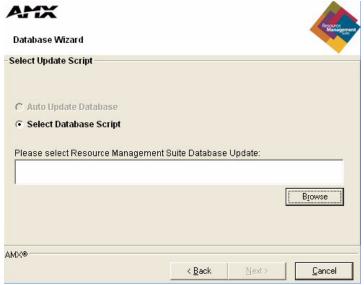

FIG. 54 Select Update Script

If the *Configuration Wizard* detects that the database must be upgraded, it automatically launches the *Database Wizard Update Script* dialog.

The Database Wizard tests to ensure that the update script can be applied to the existing configured database. It also ensures that the update script has not already been applied to the database. If these tests are passed, you are prompted with the *Ready To Update* message. If the update script does not pass these tests, an error message is displayed and you are not able to apply the update script.

Click Next to continue.

After the database script has been applied successfully, click Next to continue.

The Database Wizard performs a database connection test and then returns to the main menu.

### **Configuring Connection Settings**

You can use the Database Wizard at anytime to configure the RMS application database connection settings. The RMS application uses a DSN-less connection, and thus stores all the database connection settings internally.

#### **Database Server:**

Enter the database server IP address or hostname.

Use Windows Authentication

Enable Windows Authentication or,

Use SQL Server Authentication

• Username:

Enter the database username (if needed).

Password:

Enter the database password (if needed).

#### **Database Name:**

Enter the database file name.

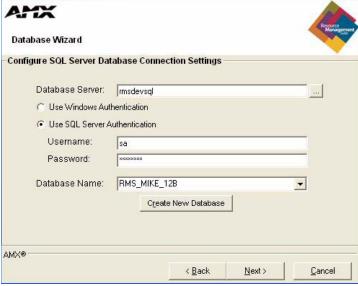

FIG. 55 Database Connection Settings

After configuring the RMS application database connection settings, the Database Wizard performs a database connection test and then returns to the main menu.

# **RMS Web User Interface**

# **Overview**

All navigation is done via the menu located on the left of the screen. Categories are in bold with their corresponding menu options indented beneath them.

# Sign in Page

The Sign In page is the initial page of all RMS applications. Access and viewable areas are dictated by your user rights.

# How do you sign in to RMS?

To sign in, enter a valid *Username* and *Password*, and click the **Sign In** button.

# **RMS Web User Interface**

**RMS Administration** - The *Administration Page* is a menu listing of the following Administrator menu items (Refer to the *RMS Administration* section on page 53):

| RMS Web User Interfa | ace                                                                                                    |
|----------------------|----------------------------------------------------------------------------------------------------|
| RMS Dashboard:       | The <i>RMS Dashboard</i> page is the initial page viewed when you log into the RMS application.                                                                                                    |
|                      | Refer to the RMS Dashboard Page section on page 55.                                                                                                    |
| RMS Hotlist:         | The RMS Hotlist page is the main view of the exception-based reporting system.                                                                                                    |
|                      | All items provide a link to resolve that particular item.                                                                                                    |
|                      | Refer to the RMS Hotlist section on page 57.                                                                                                    |
| System Status Page:  | The System Status Page allows you to view the status of all rooms on a single screen.                                                                                                    |
|                      | Refer to the System Status Page section on page 61.                                                                                                    |
| Management Page:     | The <i>Management Page</i> allows you to configure and manage many aspects of RMS, organized into the following tabs:                                                                                                    |
|                      | • Rooms                                                                                                    |
|                      | • Users                                                                                                    |
|                      | Permissions                                                                                                    |
|                      | Notifications                                                                                                    |
|                      | • Systems                                                                                                    |
|                      | • Devices                                                                                                    |
|                      | Internal Log                                                                                                    |
|                      | Control Functions                                                                                                    |
|                      | RFID Tags                                                                                                    |
|                      | Refer to the Management Page section on page 75.                                                                                                    |
| Reporting Page:      | The options contained in the <i>System Reports Page</i> allow you to run a variety of different reports that help you diagnose and improve the user's experience with the system network. System reports are organized into the following categories: |
|                      | Room Reports                                                                                                    |
|                      | Power Reports                                                                                                    |
|                      | Quality of Service Reports                                                                                                    |
|                      | Organizer Reports                                                                                                    |
|                      | Refer to the Reporting Page section on page 103.                                                                                                    |
|                      | 1                                                                                                    |

| RMS Web User Interface (Cont.) |                                                                                                    |  |
|--------------------------------|----------------------------------------------------------------------------------------------------|--|
| Configuration Page:            | The options contained in the <i>Configuration Page</i> allow you to configure many aspects of the RMS system. Configuration options are organized into the following categories:                                       |  |
|                                | Appointment Settings (Events)                                                                                                    |  |
|                                | Internal Log                                                                                                    |  |
|                                | Notification Templates                                                                                                    |  |
|                                | Prestige Levels                                                                                                    |  |
|                                | Licensing                                                                                                    |  |
|                                | Hotlist Setting                                                                                                    |  |
|                                | Refer to the Configuration Page section on page 153.                                                                                                    |  |
| Help Page:                     | The <i>Help Page</i> is a list of links that can aid you in getting the best uses out of the RMS application.                                                                                                    |  |
|                                | Refer to the Help Page section on page 165.                                                                                                    |  |
| Sitemap Page:                  | The Sitemap Page is a hierarchal list of links to every page available within the RMS application; this page is restricted and populated according to the role of the user currently logged in to the RMS application. |  |
|                                | Refer to the Sitemap Page section on page 169.                                                                                                    |  |
| RMS Scheduling Page:           | The RMS Scheduling Page provides links to viewing the application schedule, creating an entry to the schedule, and access to the PDF version of the User's Guide.                                                      |  |
|                                | Refer to the RMS Scheduling Page section on page 171.                                                                                                    |  |
| RMS User Page:                 | The RMS User Pages are the portal for the RMS end-user. The options contained in the RMS User Page are organized into the following categories:                                                                        |  |
|                                | Sign in Page                                                                                                    |  |
|                                | Preferences Page                                                                                                    |  |
|                                | User Profile Page                                                                                                    |  |
|                                | User Notifications Page                                                                                                    |  |
|                                | Sign Out Page                                                                                                    |  |
|                                | Refer to the RMS User Page section on page 179.                                                                                                    |  |

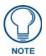

Each of the RMS Web Interface Administrator menu items are described in the following sections.

# **RMS Administration**

# **Administration Page**

The Administration Page (FIG. 56) is a menu listing of the following Administrator menu items:

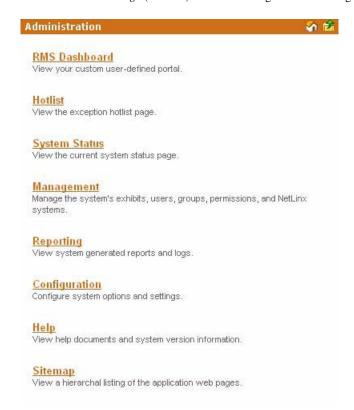

FIG. 56 RMS Administration Page

| Administration Page - Administrator menu items |                                                                             |  |
|------------------------------------------------|-----------------------------------------------------------------------------|--|
| RMS Dashboard                                  | View your custom user-defined portal.                                       |  |
| Hotlist                                        | View the exception hotlist page.                                            |  |
| System Status                                  | View the current system status page.                                        |  |
| Management                                     | Manage the system's rooms, users, groups, permissions, and NetLinx systems. |  |
| Reporting                                      | View system generated reports and logs.                                     |  |
| Configuration                                  | Configure system options and settings.                                      |  |
| • Control Functions                            | Create and Manage Control Function Macros.                                  |  |
| • Help                                         | View help documents and system version information.                         |  |
| Sitemap                                        | View a hierarchal listing of the application's web pages.                   |  |

RMS Administration

# **RMS Dashboard Page**

# **Overview**

The RMS Dashboard page is the initial page viewed when you log into the RMS application (FIG. 57).

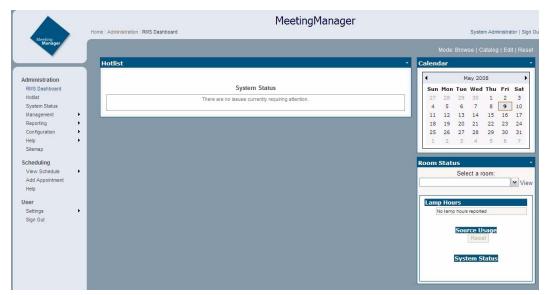

FIG. 57 RMS Dashboard

In addition to the navigation menu, the Dashboard is comprised of two columns, arranged and populated by user defined information.

By default the RMS Dashboard contains the Hotlist (RMS Hotlist section on page 57), Calendar and Room Status

# How Do You Change Modes?

The mode selection links are located at the top right of the RMS Dashboard. Change modes by clicking one of the following:

- Browse The default mode for the RMS Dashboard.
- Catalog Add items to the RMS Dashboard.
- Edit Move RMS Dashboard items around the page.

# **Adding Contents**

To add a content item to the RMS Dashboard:

- 1. Click the RMS Dashboard link in the menu on the left of the RMS application.
- **2.** Click *Catalog* in the modes on the top right of the page.
- 3. Select one of the links, Add Contents, Restore Contents or Imported Web Part Catalog.

#### **Add Contents**

The Add Contents section is a list of predefined Web Part definition files.

**1.** Place a check in the box next to the items you want to add to the Dashboard.

Select the column within which you want the content displayed.

- 2. Click Add.
- 3. Click Close.

#### **Restore Contents**

The Restore Contents section is a collection of Web Part definition files that have been previously removed from the Dashboard.

- 1. Place a check in the box next to the items you want to restore to the Dashboard.
- 2. Select the column within which you want the content displayed.
- 3. Click Add.
- 4. Click Close.

# Imported Web Part Catalog

A Web Part catalog is a library of Web Part definition (.dwp) files that you can import into the RMS Dashboard.

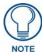

See http://www.microsoft.com/technet/prodtechnol/sppt/sharepoint/reskit/part5/c22spprk.mspx for more information.

- **1.** Type a file name (.dwp) or click **Browse** to locate a Web Part file.
- 2. Click Upload.
- **3.** Select the column within which you want the content displayed.
- Click Add.
- 5. Click Close.

# **Moving Columns**

Contents contained in either the Center or Right column can be moved up, down and to the other column on the Dashboard page.

To move a content item in the RMS Dashboard (Microsoft IE):

- 1. Click the RMS Dashboard link in the menu on the left of the RMS application.
- **2.** Click either *Catalog* or *Edit* in the modes on the top right of the page.
- 3. Click, hold and drag the top of the content item to be moved.
- **4.** Drag to a new location; the insertion point is indicated by a blue horizontal cursor.
- **5.** Click *Browse* in the modes on the top right of the page when you are done.

To move a content item in the RMS Dashboard (FireFox):

- 1. Click the RMS Dashboard link in the menu on the left of the RMS application.
- **2.** Click either *Catalog* or *Edit* in the modes on the top right of the page.
- **3.** Click the view's menu item *Edit*.
- **4.** In *Editor Zone*, choose *Zone* and *Zone Index* to reposition the views.
- **5.** Click *Browse* in the modes on the top right of the page when you are done.

# Resetting the RMS Dashboard

To return the RMS Dashboard to the default contents and settings:

- 1. Click the RMS Dashboard link in the menu on the left of the RMS application.
- **2.** Click *Reset* in the modes on the top right of the page.

# **RMS Hotlist**

# **Overview**

The *Hot List* is the main view of the exception-based reporting system. All items provide a link to resolve that particular item.

# **Unassigned NetLinx Systems**

The Hot List displays any new NetLinx systems that have connected to the RMS application (FIG. 58).

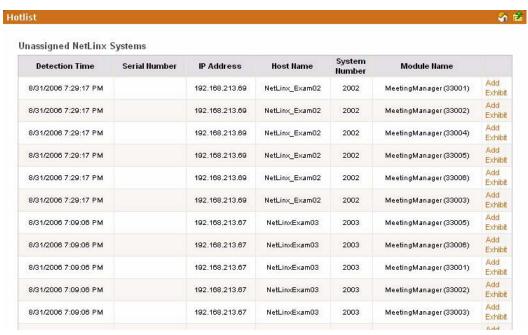

FIG. 58 Hot List - Unassigned NetLinx Systems

When a new NetLinx system connects to the RMS application, it displays the following information and options:

| New NetLinx Systems |                                                                                                    |  |
|---------------------|----------------------------------------------------------------------------------------------------|--|
| Detection Time      | The date, hour, minute and second the RMS server discovered the NetLinx system.                               |  |
| Serial Number       | Serial Number associated with the room.                                                                       |  |
| IP Address          | IP Address associated with the room.                                                                          |  |
| Host Name           | Host Name associated with the room.                                                                           |  |
| System Number       | This is the system number of the NetLinx master. The system number is used in master-to-master configuration. |  |
| Module Name         | Module Name associated with the room.                                                                         |  |
| Add Room            | The Add Room link opens the Create New Room Page section on page 77.                                          |  |

#### See Also:

- *Create New Room Page* section on page 77 allows you to add rooms to RMS applications, monitor and schedule. Some information is provided by the NetLinx master when discovered by the RMS application
- *Creating a New Room* section on page 81 upon initial discovery of a NetLinx master you have the option of adding that room to your list of monitored resources.

# **Parameter Needing Attention**

Any issues that need attention in the RMS application are displayed on the Hot List (FIG. 59).

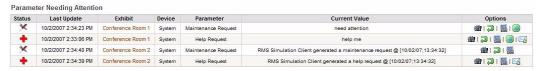

FIG. 59 Hot List - Parameter Needing Attention Section

Status: Indicates the status of each issue:

If no issues need attention, no items are displayed in the Hot List. The HotList checks the RMS server for updates behind the scenes and the page is only refreshed if new HotList content is available.

When an item needs attention, such as a help request, the item will be displayed with the following information and options:

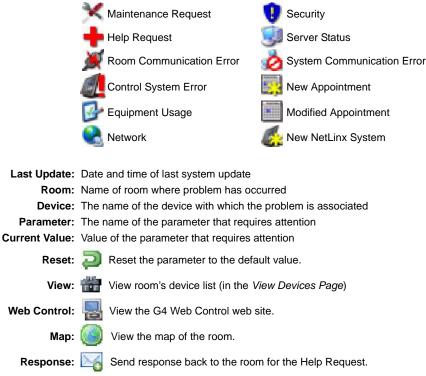

FIG. 60 Hot List - Parameter Needing Attention Section options

#### Viewing a Room When Appearing In Parameter Needing Attention List

The RMS application maintains a device list for each room and the status of each device listed in that room.

- 1. In the Hot List page, select *View* next to parameter needing attention. This launches the room's device view page.
- 2. Click Expand All to display all system status settings. Properly behaving parameters are indicated with a green check mark and any offending parameters are indicated with a red X.
- 3. Select *View* for the device parameter needing attention to view the Parameter Settings.

## Resetting a Room When Appearing In Parameter Needing Attention List

If a notification has been set for a device it is necessary to reset it in the Hot List.

- 1. Select the *Hot List* from the menu on the left side of the RMS application page.
- **2.** Select *Reset* for the offending parameter.

# Responding To a Room When Appearing In Parameter Needing Attention

- 1. Select the *Hot List* from the menu on the left side of the RMS application page.
- **2.** Select *Respond* to launch the *Send Response* page.
- **3.** Select either a pre-defined response from the drop down menu or type a response in the text field provided.
- 4. Click Send.

# **Room Troller Failure**

Troller failure occurs when the internal scheduling system has failed to attach to the scheduling system mailbox/account and synchronize appointments for the listed room (FIG. 61).

| Failure Time          | Error Description                                                                                                    |         |
|-----------------------|----------------------------------------------------------------------------------------------------|---------|
| 2/31/1979 6:00:00 PM  | An error occurred while trolling events for: Steve700-1 This room has not been configured for the scheduling interface. | Resolve |
| 2/31/1979 6:00:00 PM  | An error occurred while trolling events for: Steve700-2 Room is not configured for a scheduling plugin.                 | Resolve |
| 2/31/1979 6:00:00 PM  | An error occurred while trolling events for: Steve700-3 (33003)  Room is not configured for a scheduling plugin.        | Resolve |
| 2/31/1979 6:00:00 PM  | An error occurred while trolling events for: Steve700-4 (33004)  Room is not configured for a scheduling plugin.        | Resolve |
| 2/31/1979 6:00:00 PM  | An error occurred while trolling events for: Steve700-6 (33005)  Room is not configured for a scheduling plugin.        | Resolve |
| 12/31/1979 6:00:00 PM | An error occurred while trolling events for: Steve700-6 (33006)  Room is not configured for a scheduling plugin.        | Resolve |
| 2/31/1979 6:00:00 PM  | An error occurred while trolling events for: 2004-1 This room has not been configured for the scheduling interface.     | Resolve |
| 2/31/1979 6:00:00 PM  | An error occurred while trolling events for: Bens Sample Room is not configured for a scheduling plugin.                | Resolve |
| 12/31/1979 6:00:00 PM | An error occurred while trolling events for: 2003-1 Room is not configured for a scheduling plugin.                     | Resolve |
| 12/31/1979 6:00:00 PM | An error occurred while trolling events for: 2003-2  Room is not configured for a scheduling plugin.                    | Resolve |
| 12/31/1979 6:00:00 PM | An error occurred while trolling events for: 2003-3 Room is not configured for a scheduling plugin.                     | Resolve |

FIG. 61 Hot List - Room Troller Failure Section

| Room Troller Failure |                                                                       |  |
|----------------------|-----------------------------------------------------------------------|--|
| Failure Time         | The time stamp from the server when the Troller Failure was detected. |  |
| Error Description    | What error occurred and in which room.                                |  |
| Resolve              | Link to the View Room Settings Page section on page 79.               |  |
|                      | Check the scheduling plug-in mailbox configuration for this room.     |  |

RMS Hotlist

# System Status Page

# **Overview**

The System Status Page allows you to view the status of all rooms on a single screen (FIG. 62).

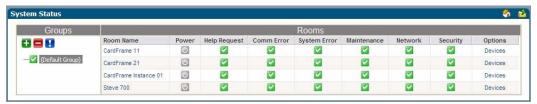

FIG. 62 System Status Page

Each room entry lists the *Room Name*, Room *Power* Status, *Help Request*, Room Communication Error, *System Error*, *Maintenance* Issues, *Network* Errors, and *Security* Errors.

| System Status |                                                                                                    |  |
|---------------|----------------------------------------------------------------------------------------------------|--|
| Room Name     | The room name for this row.                                                                                                    |  |
|               | A link to the <i>View Room Settings</i> page for a room. This link provides access to a detailed list of all devices and device parameters for a given room. To investigate more thoroughly, click on this link. |  |
| Power         | The Room Power status for this room.                                                                                                    |  |
| Help Request  | The Help Request status for this room.                                                                                                    |  |
| Comm Error    | The Room Communication Status for this room.                                                                                                    |  |
| System Error  | The Control System status for this room and its devices.                                                                                                    |  |
| Maintenance   | The Maintenance Request status for this room and its devices.                                                                                                    |  |
| Network       | The Network status for this room and its devices.                                                                                                    |  |
| Security      | The Security status for this room and its devices.                                                                                                    |  |

Rooms are displayed in a tree view of groups and rooms. By default, all groups are rolled up unless an error has occurred. In that case, the group containing errors is unrolled. **Show Triggered** redraws using the default view. **Expand all** unrolls all groups. **Collapse all** rolls up all groups. **Refresh** refreshes this page.

The *Room Power Status* field will display a green power icon when the room power is on. Under normal operating conditions, this page will display the power status for all rooms with a green check in all error columns. If an error does occur the System Status page will display a red  $\mathbf{X}$  for the room with the error. Additionally, the error will appear as an item in the Hot List.

# **Auto-Refresh**

The System Status Page and the *View Devices Page* (FIG. 63 on page 62) auto refresh every 30 seconds by default.

- You can turn on/off the auto refresh by Setting ForcePageRefresh to true/false in web.config file.
- You can also set how often you want the page refresh by changing PageRefresh in web.config file.

# **Viewing System Status Information**

To access the System Status page:

- **1.** Select *System Status* in the menu on the left side of the RMS application.
- 2. Any rooms containing a parameter needing attention are expanded for viewing.

# Viewing Device Information on the System Status Page

- 1. Select System Status in the menu on the left side of the RMS application.
- 2. Expand the group name containing the status you want to check.
- 3. Select the room name to view the device information page.

# **View Devices Page**

The *View Devices* page lists the devices and the status of their various parameters as the RMS application monitors them (FIG. 63).

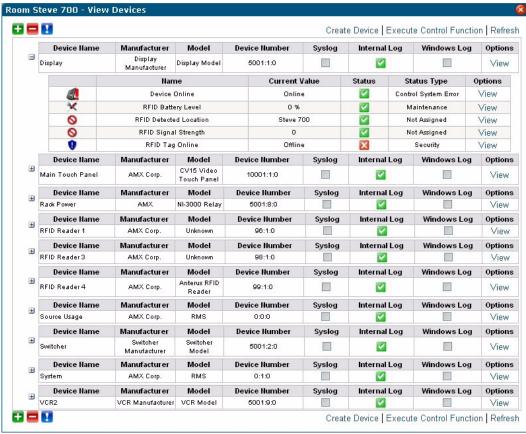

FIG. 63 View Devices Page

The screen is divided into sections for each device, with each section containing the following information:

| Device List Information              |                                                                                                    |  |
|--------------------------------------|----------------------------------------------------------------------------------------------------|--|
| Device Name                          | The name of the monitored device.                                                                                                    |  |
| Manufacturer                         | The manufacturer of the monitored device.                                                                                                    |  |
| Model                                | The model of the monitored device.                                                                                                    |  |
| Device Number                        | The NetLinx device number for this device as defined in the NetLinx program.                                                                         |  |
| Syslog, Internal Log,<br>Windows Log | Checkboxes indicate if the device will report any errors to the various logs.                                                                        |  |
| • View                               | This link provides more details for the device settings and allows them to be modified. See the <i>Device Information Page</i> for more information. |  |

Each device can have one or more monitored parameters. They are collapsed within the table directly below the device and contain the following information:

| Device List Monitored Parameters |                                                                                                    |  |  |
|----------------------------------|----------------------------------------------------------------------------------------------------|--|--|
| Name                             | The name of the parameter being monitored.                                                                                                    |  |  |
| Current Value                    | The current value for the parameter.                                                                                                    |  |  |
| Status                           | This checkbox indicated if the parameter is operating within or outside of its threshold value. The tool tip for this checkbox provides details about the threshold for the parameter. |  |  |
| Status Type                      | This is the status type with which the parameter is associated.                                                                                                    |  |  |
| • View                           | This link provides more details for the parameter settings and allows them to be modified. See <i>Device Parameter Page</i> section on page 68                                         |  |  |

# **Create Device Page**

The Create Device page allows you to enter device information for a monitored device (FIG. 64).

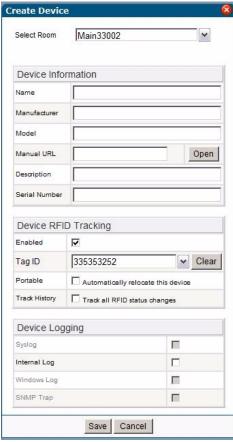

FIG. 64 Create Device Page

Access this page by clicking Create Device on the View Devices page.

| Create Device |                                                                                      |  |
|---------------|--------------------------------------------------------------------------------------|--|
| Name          | The name of the monitored device.                                                    |  |
| Manufacturer  | The manufacturer of the monitored device.                                            |  |
| Model         | The model of the monitored device.                                                   |  |
| Manual URL    | A URL link to the manual on the manufacturer's web site.                             |  |
| Description   | A description of the monitored device.                                               |  |
| Serial Number | The serial number of the monitored device.                                           |  |
| Enabled       | Allows you to enable or disable RFID tracking for the device.                        |  |
| Tag ID        | Allows you to enter the RFID tag ID for the device.                                  |  |
| Portable      | Allows you to enable or disable the RFID automatic location tracking for the device. |  |
| Track History | y Allows you to enable or disable the RFID tracking history for the device.          |  |
| Syslog        | Allows you to turn on the system log for the device.                                 |  |
| Internal Log  | Allows you to turn on the internal log for the device.                               |  |
| Windows Log   | Allows you to turn on the Windows log for the device.                                |  |
| SNMP Trap     | Allows you to turn on the SNMP trap log for the device.                              |  |

# **Execute Control Function Page**

The *Execute Control Function* page allows you to execute control functions at the device level within specified rooms (FIG. 65).

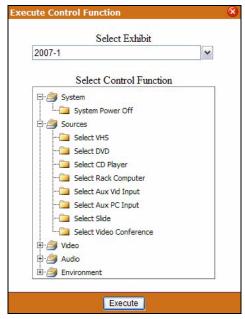

FIG. 65 Execute Control Function Page

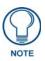

RMS uses i!-ConnectLinx to facilitate these controls.

**i!-ConnectLinx** provides the mechanism to expose actions to the RMS server and to manage action execution on the NetLinx system.

Once a user builds a preset from the actions in the i!-ConnectLinx action list, the RMS server makes a request to i!-ConnectLinx to execute those actions.

- i!-ConnectLinx handles this request and presents it to the NetLinx program for execution. See the
- i!-ConnectLinx section of the RMS Programmer's guide for details on programming.

| Execute Control Function                                                     |                                                                            |  |
|------------------------------------------------------------------------------|----------------------------------------------------------------------------|--|
| Select Room                                                                  | A drop-down combo box of available rooms and groups within the RMS system. |  |
| Select Control Function    Detected control functions for the selected room. |                                                                            |  |
| Execute                                                                      | Executes the selected control function.                                    |  |

### **Device Information Page**

The Device Information page lists the device settings and allows you to modify them (FIG. 66).

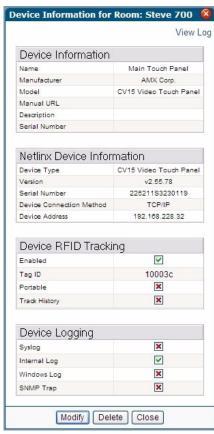

FIG. 66 Device Information Page

Not all sections displayed and defined here appear for all devices.

| Device Information |                                                                              |  |
|--------------------|------------------------------------------------------------------------------|--|
| Name               | The name of the monitored device.                                            |  |
| Manufacturer       | The manufacturer of the monitored device.                                    |  |
| Model              | The model of the monitored device.                                           |  |
| Manual URL         | A URL link to the manual on the manufacturer's web site.                     |  |
| Description        | A description of the monitored device.                                       |  |
| Serial Number      | The serial number of the monitored device.                                   |  |
| Modify             | Click to modify the device. See the Viewing a Device Log section on page 74. |  |

| Device Information (Cont.) |                                                                                                    |  |
|----------------------------|----------------------------------------------------------------------------------------------------|--|
| Move                       | Click to move the device to a different room. This button is only visible if one of the following conditions is true:                       |  |
|                            | The device is an unmanaged device and RFID Tag Tracking is disabled.                                                                        |  |
|                            | The device is an unmanaged device and RFID Tag Tracking is enabled and is not currently detected by any RFID reader in the system.          |  |
|                            | <ul> <li>The device is an unmanaged device and RFID Tag Tracking is enabled and the RFID<br/>device portable option is disabled.</li> </ul> |  |
| Delete                     | Click to delete the device. The system device cannot be deleted.                                                                            |  |
| Back (X)                   | Return to the device list.                                                                                                    |  |

The *NetLinx Device Information* section contains information for the NetLinx device with which this device is associated. For instance, if a projector is connected to NetLinx through an NXC-COM2 card, this table will contain information about the NXC-COM2 card.

| NetLinx Device Information |                                                                           |  |
|----------------------------|---------------------------------------------------------------------------|--|
| Device Type                | The type of NetLinx device.                                               |  |
| Version                    | The firmware version of the NetLinx device.                               |  |
|                            | Note: This is not available for AxLink devices.                           |  |
| Serial Number              | The serial number of the NetLinx device.                                  |  |
|                            | Note: This is not available for AxLink devices.                           |  |
| Device Connection          | The connection type of this device (ICSNet, TCP/IP, or AxLink).           |  |
| Method                     | This can be useful in diagnosing device connection problems.              |  |
| Device Address             | The physical address of the device.                                       |  |
|                            | For ICSNet, this is the hardware address of the device on the ICSNet bus. |  |
|                            | For TCP/IP connections, this is the IP address of the device.             |  |
|                            | • For AxLink, this is "AxLink."                                           |  |

The *Device RFID Tracking* section contains information about tracking devices with associated RFID tags. This section only appears if you enable the global option for RFID support in the RMS Configuration Wizard.

| Device RFID Tracking |                                                                                                    |  |  |
|----------------------|----------------------------------------------------------------------------------------------------|--|--|
| Enabled              | Allows you to enable RFID tracking for the target device. The default value is Disabled.                                                                                                    |  |  |
| Tag ID               | Allows you to enter the RFID tag to associate with the target device.                                                                                                    |  |  |
| Portable             | Allows you to enable the RFID automatic location tracking for the target device. The defaul value is Disabled.                                                                               |  |  |
| Track History        | Allows you to enables RFID tracking history for the target device. This option is only available if you enable the global system RFID History Tracking option. The default value is Enabled. |  |  |

The checkboxes in the Device Logging section indicate if the device will report any errors to the various logs. Green checks are enabled and red Xs are disabled.

| Device Logging |                        |  |
|----------------|------------------------|--|
| Syslog         | Green checks = enabled |  |
| Internal Log   | Red Xs = disabled.     |  |
| Windows Log    |                        |  |
| SNMP Trap      |                        |  |

#### See Also:

- Internal Log Report Page section on page 148
- Viewing a Device Log section on page 74

# **Modify Device Information Page**

To modify a device, click **Modify**. The *Modify Device Information Page* allows you to change values (FIG. 67).

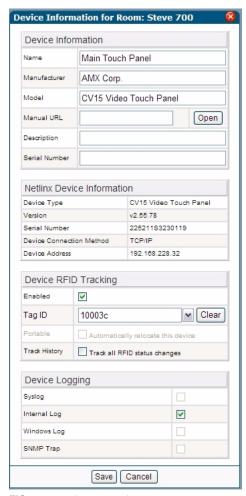

FIG. 67 Modify Device Information Page

While in this screen, you can make changes to the *Device Information* and *Device Logging* sections of the *Device Information* page.

### See Also:

• Device Information Page section on page 65.

# **Device Parameter Page**

Parameter information attributed to a device monitored by the RMS application is listed in the *Device Parameter* page (FIG. 68).

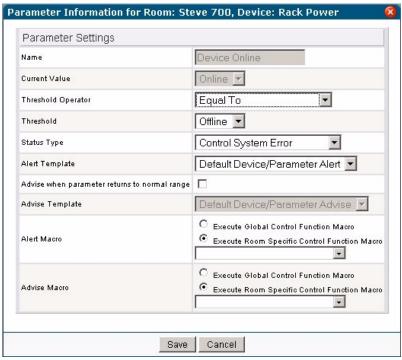

FIG. 68 Device Parameter Page

| Parameter Settings                |                                                                                                    |  |  |
|-----------------------------------|----------------------------------------------------------------------------------------------------|--|--|
| Name                              | The name of the parameter being monitored.                                                                                                    |  |  |
| <ul> <li>Current Value</li> </ul> | The value of the parameter                                                                                                    |  |  |
| Threshold Operator                | The threshold value is the value for which this parameter is considered to indicate a problem or fault. The comparison operator is used to detect when the value changes from the un-faulted to the faulted condition. |  |  |
|                                   | • The comparison operators "Less Than", "Less Than or Equal To", "Greater Than", "Greater Than or Equal To", "Equal To", and "Not Equal To" can be used for string and number parameters.                              |  |  |
|                                   | The comparison operators "Contains" and "Does Not Contain" are primarily used for string parameters.                                                                                                    |  |  |
|                                   | <b>Example:</b> "Lamp Hours" might have a threshold value of 1000 and any value over this would require maintenance. The comparison operator would then be "Greater Than".                                             |  |  |
|                                   | When this parameter changes from a value that is not greater than 1000 to a value that is greater than 1000, the parameter will faulted.                                                                               |  |  |
|                                   | When the value changes from a value greater than 1000 to a value not greater than 1000, the fault status is cleared.                                                                                                   |  |  |
| Threshold                         | The threshold value                                                                                                    |  |  |

| Parameter Settings (Cont.)                                                                                                  |                                                                                                    |                            |  |
|----------------------------------------------------------------------------------------------------|----------------------------------------------------------------------------------------------------|----------------------------|--|
| Status Type                                                                                                    | The status represents the type of problem a faulted condition re<br>Types include:                                                                                                    |                            |  |
|                                                                                                    | Control System Error                                                                                                    | New NetLinx System         |  |
|                                                                                                    | Equipment Usage                                                                                                    | Not Assigned               |  |
|                                                                                                    | Help Request                                                                                                    | Room Communication Error   |  |
|                                                                                                    | Maintenance                                                                                                    | Security                   |  |
|                                                                                                    | Modified Appointment                                                                                                    | Server Status              |  |
|                                                                                                    | Network                                                                                                    | System Communication Error |  |
|                                                                                                    | New Appointment                                                                                                    |                            |  |
|                                                                                                    | <b>Example:</b> When "Lamp Hours" changes from an un-faulted (not greater than 1000) to a faulted (greater than 1000), this change represents a "Maintenance Request" status that requires an AV technician to repair the equipment.                                                    |                            |  |
|                                                                                                    | <ul> <li>If the "Device Online" parameter changes from "Online" to "Offline could represent a "Security" or "Control System Error" status.</li> <li>The RMS application will route the status type to the appropriate determined by the Notification Configuration settings.</li> </ul> |                            |  |
|                                                                                                    |                                                                                                    |                            |  |
| Alert Template                                                                                                    | The notification template to use when the parameter's value is outside the normal operating range.                                                                                                    |                            |  |
| Advise when parameter<br>returns to normal range                                                                            | The RMS application sends a notification for a parameter when it returns to its normal operating range.                                                                                                    |                            |  |
| Advise Template                                                                                                    | The notification template to use when the parameter's value returns to the normal operating range.                                                                                                    |                            |  |
| Alert Macro                                                                                                    | The Control Function macro that executes when a device parameter exceeds its configured threshold.                                                                                                    |                            |  |
|                                                                                                    | • The Execute Global option allows you to select any defined macro in the system and when the parameter Alert occurs, the macro executes in every room that is part of the macro.                                                                                                    |                            |  |
|                                                                                                    | • The <i>Execute Room</i> option allows you to select a macro defined for the room and when the Alert occurs, the macro executes in the room.                                                                                                    |                            |  |
| Advise Macro                                                                                                    | The Control Function macro that executes when a device parameter returns to its configured threshold.                                                                                                    |                            |  |
|                                                                                                    | <ul> <li>The Execute Global option allows you to select any defined macro ir<br/>system and when the parameter Advise occurs, the macro executes<br/>room that is part of the macro.</li> </ul>                                                                                         |                            |  |
| The Execute Room option allows you to select a macro defined<br>and when the Advise occurs, the macro executes in the room. |                                                                                                    |                            |  |

- **History** Launches the *Device Parameter History Page* section on page 70.
- **Modify** Launches the *Modify Parameter Page* section on page 71.
- **Delete** Deletes the parameter.

# See Also:

 ${\it Configure\ Notification\ Template\ Page}\ {\it section\ on\ page\ 156\ -modify\ notification\ templates\ to\ fulfill\ your\ own\ needs.}$ 

### **Device Parameter History Page**

The *Device Parameter History* page contains status tracking information for each device assigned to a room (FIG. 69).

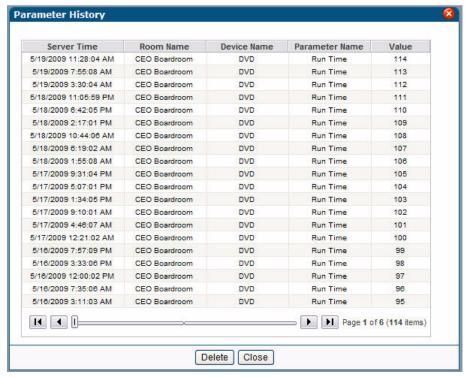

FIG. 69 Device Parameter History Page

| Device Parameter History |                                                                  |  |
|--------------------------|------------------------------------------------------------------|--|
| Server Time              | The date and time the status was logged as set by the server.    |  |
| Room Name                | The name of the room to which the device is assigned.            |  |
| Device Name              | The assigned name of the device.                                 |  |
| Parameter Name           | The assigned name of the parameter tracked by the system status. |  |
| Value                    | The tracked value as it relates to the assigned parameter.       |  |

• Delete - Clears the Device Parameter History.

# **Modify Parameter Page**

Make changes to existing device parameters via this page.

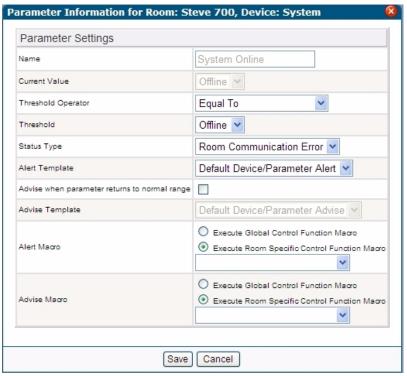

FIG. 70 Modify Parameter Page

| Parameter Settings                               |                                                                                                    |
|--------------------------------------------------|----------------------------------------------------------------------------------------------------|
| Name                                             | The friendly name of the parameter.                                                                                   |
|                                                  | You cannot change the value of this parameter.                                                                        |
| Current Value                                    | The value of the parameter                                                                                            |
| Threshold Operator                               | A drop down selection the threshold designator for the parameter                                                      |
| Threshold                                        | The threshold value.                                                                                                  |
| Status Type                                      | A drop down selection for the category to which the parameter belongs.                                                |
| Alert Template                                   | The notification template to use when the parameter's value is outside the normal operating range.                    |
|                                                  | Drop down selection of the types of alert templates available.                                                        |
| Advise when parameter<br>returns to normal range | When checked, the RMS application sends a notification for a parameter when it returns to its normal operating range. |
| Advise Template                                  | The notification template to use when the parameter's value returns to the normal operating range.                    |
|                                                  | Drop down selection of the types of advise templates available.                                                       |

- Reset Resets all settings for the parameter to default values.
- Save Confirms the changes for the parameter changes and returns to the Device Parameter Page
- Cancel Exits to the *Device Parameter Page* without saving changes.

#### **Viewing Device parameters**

- 1. Select System Status from the menu on the left side of the RMS application.
- **2.** Expand the group name containing the status you want to check.
- **3.** Select the room name to view the device information page.
- **4.** Click **View** for the selected parameter in the *Device List Monitored Parameters* section. The Device Parameter page opens.

#### Viewing Device Parameter history

- 1. Select **System Status** from the menu on the left side of the RMS application.
- **2.** Expand the group name containing the status you want to check.
- **3.** Select the room name to view the device information page.
- **4.** Click **View** for the selected parameter in the *Device List Monitored Parameters* section. The Device Parameter page opens.
- **5.** Click **History** to launch the The Device Parameter History page.

### **Deleting Device Parameter history**

- 1. Select System Status from the menu on the left side of the RMS application.
- **2.** Expand the group name containing the status you want to check.
- **3.** Select the room name to view the device information page.
- **4.** Click **View** for the selected parameter in the *Device List Monitored Parameters* section. The Device Parameter page opens.
- **5.** Click **History** to open the Device Parameter History page.
- 6. Click Delete.

#### **Modifying Device Parameters**

- **1.** Select **System** *Status* from the menu on the left side of the RMS application.
- **2.** Expand the group name containing the status you want to check.
- **3.** Select the room name to view the device information page.
- **4.** Click **View** for the selected parameter in the *Device List Monitored Parameters* section. The Device Parameter page opens.
- **5.** Click **Modify**. The Modify Parameter page opens.
- **6.** Edit any of the following:
  - Select the *Threshold Operator* from the drop-down combo box.
  - Edit the threshold value in the field *Threshold (in)*.
  - Set the *Status Type* in the drop-down combo box.
  - Set an Alert Template from the drop-down combo box.
  - Enable or disable the option *Advise when parameter returns to normal range*. If you enable this option, set the *Advise Template* from the drop-down combo box.
- **7.** Click **Reset** to reset the parameter.
- 8. Click Save to save.

#### **Deleting Device Parameters**

- 1. Select System Status from the menu on the left side of the RMS application.
- **2.** Expand the group name containing the status you want to check.
- **3.** Select the room name to view the device information page.
- **4.** Click **View** for the selected parameter in the *Device List Monitored Parameters* section. The Device Parameter page opens.
- 5. Click Delete.

#### **Viewing Detailed Device Information**

- 1. Select System Status from the menu on the left side of the RMS application.
- **2.** Expand the group name containing the status you want to check.
- **3.** Select the room name to view the device information page.
- **4.** Click **View** for the selected parameter in the *Device List Information* section. The Device Information page opens.

#### **Modifying Device Information**

- 1. Select **System Status** from the menu on the left side of the RMS application.
- 2. Expand the group name containing the status you want to check.
- **3.** Select the room name to view the device information page.
- **4.** Click **View** for the selected parameter in the *Device List Information* section. The Device Information page opens.
- **5.** Click **Modify**. The Modify Device Information page opens.
- **6.** Edit any of the following:
  - The device Name
  - The device Manufacturer
  - The device Model
  - The Manual URL for the device
  - The Description of the monitored device
  - The serial number of the monitored device.
- 7. Place a check next to the *Device Logging* tools you want enabled.
- **8.** Click **Save** to save.

#### Moving a Device to a New Room

- 1. Select **System Status** from the menu on the left side of the RMS application.
- **2.** Expand the group name containing the status you want to check.
- **3.** Select the room name to view the device information page.
- **4.** Click **View** for the selected parameter in the *Device List Information* section. The Device Information page opens.
- **5.** Click **Move**. The *Move Device* page opens (FIG. 71):

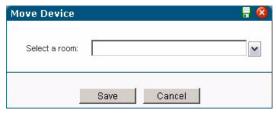

FIG. 71 Move Device page

- **6.** Use the *Select Room* drop-down combo box to select a new room.
- 7. Click Save.

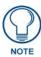

The only devices that you can move are user created devices that do not have RFID tags attached to them.

### **Deleting Device Information**

- 1. Select **System Status** from the menu on the left side of the RMS application.
- **2.** Expand the group name containing the status you want to check.
- **3.** Select the room name to view the device information page.
- **4.** Click **View** for the selected parameter in the *Device List Information* section. The Device Information page opens.
- 5. Click Delete.

#### Viewing a Device Log

- 1. Select **System Status** from the menu on the left side of the RMS application.
- **2.** Expand the group name containing the status you want to check.
- **3.** Select the room name to view the device information page.
- **4.** Click **View** for the selected parameter in the *Device List Information* section. The Device Information page opens.
- **5.** Click **View Log**. The Internal Log Report page opens.

# **Executing a Device Control Function**

- 1. Select **System Status** from the menu on the left side of the RMS application.
- **2.** Expand the group name containing the status you want to check.
- **3.** Select the room name to view the device information page.
- **4.** Click **Device Control**. The Execute Control Function page opens. Only control functions available in this room are listed in this page. You can change rooms via the Select Room drop-down combo box.
- **5.** Navigate to the control function you wish to execute in this room by double-clicking on each function and device type.
- **6.** Click **Execute**.

# **Management Page**

# **Overview**

The screen images included in this document show the term "Exhibit" rather than "Room" for this tab and associated options.

The terms are interchangeable, as different versions RMS are specifically tailored to different types of installations (in this case, venues).

# **Management - Rooms Page**

The Management - Rooms page is shown in FIG. 72:

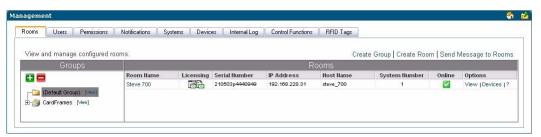

FIG. 72 Management - Rooms Page

### **Create New Group Page**

Select **Create Group** in the *Management - Rooms* page to access the *Create New Group* page shown in FIG. 73:

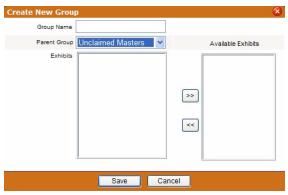

FIG. 73 Create New Group Page

| Create New Group Page Options |                                                                                                    |
|-------------------------------|----------------------------------------------------------------------------------------------------|
| Group Name                    | Text field for friendly name of the group.                                                                                                    |
| Parent Group                  | Drop down list establishes the groups relation to other groups. A group can be separate, a child of another group, or the parent of other groups. |
| • Room                        | Rooms included in the group.                                                                                                    |
| Available Rooms               | Rooms that can be included in the group.                                                                                                    |
| • << / >>                     | Moves a selected room to the left and right adding or removing the room from the group list.                                                      |

#### Example Group structures:

- City
  - Building
  - Floor
- Campus
  - Building
  - Floor
- Country
  - City
  - Department

#### Creating a New Group

- **1.** From the *Management Rooms* page, select *Create New Group*.
- **2.** In the *Create New Group Page* (FIG. 73 on page 75), type the name of the group in the field *Group Name*.
- **3.** If it is a group of groups, select the *Parent Group* in the drop down list.
- **4.** If it is a group of rooms, select the rooms in the window *Available Rooms* and click the << button to move the rooms to the *Rooms* window.
- **5.** Click **Save** to save, **Cancel** to cancel.

To reassign a room to another group, delete it from the group to which it currently belongs, then add the room to the desired group.

#### **Viewing Group Settings**

- **1.** Groups are displayed in the *Groups* window of the *Management Rooms* page.
- 2. Select a group, and click View. The View Group Setting page opens.

#### **View Group Setting Page**

| View Group Setting Page Options |                                                                                                    |  |
|---------------------------------|----------------------------------------------------------------------------------------------------|--|
| Group Name                      | Text field for friendly name of the group.                                                                                                    |  |
| Parent Group                    | Drop down list establishes the groups relation to other groups. A group can be separate, a child of another group, or the parent of other groups. |  |
| • Room                          | Rooms included in the group.                                                                                                    |  |
| Modify                          | Launches the Modify Group Setting Page section on page 77.                                                                                        |  |
| Delete                          | Deletes the selected group.                                                                                                    |  |

#### **Editing a Group**

- 1. Select a group, and click View.
- **2.** Click **Modify** to access the modify options in the *Modify Group Setting* page.
- **3.** Edit any of the following fields:
  - Group Name
  - Set or remove the **Parent Group** from the drop down list
  - Add (<<) or Remove (>>) rooms within the group
- **4.** Click **Save** to save, **Cancel** to cancel.

# **Modify Group Setting Page**

| Modify Group Setting Page Options |                                                                                                    |  |
|-----------------------------------|----------------------------------------------------------------------------------------------------|--|
| Group Name                        | Text field for friendly name of the group.                                                                                                    |  |
| Parent Group                      | Drop down list establishes the groups relation to other groups. A group can be separate, a child of another group, or the parent of other groups. |  |
| • Room                            | Rooms included in the group.                                                                                                    |  |
| Available Rooms                   | Rooms that can be included in the group.                                                                                                    |  |
| • << />>>                         | Moves a selected room to the left and right adding or removing the room from the group list.                                                      |  |

# **Deleting Groups**

- 1. Select a group, and click **View Group**. The *View Group Setting* page opens.
- 2. Click Delete.

#### **Create New Room Page**

Select Create Room in the Management - Rooms page to access the Create New Room page (FIG. 74):

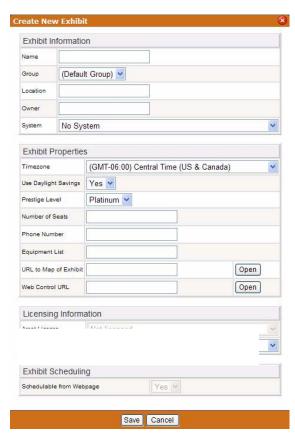

FIG. 74 Create New Room ("Exhibit") Page

The *Create New Room* page allows you to add rooms to RMS applications, monitor and schedule. Some information is provided by the NetLinx master when discovered by the RMS application.

| Create New Room Page Options           |                                                                                                    |  |  |
|----------------------------------------|----------------------------------------------------------------------------------------------------|--|--|
| Room Information                       |                                                                                                    |  |  |
| Name                                   | The name of the room.                                                                                                    |  |  |
| Location                               | The location of the room                                                                                                    |  |  |
| Owner                                  | Room's owner                                                                                                    |  |  |
| Master                                 | A drop down list to select the NetLinx master with which the room is associated.                                                                                                    |  |  |
| Room Properties                        |                                                                                                    |  |  |
| Time zone and     Use Daylight Savings | This is the time zone setting for the room. Select the appropriate time zone from the drop down list.                                                                                                    |  |  |
| Use Daylight Savings                   | This is the daylight saving setting for the room. Select Yes to enable the use of Daylight Savings from the drop down list.                                                                                                    |  |  |
| Prestige Level                         | Select the level from the drop down list. This is the prestige level for the room. This value is optional but helps users find a room that meets their needs through the RMS application's room search.                                                                                                    |  |  |
| Number of Seats                        | This is the number of seats for the room. This value is optional but helps users find a room that meets their needs through the RMS application's room search.                                                                                                    |  |  |
| Phone Number                           | In the event the room is equipped with a phone, this is the number for that phone.                                                                                                    |  |  |
| Equipment List                         | This is the equipment list for the room. This value is optional but helps users find a room that meets their needs through the RMS application's room search. All equipment items should be separated by a comma.                                                                                                    |  |  |
| URL to Map of Room                     | This is a URL link to a map of the room. While the RMS application does not provide any facility to generate and manage maps of your facility, this link is provided so users can access a map of the facility with the room shown if you have access to such maps. Click <b>Open</b> to browse to the selected file.                                                                                                    |  |  |
| Web Control Path                       | This is the i!-WebControl URL of the room. This link is provided to allow quick access to any HTML based control panels that may have been programmed into the NetLinx system. Click <b>Open</b> to browse to the selected file.                                                                                                    |  |  |
| Licensing Information                  | Licensing Information                                                                                                    |  |  |
| Asset License                          | An Asset License allows you to monitor the room and assign notifications, but does not allow for scheduling. A room such as an equipment closet, where you may want to monitor equipment, would be an example of a room that is not schedulable. If an Asset License is available you can select one from the drop down list. If you cannot select a license, you must contact AMX to purchase a license for this system. |  |  |
| Scheduling License                     | A Scheduling License allows you to schedule and reserve the room and execute macros. If a Scheduling License is available you can select one from the drop down list. If you cannot select a license, you must contact AMX to purchase a license for this system.                                                                                                    |  |  |

# **View Room Settings Page**

# **Viewing Room Settings**

- **1.** Rooms are displayed in the *Rooms* window of the *Management Rooms* page.
- 2. Select a room, and click View. The View Room Setting page (FIG. 75) opens.

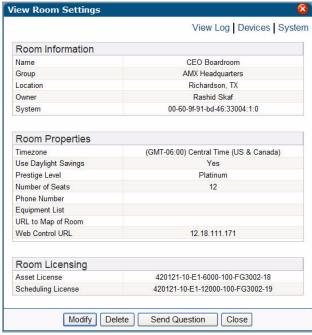

FIG. 75 View Room ("Exhibit") Settings Page

| <b>View Room Sett</b>                    | View Room Settings Page                                                                                              |  |  |
|------------------------------------------|----------------------------------------------------------------------------------------------------|--|--|
| Room Information                         | Room Information                                                                                                    |  |  |
| Name                                     | The name of the room.                                                                                                |  |  |
| Location                                 | The location of the room                                                                                             |  |  |
| Owner                                    | Room's owner                                                                                                    |  |  |
| Master                                   | The NetLinx master with which the room is associated.                                                                |  |  |
| Room Propertie                           | s                                                                                                    |  |  |
| Time zone and<br>Use Daylight<br>Savings | This is the time zone setting for the room.                                                                          |  |  |
| Use Daylight     Savings                 | This is the daylight saving setting for the room.                                                                    |  |  |
| Prestige Level                           | This is the prestige level for the room.                                                                             |  |  |
|                                          | This value is optional but helps users find a room that meets their needs through the RMS application's room search. |  |  |
| Number of Seats                          | This is the number of seats for the room.                                                                            |  |  |
|                                          | This value is optional but helps users find a room that meets their needs through the RMS application's room search. |  |  |
| Phone Number                             | In the event the room is equipped with a phone, this is the number for that phone.                                   |  |  |
| Equipment List                           | This is the equipment list for the room.                                                                             |  |  |
|                                          | This value is optional but helps users find a room that meets their needs through the RMS application's room search. |  |  |

| View Room Sett        | View Room Settings Page (Cont.)                                                                                                    |  |  |
|-----------------------|----------------------------------------------------------------------------------------------------|--|--|
| URL to Map<br>of Room | This is a URL link to a map of the room.                                                                                            |  |  |
| Web Control           | This is the i!-WebControl URL of the room.                                                                                          |  |  |
| Path                  | This link is provided to allow quick access to any HTML based control panels that may have been programmed into the NetLinx system. |  |  |
| Licensing Inform      | Licensing Information                                                                                                    |  |  |
| Asset License         | This is the Asset License number for the room.                                                                                      |  |  |
|                       | If you do not have a license, you must contact AMX to purchase a license for this system.                                           |  |  |
| Scheduling            | This is the Scheduling License number for the room.                                                                                 |  |  |
| License               | If you do not have a license, you must contact AMX to purchase a license for this system.                                           |  |  |

# See Also...

- Internal Log Report Page section on page 148
- View Devices Page section on page 62
- View System Page section on page 92
- Send Question Page section on page 80

# **Send Question Page**

Use the RMS application interface to communicate simple questions to selected rooms, via the *Send Question* page (FIG. 76).

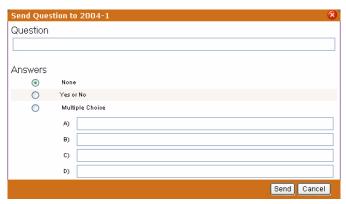

FIG. 76 Send Question Page

| Send Question Page options   |                                                                                  |
|------------------------------|----------------------------------------------------------------------------------|
| <ul> <li>Question</li> </ul> | Text field for you to type a question; the question is sent to the room.         |
| Answers                      |                                                                                  |
| None                         | No possible answer to your question is provided to the recipient.                |
| Yes or No                    | The option of yes or no is provided to the recipient.                            |
| Multiple<br>Choice           | Using the text fields, A, B, C, and D, provide the recipient 4 possible answers. |

#### **Creating a New Room**

- **1.** In the *Management Rooms* page, select *Create Room*.
- **2.** In the *Create New Room Page*, type the Room Information;
  - The fields are Name, Location, Owner.
  - If there is a NetLinx master, select it from the drop-down combo box.
- **3.** Enter the Room Properties;
  - The text fields are Number of Seats, Phone Number, and Equipment List.
  - The drop-down combo box selections are *Timezone*, *Use Daylight Savings*, and *Prestige Level*.
     *URL to Map of Room* and *Web Control URL* are either text field or click **Open** to browse to the desired files.
  - While this information is not required it does aid your users in deciding rooms for scheduling use.
- **4.** In the *Licensing Information* section, select the license type to use for the room.

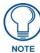

The **Asset License** and **Scheduling License** drop-down combo boxes are only enabled if available licenses are detected on the RMS server.

**5.** Click **Save** to save, **Cancel** to cancel.

#### **Editing a Room**

- **1.** In the *Management Rooms* page, select *View*.
- 2. In the View Room Settings Page, click Modify.
- **3.** Edit the Room Information:
  - The fields are Name, Location, Owner.
  - If there is a NetLinx master, select it from the drop-down combo box.
- **4.** Edit the Room Properties;
  - The text fields are Number of Seats, Phone Number, and Equipment List.
  - The drop-down combo box selections are *Timezone*, *Use Daylight Savings*, and *Prestige Level*.
     *URL to Map of Room* and *Web Control URL* are either text field or click **Open** to browse to the desired files.
  - While this information is not required it does aid your users in deciding rooms for scheduling use.
- **5.** In the *Licensing Information* section, select the license type to use for the room.

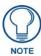

The **Asset License** and **Scheduling License** drop-down combo boxes are only enabled if available licenses are detected on the RMS server.

**6.** Click **Save** to save, **Cancel** to cancel.

#### **Viewing Room settings**

In the Management - Rooms page, select View.

#### **Deleting Rooms**

- **1.** In the *Management Rooms* page, select *View*.
- **2.** In the *View Room Settings Page*, click **Delete**.

# Sending a Question to a Room

- **1.** In the *Management Rooms* page, select *View*.
- 2. In the View Room Settings Page, click Send a Question. The Send Question page opens.
- **3.** Type your *Question* in the field provided.
- **4.** Select your *Answer* type. If you selected *Multiple Choice*, type the possible answers in the fields provided.
- 5. Click Send.

# **Management - Users Page**

The Management - Users page is shown in FIG. 77:

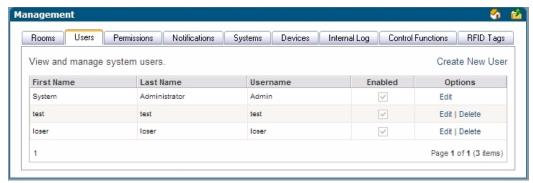

FIG. 77 Management - Users Page

| System Users Information |                                                                       |  |
|--------------------------|-----------------------------------------------------------------------|--|
| First Name               | The user's first name.                                                |  |
| Last Name                | The user's last name.                                                 |  |
| Username                 | The username of the user; the username is used at the time of log in. |  |
| Enabled                  | When checked, the user account is enabled and can be used.            |  |
| Options                  | Edit - Launches the Edit User Page.                                   |  |
|                          | Delete - Deletes the selected user from the system.                   |  |
|                          | Note: You cannot delete the System Administrator.                     |  |

#### **Create New User Account Page**

A user must be in place in order for the RMS application to send notifications. In addition, users are used to control access to the system. Once a user has been created, notifications can be assigned.

New Users are created via options in the Create New User Account page (FIG. 78):

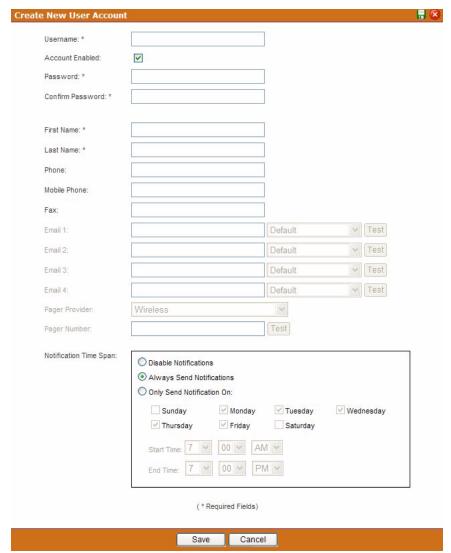

FIG. 78 Create New User Account Page

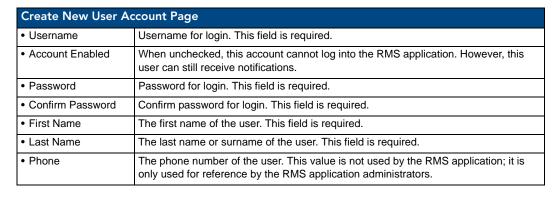

| Create New User Ad                 | Create New User Account Page (Cont.)                                                                                                    |  |  |
|------------------------------------|----------------------------------------------------------------------------------------------------|--|--|
| Mobile Phone                       | The mobile phone number of the user. This value is not used by the RMS application; it is only used for reference by the RMS application administrators.                                                                                                    |  |  |
| • Fax                              | The FAX number of the user. This value is not used by the RMS application; it is only used for reference by the RMS application administrators.                                                                                                    |  |  |
| • Email 1                          | The primary email account for this user if no other account is specified. This address will be used for notification emails. Set it as the default from the drop-down combo box to the right of the field. Send a test notification to the account by pushing <b>Test</b> . You can enter up to 100 characters for an email address. |  |  |
| • Email 2, Email 3,<br>Email 4     | These are the secondary email accounts for this user. These addresses will be used for notification emails. Set it as the default from the drop-down combo box to the right of the field. Send a test notification to the account by pushing <b>Test</b> . You can enter up to 100 characters for an email address.                  |  |  |
| Pager Provider<br>and Pager Number | These are the pager setting for SNPP. Enter a pager number and select the pager provider for your alphanumeric pager. This number will be used for sending notification messages. <b>Test</b> will send a test message to this pager.                                                                                                |  |  |
| Notification Time     Span:        |                                                                                                    |  |  |
| Disable<br>Notifications           | The RMS server does not send notifications to this user.                                                                                                    |  |  |
| Always Send<br>Notifications       | The RMS server sends all notifications as they occur to this user.                                                                                                    |  |  |
| Only Send<br>Notification On:      | The RMS server sends all notifications but only on the selected days and within the selected times.                                                                                                    |  |  |

Once the user's information is in place, select the Save button to complete the addition.

#### **Edit User Page**

The fields on the Edit User page match those of the Create New User Account page (see FIG. 78 on page 83).

- Any changes needed to be made to a preexisting user must be made in the Edit User page.
- Once the user's information is in place, select the Save button to complete the changes.

#### Creating a New User

- **1.** In the *Management Users* page, select *Create New User*.
- **2.** In the *Create New User Account Page* (FIG. 78 on page 83), provide the following required information, *Username, Password, Password Confirmation, First Name*, and *Last Name*.
- **3.** Account Enabled must be checked for the user to become active.
- **4.** Provide any pertinent contact information, e.g., *Mobile Phone and Fax*.
- **5.** If desired, provide the RMS application with a default email or pager number for sending system notifications.
- **6.** Set the *Notification Time Span*; your choices are *Disable Notifications, Always Send Notifications*, and *Only Send Notification On* parameter.
- 7. Click Save to save, Cancel to cancel.

#### **Editing Users**

- **1.** In the *Management Users* page, select *Edit*.
- **2.** In the *Edit User Page*, edit the following required information, *Username*, *Password*, *Password Confirmation*, *First Name*, and *Last Name*.
- **3.** Account Enabled must be checked for the user to be active.
- **4.** Provide any pertinent contact information, e.g., *Mobile Phone and Fax*.
- **5.** If desired, provide the RMS application with a default email or pager number for sending system notifications.

- **6.** Set the *Notification Time Span*; your choices are *Disable Notifications*, *Always Send Notifications*, and *Only Send Notification On* parameter.
- 7. Click Save to save, Cancel to cancel.

#### How Do I Disable/Enable A User?

- **1.** Select *Management > Users* in the menu on the left side of the RMS application.
- **2.** From the *Manage Users Page*, select *Edit*.
- **3.** Uncheck the box *Account Enabled*.
- **4.** Click **Save** to save, **Cancel** to cancel.

#### **Deleting Users**

In the Management - Users page, select Delete.

# **Management - Permissions Page**

If a user logs in with a valid username and password, their access to pages is determined by the role set for that user.

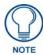

A **role** is a collection of user permissions to which users can be assigned.

For instance, if **John Doe** has *Manager* access any user who enters John Doe's username and password can enter the site with *Manager* access. This user will only be denied access to pages that *Managers* are not allowed to access.

At any point, a user can choose to log out. If a user closes the browser, the user is automatically logged out. Any attempt to access an Admin page from a new browser session will require the user to login again.

User Permissions are managed via the Management - Permissions page (FIG. 79):

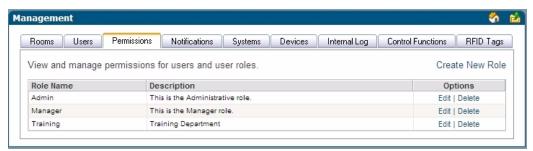

FIG. 79 Management - Permissions page

| Management - Permissions Page Options |                                                                          |  |
|---------------------------------------|--------------------------------------------------------------------------|--|
| Role Name                             | The friendly name of the security level or "role" within the RMS server. |  |
| Description                           | A brief description of the role and the rights it holds.                 |  |
| Options                               | Edit - Launches the Edit Role Page section on page 87.                   |  |
|                                       | Delete - Deletes the selected role from the system.                      |  |

# **Create New Role**

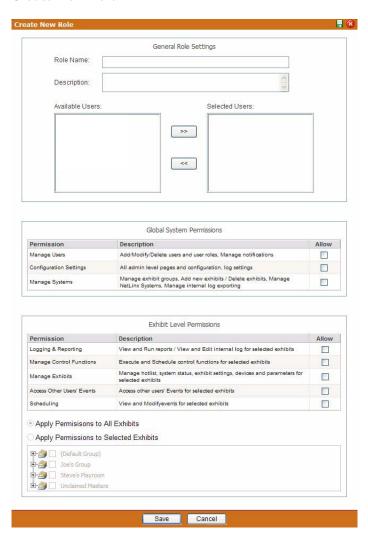

FIG. 80 Create New Role

| Create New Role options     |                                                                                                    |
|-----------------------------|----------------------------------------------------------------------------------------------------|
| Role Name                   | The friendly name of the security level or "role" within the RMS server.                                                                            |
| Description                 | A brief description of the role and the rights it holds.                                                                                            |
| Available Users             | Users within the RMS application that can be added to the role.                                                                                     |
| Selected Users              | Users that have been added to the role.                                                                                                    |
| • << / >>                   | Moves a selected user to the left and right adding or removing the user from the role.                                                              |
| Manage Users                | When <i>Allow</i> is checked, users in this role can add, edit, and delete other users and how RMS interacts with those users, e.g., notifications. |
| Configuration     Settings  | When <i>Allow</i> is checked, users in this role can access the configuration section of the Admin pages. Create and edit log settings.             |
| Manage Systems              | When <i>Allow</i> is checked, users in this role can add, edit, and delete rooms, and manage NetLinx systems and groups.                            |
| Logging &     Reporting     | When Allow is checked, users in this role can view and edit all logs and reports.                                                                   |
| Manage Control<br>Functions | When <i>Allow</i> is checked, users in this role can run and schedule control functions.                                                            |

| Create New Role options (Cont.)             |                                                                                                    |
|---------------------------------------------|----------------------------------------------------------------------------------------------------|
| Manage Rooms                                | When <i>Allow</i> is checked, users in this role can manage the hotlist, system status, room settings, devices and parameters for the selected rooms. |
| Access Other     User's     Appointments    | When Allow is checked, users in this role can access another user's appointments for the selected rooms.                                              |
| Scheduling                                  | When Allow is checked, users in this role can view and modify appointments for the selected rooms.                                                    |
| Apply     Permissions     to All Rooms      | When selected, applies all set permissions to every room within the RMS system.                                                                       |
| Apply     Permissions     to Selected Rooms | When selected, applies all set permissions to the rooms and groups selected in the list.                                                              |

#### **Edit Role Page**

The fields on the Edit Role page match those of the Create New Role page (see FIG. 80 on page 86).

- Any changes needed to be made to a preexisting user must be made in the *Edit Role* page.
- Once the user's information is in place, select the **Save** button to complete the changes.

#### Creating a New Role

- **1.** In the *Management Permissions Page*, select *Create New Role*.
- **2.** In the *Create New Role*, type the name of role in *Role Name*.
- **3.** Type a brief description of the duties of this role in the space provided.
- **4.** Select the users in *Available Users* and click >> to add them to the role, *Selected Users*.
- **5.** Set the *Global System Permissions*.
- **6.** Set the *Room Level Permissions*.
- **7.** Apply the role permissions to either all rooms or select *Apply Permissions to Selected Rooms*, and select the rooms/groups from the list.
- **8.** Click **Save** to save, **Cancel** to cancel.

#### **Editing a Role**

- **1.** In the *Management Permissions Page*, select *Edit*.
- **2.** In the *Edit Role Page*, edit the name of role in *Role Name*.
- **3.** Edit the brief description of the duties of this role in the space provided.
- **4.** Select the users in *Available Users* and click >> to add them to the role, *Selected Users* or vice versa to remove a user from the role.
- **5.** Revise the *Global System Permissions*.
- **6.** Revise the *Room Level Permissions*.
- **7.** Revise the role permissions to either all rooms or select *Apply Permissions to Selected Rooms*, and select the rooms/groups from the list.
- **8.** Click **Save** to save, **Cancel** to cancel.

#### **Deleting a Role**

In the Management - Permissions Page, select Delete.

# **Management - Notifications Page**

The *Management - Notifications* page list allows you to configure notifications for your facility. Any user can be configured to receive notifications for any combination of groups, rooms and status types. Once a user has been created, notifications can be assigned.

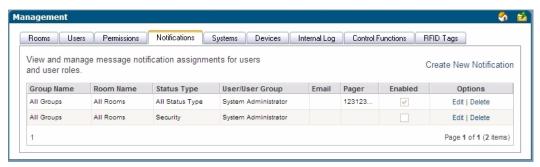

FIG. 81 Management - Notifications Page

| Management - Notifications Page Options |                                                                                          |
|-----------------------------------------|------------------------------------------------------------------------------------------|
| Group Name                              | The group for this notification.                                                         |
| Room Name                               | The room for this notification.                                                          |
| Status Type                             | The Status Type for this notification.                                                   |
| User/User Group                         | The user or group for this notification.                                                 |
| • Email                                 | The user addresses for this notification.                                                |
| Pager                                   | The user pager number for this notification.                                             |
| Options                                 | Edit - Launches the Edit Notification Page.  Delete - Deletes the selected notification. |

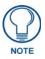

For more information on creating users, see Creating a New User section on page 84.

#### See Also:

- Creating a New Group section on page 76 monitor a group of rooms to utilize notifications.
- Creating a New Room section on page 81 use notifications in conjunction with scheduling and monitoring rooms.

# **Create New Notification Page**

Notifications are created via options in the Create New Notifications page (FIG. 82):

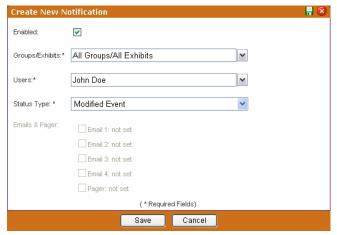

FIG. 82 Create New Notification Page

| C I N N     |                                                                                                    |  |
|-------------|----------------------------------------------------------------------------------------------------|--|
|             | otification Page Options                                                                                                    |  |
| Enabled     | A check in this box activates the notification.                                                                                                    |  |
| Group/Rooms | The group or rooms for this notification. You can select any one group to receive notification for all rooms contained in this group. This field is required                                                                   |  |
| Users       | The user or role for this notification. This field is required                                                                                                    |  |
| Status Type | The Status Type for this notification. You can select one type or all types.                                                                                                    |  |
|             | Notifications can be configured beyond the standard Equipment Monitoring status types. These additional status types are:                                                                                                    |  |
|             | Control System Error - This status type is triggered when the RMS server detects an error within the NetLinx master control system.                                                                                            |  |
|             | • Equipment Usage - This status type is triggered when any monitored equipment is used.                                                                                                    |  |
|             | • Help Request - This status type is triggered when the RMS server reports receiving a help request.                                                                                                    |  |
|             | Maintenance - This status type is triggered when the RMS server reports receiving a request for maintenance.                                                                                                    |  |
|             | Modified Appointment - This status type is triggered when an existing appointment is modified for a room either through the internal scheduler or as detected by the RMS Scheduling manager for an external scheduling system. |  |
|             | Network - This status type is triggered when the network creates an error.                                                                                                    |  |
|             | New Appointment - This status type is triggered when a new appointment is added for a room either through the internal scheduler or as detected by the RMS Scheduling manager for an external scheduling system.               |  |
|             | New NetLinx System - This status type is triggered when a new NetLinx system connects to the RMS server.                                                                                                    |  |
|             | Not Assigned - This status type is triggered when a detected NetLinx system has not been assigned.                                                                                                    |  |
|             | Room Communication Error - This status type is triggered when the RMS server software encounters a problem communicating with a room within the RMS system.                                                                    |  |
|             | • Security - This status type is triggered when the RMS server reports a security parameter has been met.                                                                                                    |  |
|             | Server Status - This status type is triggered when the RMS server software starts up.                                                                                                    |  |
|             | System Communication Error - This status type is triggered when the RMS server software encounters a problem communicating with an external communication system, such as SMTP or SNPP. This is a required field.              |  |

| Create New Notification Page Options (Cont.) |                                                                                                    |
|----------------------------------------------|----------------------------------------------------------------------------------------------------|
| Email, Pager                                 | The user addresses for this notification. Check the addresses which should be contacted for this notification. You can enter up to 100 characters for an email address. |

#### **Edit Notification Page**

You can only modify the delivery options of an existing notification.

| Edit Notification |                                                                                                    |
|-------------------|----------------------------------------------------------------------------------------------------|
| Enabled           | A check in this box activates the notification.                                                                                                    |
| • Users           | The user or role for this notification. This field is required                                                                                                    |
| Email, Pager      | The user addresses for this notification. Check the addresses which should be contacted for this notification. You can enter up to 100 characters for an email address. |

#### **Creating a Notification**

- 1. In the *Management Notifications Page*, select **Create New Notification**. The *Create New Notification* page (FIG. 82 on page 89) opens.
- **2.** Check the box next to *Enabled* to activate the notification.
- **3.** Set the *Groups/Rooms* value for the notification. Select a group of rooms, a single room or all groups and rooms in the RMS system from the drop-down combo box. This field is required.
- **4.** Set the *Users* value for the notification. Select a role or individual user in the RMS system from the drop-down combo box. This field is required.
- Set the Status Type value for the notification. Select all status types or designate a specific status from the drop-down combo box. This field is required.
- **6.** Select the delivery method for the notification. Place a check in each box to enable that option. These values correspond to those set for each user in RMS.
- 7. Click Save.

#### **Editing a Notification**

Security settings dictate your ability to add/modify/delete notifications for anyone or yourself.

- 1. In the *Management Notifications Page*, select **Edit**. The Edit Notifications page opens.
- **2.** Edit any of the following:
  - Check the box next to *Enabled* to activate the notification.
  - Set the *Groups/Rooms* value for the notification. Select a group of rooms, a single room or all groups and rooms in the RMS system from the drop-down combo box. This field is required.
  - Set the *Users* value for the notification. Select a role or individual user in the RMS system from the drop-down combo box. This field is required.
  - Set the *Status Type* value for the notification. Select all status types or designate a specific status from the drop-down combo box. This field is required.
  - Select the delivery method for the notification. Place a check in each box to enable that option. These values correspond to those set for each user in RMS.
- 3. Click Save to save, Cancel to cancel.

### **Deleting a Notification**

In the Management - Notifications Page, select Delete for the selected notification.

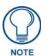

Security settings dictate your ability to add/modify/delete notifications for anyone or yourself.

#### **Changing the Domain Path For Notifications**

By default, when a notification is sent out the link does not utilize the fully qualified domain name. You can change the domain path such that those outside of the immediate network can use the link. To change the host name:

- 1. Stop all RMS services.
- 2. Run C:\Program Files\ AMX Resource Management Suite\Scripts\RMS Hostname.vbs
- 3. Click Yes.
- 4. Enter the new hostname, e.g., rms.my-domain.com
- Click OK.
- 6. Restart RMS services.

# **Management - Systems Page**

The Management - Systems page allows you to browse the NetLinx masters connected to the RMS application and inspect their configuration.

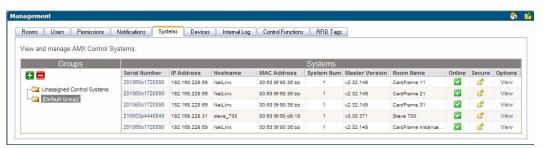

FIG. 83 Management - Systems Page

| Management - Systems Page Options |                                                                                                    |
|-----------------------------------|----------------------------------------------------------------------------------------------------|
| Serial Number                     | Serial Number associated with the room.                                                                       |
| IP Address                        | IP Address associated with the room.                                                                          |
| Host Name                         | Host Name associated with the room.                                                                           |
| MAC Address                       | The MAC address associated with the room.                                                                     |
| System Number                     | This is the system number of the NetLinx master. The system number is used in master-to-master configuration. |
| Master Version                    | This is the firmware version of the NetLinx master.                                                           |
| Room Name                         | The friendly name of the room in the event the NetLinx system is connected to the RMS application.            |
| Online                            | Displays whether this NetLinx system is connected to the RMS application.                                     |
| Secure                            | This displays a locked icon if both the Telnet and HTTP server are not open to anonymous access.              |
|                                   | Note: An unlock icon means one or both of these services is available to any user.                            |
| • View                            | This button provides more details on the NetLinx masters configuration. Launches the View System Page.        |

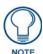

This table can be sorted by Serial Number, IP Address, Host Name, System Number, Module Name, Master Version, and System Online.

# **View System Page**

Use the View System page to view details on each system listed in the Management - Systems page.

| View System Page                                                                                                    |  |  |
|----------------------------------------------------------------------------------------------------|--|--|
| ion                                                                                                    |  |  |
| This is the name of the module on the NetLinx master.                                                                                                    |  |  |
| This is the firmware version of the NetLinx master.                                                                                                    |  |  |
| The model number of this master.                                                                                                    |  |  |
| This is the system number of the NetLinx master. The system number is used in master-to-master configuration.                                                                                                    |  |  |
| This is the serial number of the NetLinx master.                                                                                                    |  |  |
| This is the IP port currently used for ICSP communications. The default is 1319.                                                                                                    |  |  |
| This is the IP port currently used for Telnet communication. The default port is 23.                                                                                                    |  |  |
| The state of the telnet security settings                                                                                                    |  |  |
| This is the IP port currently used for HTTP communication. The default port is 80.                                                                                                    |  |  |
| The state of the HTTP security settings                                                                                                    |  |  |
| This indicates if the NetLinx masters support Welcome Images. Specifically, this value is set when a G4 panel, which supports Welcome Images, has been added and programmed to display Welcome Images.                                 |  |  |
| This indicates whether the NetLinx master can be assigned to a room. If this value is set to NO, the NetLinx master will not appear in the list of available system in Add Room.                                                       |  |  |
| This is the version of RMS code running in the NetLinx system.                                                                                                    |  |  |
| This is the description of the RMS code running in the NetLinx system.                                                                                                    |  |  |
|                                                                                                    |  |  |
| Indicates the NetLinx master's IP address configuration type, either DHCP or static.                                                                                                    |  |  |
| These are the IP settings of the NetLinx master.                                                                                                    |  |  |
| These values are the current settings of the master and are displayed whether the                                                                                                    |  |  |
| NetLinx master's IP address configuration is set for DHCP or Static.                                                                                                    |  |  |
|                                                                                                    |  |  |
|                                                                                                    |  |  |
|                                                                                                    |  |  |
| IP Connection                                                                                                    |  |  |
| The IP address the NetLinx system is using to connect to the RMS application.                                                                                                    |  |  |
| Normally, this is the same as the IP address with which the NetLinx system is configured. However, if the NetLinx system is behind a firewall or a router that provide NAT services, this IP address may be different than that above. |  |  |
| These links will open either a HTTP, FTP or Telnet window to the NetLinx master. These links can provide a quick way to modify a master configuration or view other information.                                                       |  |  |
|                                                                                                    |  |  |

- View Room Launches the *View Room Settings Page* section on page 79.
- Control Functions Launches the Execute Control Function Page section on page 64.

# Viewing a System

- **1.** Select *Management > Systems* in the menu on the left side of the RMS application.
- **2.** Select the system you wish to view by either clicking the *Serial Number* or *View*. The View System page opens.

# **Management - Devices Page**

The *Management - Devices* page enables you to enter device information for a monitored device or search for an existing device (FIG. 84).

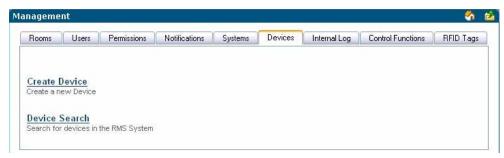

FIG. 84 Management - Devices Page

# **Create Device Page**

Select Create Device in the Management - Devices Page to access the Create Device page (FIG. 85):

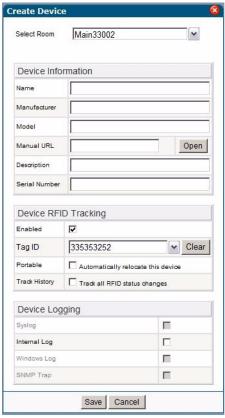

FIG. 85 Create Device Page

| Create Device |                                                                                                    |
|---------------|----------------------------------------------------------------------------------------------------|
| Select Room   | Allows you to select an existing room in which the device currently resides.                                                                                                    |
|               | <b>Note</b> : This option only appears when you access this page via the option on the menu or by clicking <b>Create Device</b> on the Devices tab. If you use the Create Device option on the Rooms Devices page, RMS assumes you are creating the device in that room |
| Name          | The name of the monitored device.                                                                                                    |
| Manufacturer  | The manufacturer of the monitored device.                                                                                                    |
| Model         | The model of the monitored device.                                                                                                    |
| Manual URL    | A URL link to the manual on the manufacturer's web site.                                                                                                    |
| Description   | A description of the monitored device.                                                                                                    |
| Serial Number | The serial number of the monitored device.                                                                                                    |
| Enabled       | Allows you to enable or disable RFID tracking for the device.                                                                                                    |
| Tag ID        | Allows you to enter the RFID tag ID for the device.                                                                                                    |
| Portable      | Allows you to enable or disable the RFID automatic location tracking for the device.                                                                                                    |
| Track History | Allows you to enable or disable the RFID tracking history for the device.                                                                                                    |
| Syslog        | Allows you to turn on the system log for the device.                                                                                                    |
| Internal Log  | Allows you to turn on the internal log for the device.                                                                                                    |
| Windows Log   | Allows you to turn on the Windows log for the device.                                                                                                    |
| SNMP Trap     | Allows you to turn on the SNMP trap log for the device.                                                                                                    |

# **Device Search Page**

Select **Device Search** in the *Management - Devices Page* to access the *Device Search* page (FIG. 86):

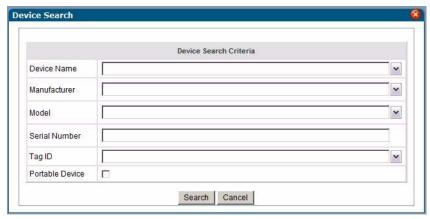

FIG. 86 Device Search Page

| Device Search Page Options |                                                                                                   |
|----------------------------|---------------------------------------------------------------------------------------------------|
| Device Name                | The name of the monitored device.                                                                 |
| Manufacturer               | The manufacturer of the monitored device.                                                         |
| Model                      | The model of the monitored device.                                                                |
| Serial Number              | The serial number of the monitored device.                                                        |
| Tag ID                     | The RFID tag ID of the monitored device.                                                          |
| Portable Device Only       | Allows you to indicate whether the monitored device is portable and can be moved to another room. |

You can select an item from one or more of the search criteria to perform your search. The results of your search appear in the *Device Search Result* page (FIG. 87).

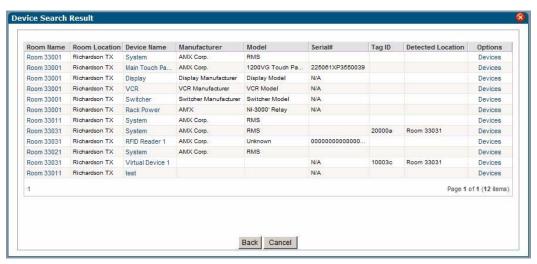

FIG. 87 Device Search Result Page

# Management - Internal Log Page

The *Internal Log* displays parameter changes that reached their thresholds for devices that are configured to report to the Internal Log. The Internal Log is a historical record of all faults on the RMS application system.

The Internal Log can be exported and saved on the server in a Comma Separated Value (CSV) formatted text file. This file can then be imported and formatted using other tools, such as Microsoft Excel<sup>®</sup>.

The exported log files currently on the server are displayed on the Management - Internal Log page (FIG. 88).

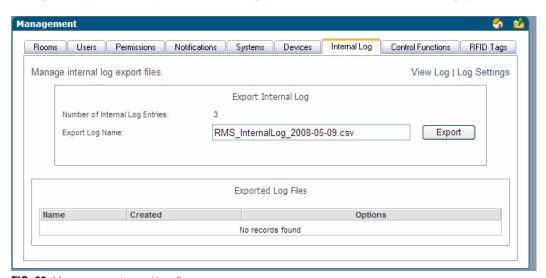

FIG. 88 Management - Internal Log Page

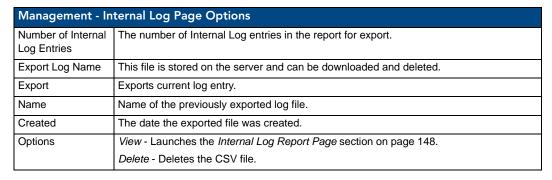

#### See Also...

- Internal Log Report Page section on page 148
- Configure Internal Log Page section on page 154

#### **Exporting an Internal Log**

- 1. In the Management Internal Log page, name your internal log file in the Export Log Name field.
- 2. Click Export.

### **Viewing Exported Internal Logs**

- 1. In the Management Internal Log page, locate your log file (in the Exported Log Files section)
- 2. Click View.

#### **Deleting Exported Internal Logs**

- 1. In the Management Internal Log page, locate your log file (in the Exported Log Files section)
- 2. Click Delete.

# **Management - Control Functions Page**

The RMS application allows you to create control function (macros) that can be assigned to rooms and groups and scheduled to execute at specific times.

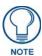

Control Function macros are a collection of ConnectLinx actions.

Control Functions are managed via options in the Management - Control Functions page (FIG. 89):

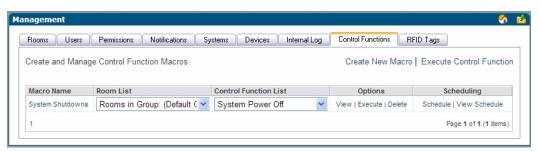

FIG. 89 Management - Control Functions Page

| Management - Control Functions Page Options |                                                                      |
|---------------------------------------------|----------------------------------------------------------------------|
| Macro Name                                  | The friendly name of the macro.                                      |
| Room List                                   | A drop down list of the rooms associated with the macro.             |
| Control Function List                       | A drop down list of the control functions associated with the macro. |
| Options                                     | View - Launches the Edit Macro Page section on page 98.              |
|                                             | Execute - Executes the selected macro.                               |
|                                             | Delete - Deletes the selected macro.                                 |
| Scheduling                                  | Schedule - Launches the Schedule Macro Page section on page 98.      |
|                                             | View Schedule - Launches the Control Function Macro Schedules Page.  |

# **Create Control Function Macro Page**

Use the options in the *Create Control Function Macro* page (FIG. 90) to create your own macros where you establish which rooms are affected and what actions are taken.

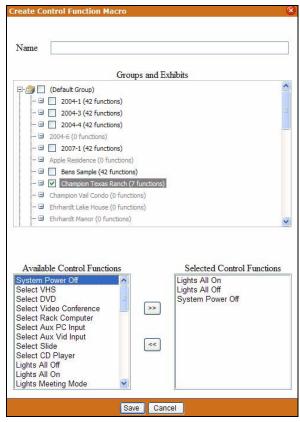

FIG. 90 Create Control Function Macro Page

| Create Control Function Macro Page Options |                                                                                                    |  |
|--------------------------------------------|----------------------------------------------------------------------------------------------------|--|
| Name                                       | The friendly name of the macro.                                                                                                    |  |
| Groups and Rooms                           | A checkbox list of rooms and groups of rooms detected by RMS.                                                                                                    |  |
| Available Control Functions                | A list of ConnectLinx control functions for each device found in the room. If more than one room or group is selected, only functions common throughout all the selected rooms are displayed in this field. |  |
| Selected Control Functions                 | The list of selected ConnectLinx control functions that will make up the macro.                                                                                                    |  |
| • <>                                       | Moves a selected control function to the left and right adding or removing it from the macro list.                                                                                                    |  |

# **Edit Macro Page**

The fields on the *Edit Macro* page match those of the *Create Control Function Macro* page (FIG. 90 on page 97). The options in the *Edit Macro* page allow you to add and remove rooms, groups and macros from an existing Control Function macro.

# **Schedule Macro Page**

After you have created a Control Function macro you can schedule when it executes and opt to define it as being recurring, via options in the *Schedule Macro* page (FIG. 91).

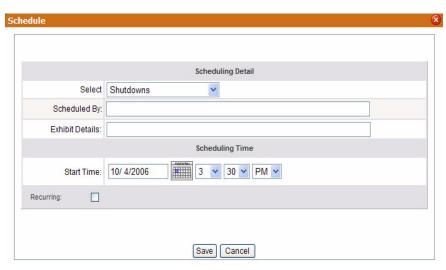

FIG. 91 Schedule Macro Page

| Schedule Macro Page Options |                                                                                                    |  |
|-----------------------------|----------------------------------------------------------------------------------------------------|--|
| Select Macro:               | A drop down list of available macros.                                                                                                    |  |
| Scheduled By:               | The user who has scheduled the macro to execute.                                                                                                    |  |
| Subject:                    | A text field to provide descriptive information about why this macro has been scheduled.                                                                                                    |  |
| Start Time:                 | A text field for the date (mm/dd/yyyy) the macro has been scheduled. You can click on the calendar icon to select the date. The three following drop-down combo boxes represent hour, minute, and designation for ante-meridiem vs. post-meridiem (AM/PM), in that order. |  |
| Enabled:                    | Make recurring - When checked, this option makes the scheduled macro a recurring event.                                                                                                    |  |
| Pattern:                    |                                                                                                    |  |
| Daily                       | Makes the recurring scheduled macro a daily pattern.                                                                                                    |  |
|                             | Every days(s) - text field for number of days between daily recurring macro                                                                                                    |  |
|                             | Every weekday - executes the daily macro only Monday - Friday.                                                                                                    |  |
| Weekly                      | Makes the recurring scheduled macro a weekly pattern.                                                                                                    |  |
|                             | Every week(s) - text field for number of weeks between weekly recurring macro                                                                                                    |  |
|                             | Select the day the weekly scheduled macro is to execute; more than one day can be selected.                                                                                                    |  |
| Monthly                     | Makes the recurring scheduled macro a monthly pattern.                                                                                                    |  |
|                             | <ul> <li>Day of every month(s) - the drop-down combo boxes allow you to set what day of<br/>the month the recurring macro executes and the number of months between each<br/>execution.</li> </ul>                                                                        |  |
|                             | • The of every month(s) - this setting allows you to pick either the first, second, third, fourth, or last day of the week and the number of months between each execution.                                                                                               |  |

| Schedule Macro Page Options (Cont.) |                                                                                                    |
|-------------------------------------|----------------------------------------------------------------------------------------------------|
| Yearly                              | Makes the recurring scheduled macro a yearly pattern.                                                                           |
|                                     | Every the drop-down combo boxes allow you to set the month and day the recurring macro executes.                                |
|                                     | • The of this setting allows you to pick either the first, second, third, fourth, or last day of the week of a specified month. |
| Lifetime:                           |                                                                                                    |
| No end date                         | The scheduled recurring macro does not end.                                                                                     |
| End after<br>occurrences            | The scheduled recurring macro ceases to run upon reaching the user defined parameter.                                           |
| End by:                             | Either type the date the scheduled recurring macro is to end or select the date from the calendar icon.                         |

#### **Control Function Macro Schedules Page**

The Control Function Macro Schedules page lists all scheduled Control Function macros (FIG. 92).

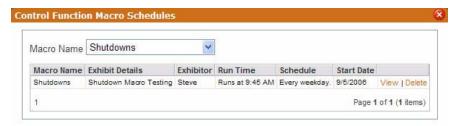

FIG. 92 Control Function Macro Schedules Page

| Control Function Macro Schedules Page Options |                                                                                                    |
|-----------------------------------------------|----------------------------------------------------------------------------------------------------|
| Select Macro                                  | The friendly name of the macro. Select a specific macro from the drop down list to or select <i>All Macros</i> to display all scheduled macros. |
| Macro Name                                    | The friendly name of the selected macro.                                                                                                    |
| Subject                                       | A text field to provide descriptive information about why this macro has been scheduled.                                                        |
| Organizer                                     | The user who has scheduled the macro to execute.                                                                                                |
| Run Time                                      | The time the macro is scheduled to run.                                                                                                    |
| Schedule                                      | The frequency with which the macro executes.                                                                                                    |
| Start Date                                    | The beginning date for the scheduled macro.                                                                                                    |
| • View                                        | Launches the Schedule Macro Page.                                                                                                    |
| • Delete                                      | Deletes the macro from the schedule.                                                                                                    |

#### Creating a New Macro

- **1.** In the *Management Control Functions* page (FIG. 89 on page 96), click **Create New Macro**. The *Create Control Function Macro* page opens.
- **2.** Name the macro in the field *Name*.
- **3.** Select the rooms and or groups included in the macro; this is done by placing a check in the box next to the group or room. Double-click groups to expand them.
- **4.** The *Available Control Functions* window is populated by device control functions associated to your selected room. In the event you have more than one room selected, only functions that are shared in all rooms are shown.
  - Select a control function and move it to the Selected Control Functions window by clicking the << button.</li>
  - Repeat as necessary.
- **5.** Click **Save** to save, **Cancel** to cancel.

#### Viewing a Macro

- In the Management Control Functions page (FIG. 89 on page 96), locate your macro and click View. The Edit Macro page opens.
- **2.** Edit any of the following:
  - Rename the macro in the Name field.
  - Select or deselect the rooms and or groups included in the macro; this is done by placing a check in
    the box next to the group or room (include). Removing the check in the box next to the group or
    room (remove). Double-click groups to expand them.
  - The Available Control Functions window is populated by device control functions associated to your selected room. In the event you have more than one room selected, only functions that are shared in all rooms are shown.
    - Select a control function and move it to the *Selected Control Functions* window by clicking the >> button. Repeat as necessary.
  - To remove a function, select a control function in the Selected Control Functions window and move
    it to the Available Control Functions window by clicking the << button. Repeat as necessary.</li>
- 3. Click Save.

#### **Executing a Macro**

In the Management - Control Functions page (FIG. 89 on page 96), find your macro, and click Execute.

#### **Deleting a Macro**

In the Management - Control Functions page (FIG. 89 on page 96), find your macro, and click Delete.

#### Scheduling a Macro

- 1. In the *Management Control Functions* page (FIG. 89 on page 96), find your macro, and click **Schedule**. The *Schedule Macro* page opens.
- **2.** Confirm the selected macro is listed in the *Select Macro* drop-down combo box.
- **3.** Type the name or title of the person scheduling the macro in the *Scheduled By* field.
- **4.** Type a brief description or explanation in the *Subject* field.
- **5.** Set the *Start Time* for the macro.
- **6.** If this a recurring macro, check the box next to *Recurring* to enable and continue; otherwise, you can click **Save** or **Cancel**.
- **7.** Set the *Pattern* for the macro.
- **8.** Set the *Lifetime* for the macro.
- 9. Click Save.

#### Viewing a Macro Schedule

- In the Management Control Functions page (FIG. 89 on page 96), find your macro, and click View Schedule. The Control Function Macro Schedules page opens.
- **2.** Confirm the selected macro is listed in the *Macro Name* drop-down combo box.

# **Management - RFID Tags Page**

RFID tags are managed via options in the Management - RFID Tags page (FIG. 93):

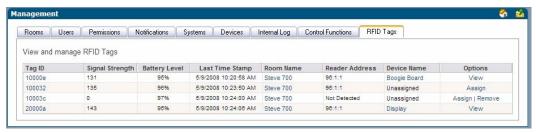

FIG. 93 Management - RFID Tags page

| Management - RF   | FID Tags Page Options                                                                                                    |
|-------------------|----------------------------------------------------------------------------------------------------|
| Tag ID            | The numerical identification tag. Opens the Tag Details page (see the <i>Tag Details Page</i> section on page 101 for more information.)                                                     |
| Signal Strength   | The tag ID's current signal strength, reported as a percentage. If an RFID reader cannot detect the RFID tag, the field displays a level of 0%.                                              |
| Battery Level     | The percentage of power remaining in the RFID tag's battery. If an RFID reader cannot detect the RFID tag, the field displays the tag's last known battery level.                            |
| Last Time Stamp   | The last update to the tag ID's information.                                                                                                    |
| Room Name         | The room assigned to the RFID tag. Opens the View Room Settings page (see the <i>View Room Settings Page</i> section on page 79 for more information.)                                       |
| Reader Address    | The address of the RFID reader.                                                                                                    |
| Device Name       | The type of device assigned to the RFID tag.                                                                                                    |
| Options           | Assign - Enables you to assign the RFID tag to a device. Opens the Assign Tag to Device page (see the Assign Tag to Device Page section on page 102 for more information.)                   |
|                   | Remove - Removes the RFID tag from the list.                                                                                                    |
|                   | View - Enables you to view and edit the device assigned to the RFID tab. This option opens the Device Information page (see the Create Device Page section on page 93 for more information.) |
| Detected Location | The current location of the device.                                                                                                    |

# **Tag Details Page**

The *Tag Details* page (FIG. 94) displays information about the RFID tag including the Room Name, Reader Address, and Signal Strength of the tag. This information is view-only.

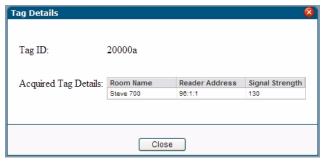

FIG. 94 Tag Details Page

# **Assign Tag to Device Page**

Click **Assign** on the *Management - RFID Tags* page to assign a device to an RFID tag, via the *Assign Tag to Device* page (FIG. 95). Use the options on this page to select the appropriate Room and Device to assign to the selected RFID tag.

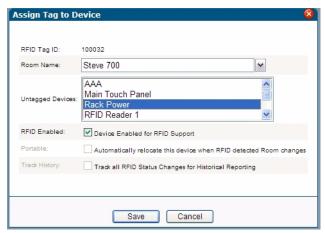

FIG. 95 Assign Tag to Device page

| Assign Tag to Device Page Options |                                                                                                    |
|-----------------------------------|----------------------------------------------------------------------------------------------------|
| RFID Tag ID                       | The RFID tag ID for the targeted device. This option is read-only.                                                                        |
| Room Name                         | A list of available rooms in the RMS system with Asset licenses.                                                                          |
|                                   | The default value for the room is the current room in which the RFID reader detects the RFID tag.                                         |
| Untagged Devices                  | A list of untagged devices in the room.                                                                                                   |
|                                   | The listing displays all devices located in the currently selected room that do not have<br>RFID tags assigned to them.                   |
|                                   | If you change the room selection, the device listing repopulates with updated device data.                                                |
| RFID Enabled                      | Allows you to enable RFID tracking for the target device.                                                                                 |
| Portable                          | Allows you to enable the RFID automatic location tracking for the target device.                                                          |
| Track History                     | Allows you to enables RFID tracking history for the target device.                                                                        |
|                                   | <b>Note</b> : This option is only available if you enable the global system RFID History Tracking option in the RMS Configuration Wizard. |

# **Reporting Page**

# **System Reports Page**

The RMS applications support a variety of different reports designed to help you diagnose and improve the user's experience with the system network.

The system reports are organized into the following categories:

- Room Reports
- Power Reports
- Quality of Service Reports
- Organizer Reports

Each report is rendered and displayed on the *Report View* page. While the information varies based on the report run, your options are always the same. You can output the report the following ways.

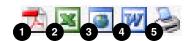

FIG. 96 Report Output Options

- **1.** Generates a **PDF** version of the report.
- **2.** Generates a **Excel** version of the report.
- 3. Generates a HTML version of the report.
- **4.** Generates a **Word** version of the report.
- **5. Prints** the report.

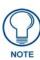

Popup pages must be enabled on the web browser to export or print system reports.

# **Room Reports**

# **System Reports - Help Requests**

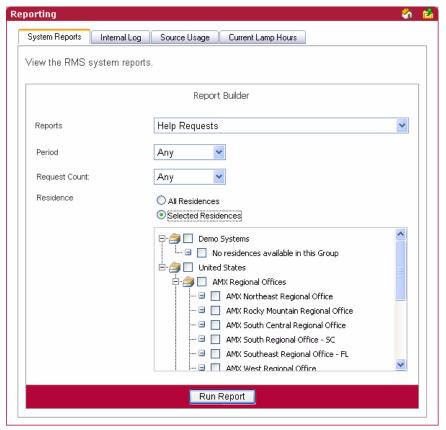

**FIG. 97** System Reports - Help Requests

This report provides a count of all help requests entered by an organizer within the parameters designated.

| Danie I                     | The first control to the control to the control to |
|-----------------------------|----------------------------------------------------------------------------------------------------|
| <ul> <li>Period</li> </ul>  | The time parameter the report is to run within. Click the calendar(s) to select a date; otherwise, type the date in the field provided.                                                                                                    |
|                             | On/After - Selects all instances on or after the designated date.                                                                                                    |
|                             | On - Selects all instances on the designated date.                                                                                                    |
|                             | On/Before - Selects all instances on or before the designated date.                                                                                                    |
|                             | Between - Selects all instances between the designated dates.                                                                                                    |
|                             | Any - Selects all instances.                                                                                                    |
| <ul> <li>Options</li> </ul> | Request Count:                                                                                                    |
|                             | • >= - Selects all instances that are greater than and equal to the number you place in the field                                                                                                    |
|                             | • = - Selects all instances that are equal to the number you place in the field.                                                                                                    |
|                             | • <= - Selects all instances that are less than and equal to the number you place in the field.                                                                                                    |
|                             | Between - Selects all instances that are greater than and equal to the number you place in the field but less than and equal to the other number.                                                                                                    |
|                             | Any - Selects all instances.                                                                                                    |
| Residence                   | Select either All Residences or Selected Residences. The latter provides a list of rooms and groups available within the RMS system.                                                                                                    |
| Run Report                  | Generates the report.                                                                                                    |

#### **System Reports - Help Requests Results**

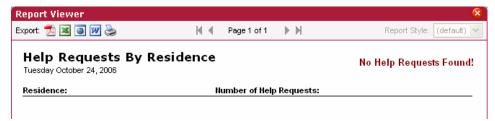

FIG. 98 Help Requests Results

| Help Requests Results   |                                                                   |
|-------------------------|-------------------------------------------------------------------|
| Residence               | The rooms where the requests occurred.                            |
| Number of Help Requests | The number of request instances within the designated parameters. |

# System Reports - Help Requests (Detailed)

This report provides a list of all help requests entered by an organizer within the designated parameters plus the qualifier *Request like* (FIG. 99).

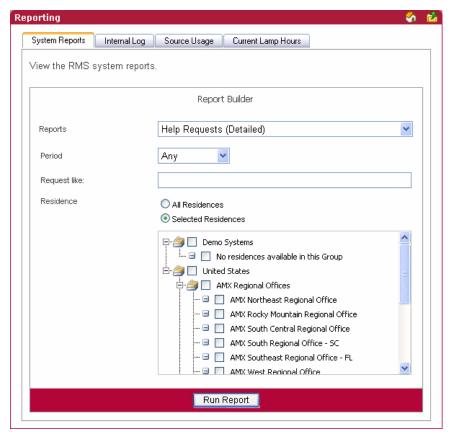

FIG. 99 Help Requests (Detailed)

| Help Reque | Help Requests (Detailed)                                                                                                    |  |
|------------|----------------------------------------------------------------------------------------------------|--|
| Period     | The time parameter the report is to run within. Click the calendar(s) to select a date; otherwise, type the date in the field provided.             |  |
|            | On/After - Selects all instances on or after the designated date.                                                                                   |  |
|            | On - Selects all instances on the designated date.                                                                                                  |  |
|            | On/Before - Selects all instances on or before the designated date.                                                                                 |  |
|            | Between - Selects all instances between the designated dates.                                                                                       |  |
|            | Any - Selects all instances.                                                                                                    |  |
| Options    | Request like - A keyword search for specific requests.                                                                                              |  |
| Residence  | Select either <i>All Residences</i> or <i>Selected Residences</i> . The latter provides a list of rooms and groups available within the RMS system. |  |
| Run Report | Generates the report.                                                                                                    |  |

# System Reports - Help Requests (Detailed) Results

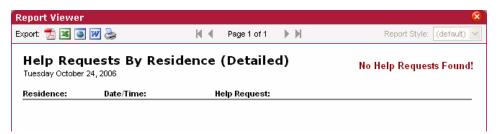

**FIG. 100** System Reports - Help Requests (Detailed) Results

| System Reports - Help Requests (Detailed) Results |                                         |
|---------------------------------------------------|-----------------------------------------|
| Residences                                        | The rooms where the requests occurred.  |
| Date/Time                                         | The date and time the request occurred. |
| Help Request                                      | The help request that occurred.         |

### System Reports - Residence Usage

This report provides the number of hours all rooms included in the report have been scheduled via the RMS application's scheduling feature within the parameters specified (FIG. 101). If the scheduling features of the RMS application are not being used, this report will not contain any useful data.

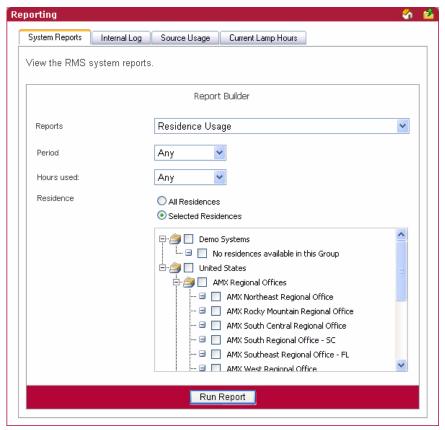

FIG. 101 System Reports - Residence Usage

| System Rep | orts - Residence Usage                                                                                                    |
|------------|----------------------------------------------------------------------------------------------------|
| • Period   | The time parameter the report is to run within. Click the calendar(s) to select a date; otherwise, type the date in the field provided.                                   |
|            | On/After - Selects all instances on or after the designated date.                                                                                                    |
|            | On - Selects all instances on the designated date.                                                                                                    |
|            | On/Before - Selects all instances on or before the designated date.                                                                                                    |
|            | Between - Selects all instances between the designated dates.                                                                                                    |
|            | Any - Selects all instances.                                                                                                    |
| Options    | Hours used:                                                                                                    |
|            | • >= - Selects all instances that are greater than and equal to the number you place in the field.                                                                        |
|            | • = - Selects all instances that are equal to the number you place in the field.                                                                                          |
|            | • <= - Selects all instances that are less than and equal to the number you place in the field.                                                                           |
|            | <ul> <li>Between - Selects all instances that are greater than and equal to the<br/>number you place in the field but less than and equal to the other number.</li> </ul> |
|            | Any - Selects all instances.                                                                                                    |
| Residence  | Select either <i>All Residences</i> or <i>Selected Residences</i> . The latter provides a list of rooms and groups available within the RMS system.                       |
| Run Report | Generates the report.                                                                                                    |

#### **System Reports - Residence Usage Results**

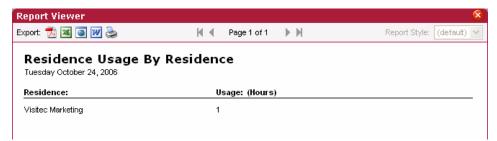

FIG. 102 System Reports - Residence Usage Results

| System Reports - Residence Usage Results |                                                         |
|------------------------------------------|---------------------------------------------------------|
| Residence                                | The rooms being tracked for usage.                      |
| Usage                                    | The amount of time, in hours, the room has been in use. |

#### **System Reports - Source Usage**

This report provides the number of hours an organizer has used a source within any given room and any number of sources available (FIG. 103).

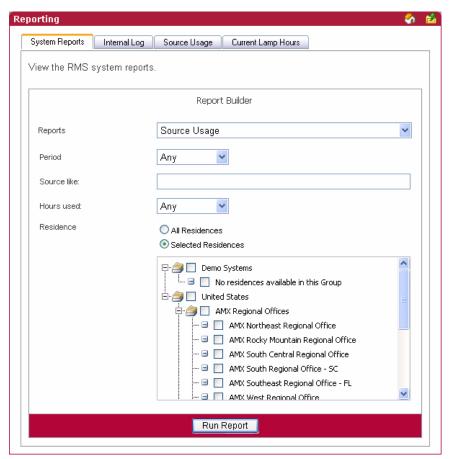

FIG. 103 System Reports - Source Usage

| System Rep | System Reports - Source Usage                                                                                                    |  |
|------------|----------------------------------------------------------------------------------------------------|--|
| Period     | The time parameter the report is to run within. Click the calendar(s) to select a date; otherwise, type the date in the field provided.           |  |
|            | On/After - Selects all instances on or after the designated date.                                                                                 |  |
|            | On - Selects all instances on the designated date.                                                                                                |  |
|            | On/Before - Selects all instances on or before the designated date.                                                                               |  |
|            | Between - Selects all instances between the designated dates.                                                                                     |  |
|            | Any - Selects all instances.                                                                                                    |  |
| Options    | Source like - A keyword search for specific source items.                                                                                         |  |
|            | Hours used:                                                                                                    |  |
|            | • >= - Selects all instances that are greater than and equal to the number you place in the field.                                                |  |
|            | • = - Selects all instances that are equal to the number you place in the field.                                                                  |  |
|            | • <= - Selects all instances that are less than and equal to the number you place in the field.                                                   |  |
|            | Between - Selects all instances that are greater than and equal to the number you place in the field but less than and equal to the other number. |  |
|            | Any - Selects all instances.                                                                                                    |  |
| Residence  | Select either All Residences or Selected Residences. The latter provides a list of rooms and groups available within the RMS system.              |  |
| Run Report | Generates the report.                                                                                                    |  |

# **System Reports - Source Usage Results**

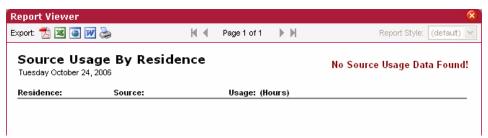

FIG. 104 System Reports - Source Usage Results

| System I | System Reports - Source Usage Results                     |  |
|----------|-----------------------------------------------------------|--|
| • Room   | The rooms being tracked for usage.                        |  |
| Source   | The source in use.                                        |  |
| Usage    | The amount of time, in hours, the source has been in use. |  |

#### **System Reports - Cumulative Lamp Hours**

This report provides the number of hours a projector lamp was powered on within the designated parameters for all rooms included in the report. (FIG. 105)

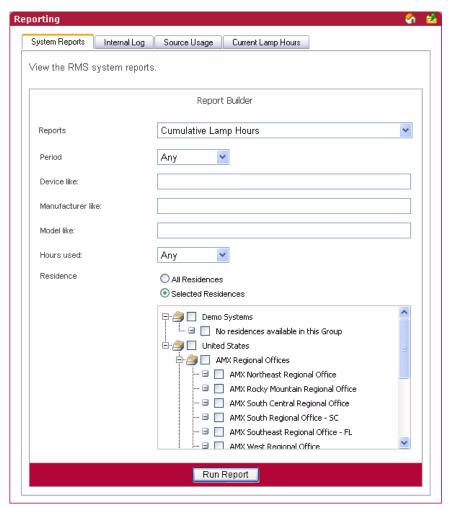

FIG. 105 System Reports - Cumulative Lamp Hours

# Period The time parameter the report is to run within. Click the calendar(s) to select a date; otherwise, type the date in the field provided. On/After - Selects all instances on or after the designated date. On - Selects all instances on the designated date. On/Before - Selects all instances on or before the designated date. Between - Selects all instances between the designated dates. Any - Selects all instances.

| System Reports - Cumulative Lamp Hours (Cont.) |                                                                                                    |  |
|------------------------------------------------|----------------------------------------------------------------------------------------------------|--|
| Options                                        | Device like - A keyword search for specific device items.                                                                                                    |  |
|                                                | Manufacturer like - A keyword search for specific manufacturer name.                                                                                                    |  |
|                                                | Model like - A keyword search for specific model type.                                                                                                    |  |
|                                                | Hours used:                                                                                                    |  |
|                                                | • >= - Selects all instances that are greater than and equal to the number you place in the field.                                                                        |  |
|                                                | • = - Selects all instances that are equal to the number you place in the field.                                                                                          |  |
|                                                | • <= - Selects all instances that are less than and equal to the number you place in the field.                                                                           |  |
|                                                | <ul> <li>Between - Selects all instances that are greater than and equal to the<br/>number you place in the field but less than and equal to the other number.</li> </ul> |  |
|                                                | Any - Selects all instances.                                                                                                    |  |
| Residence                                      | Select either <i>All Residences</i> or <i>Selected Residences</i> . The latter provides a list of rooms and groups available within the RMS system.                       |  |
| Run Report                                     | Generates the report.                                                                                                    |  |

# **System Reports - Cumulative Lamp Hours Results**

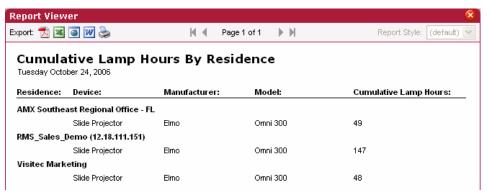

FIG. 106 System Reports - Cumulative Lamp Hours Results

| System Reports - Cumulative Lamp Hours Results |                                                                                                    |
|------------------------------------------------|----------------------------------------------------------------------------------------------------|
| Residence                                      | The rooms being tracked for usage.                                                                                                    |
| Device                                         | The device in use.                                                                                                    |
| Manufacturer                                   | The manufacturer name of the device.                                                                                                    |
| Model                                          | The model of the device.                                                                                                    |
| Cumulative                                     | The combined number of hours used by every lamp ever installed on the projector.                                                                                                    |
| Lamp Hours                                     | If the projector has had 2 lamps replaced, each with 100 hours usage, and the currently installed lamp has 50 hours of usage then the cumulative total will be 250 hours.                                                                                                    |
|                                                | When a lamp is replaced the usage of the previously-installed lamp is zeroed out by a negative value equivalent to the total number of hours used by the previous (replaced) lamp being written into the parameter history table (tblDeviceParameterValues). The reports take this into consideration and ignore negative delta values in summations. |

#### **System Reports - Transport Run Time**

This report provides the number of hours a transport device was running between the start and end dates for all rooms included in the report (FIG. 107).

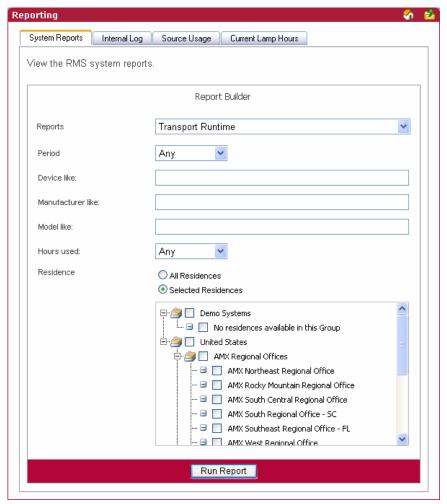

FIG. 107 System Reports - Transport Run Time

# Period The time parameter the report is to run within. Click the calendar(s) to select a date; otherwise, type the date in the field provided. On/After - Selects all instances on or after the designated date. On - Selects all instances on the designated date. On/Before - Selects all instances on or before the designated date. Between - Selects all instances between the designated dates. Any - Selects all instances.

| System Rep | System Reports - Transport Run Time (Cont.)                                                                                                    |  |  |
|------------|----------------------------------------------------------------------------------------------------|--|--|
| Options    | Device like - A keyword search for specific device items.                                                                                         |  |  |
|            | Manufacturer like - A keyword search for specific manufacturer name.                                                                              |  |  |
|            | Model like - A keyword search for specific model type.                                                                                            |  |  |
|            | Hours used:                                                                                                    |  |  |
|            | • >= - Selects all instances that are greater than and equal to the number you place in the field.                                                |  |  |
|            | • = - Selects all instances that are equal to the number you place in the field.                                                                  |  |  |
|            | • <= - Selects all instances that are less than and equal to the number you place in the field.                                                   |  |  |
|            | Between - Selects all instances that are greater than and equal to the number you place in the field but less than and equal to the other number. |  |  |
|            | Any - Selects all instances.                                                                                                    |  |  |
| Residence  | Select either All Residences or Selected Residences. The latter provides a list of rooms and groups available within the RMS system.              |  |  |
| Run Report | Generates the report.                                                                                                    |  |  |

# **System Reports - Transport Run Time Results**

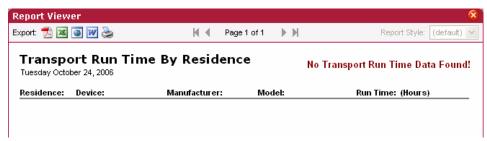

FIG. 108 System Reports - Transport Run Time Results

| System Reports - Transport Run Time Results |                                                                     |
|---------------------------------------------|---------------------------------------------------------------------|
| Residence                                   | The rooms being tracked for usage.                                  |
| Device                                      | The device in use.                                                  |
| Manufacturer                                | The manufacturer name of the device.                                |
| Model                                       | The model of the device.                                            |
| Run Time                                    | The amount of time, in hours, the transport device has been in use. |

# **System Reports - Current Source Usage**

This report provides all of the data found on the Source Usage viewing page in the RMS web user interface (FIG. 109).

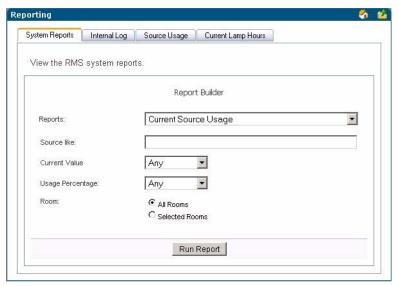

FIG. 109 System Reports - Current Source Usage

| Options    | Source Device Name like - A keyword search for a specific source device name.                                                                       |
|------------|----------------------------------------------------------------------------------------------------|
|            | Current Value and Usage Percentage:                                                                                                    |
|            | • >= - Selects all instances that are greater than and equal to the number you place in the field                                                   |
|            | • = - Selects all instances that are equal to the number you place in the field.                                                                    |
|            | • <= - Selects all instances that are less than and equal to the number you place in the field.                                                     |
|            | • Between - Selects all instances that are greater than and equal to the number you place in the field but less than and equal to the other number. |
|            | Any - Selects all instances.                                                                                                    |
| Residence  | Select either <i>All Residences</i> or <i>Selected Residences</i> . The latter provides a list of rooms and groups available within the RMS system. |
| Run Report | Generates the report.                                                                                                    |

# **System Reports - Current Source Usage Results**

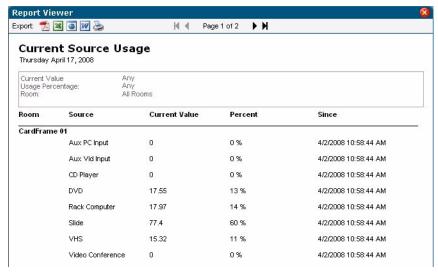

FIG. 110 System Reports - Current Source Usage Results

| System Reports - Current Source Usage Results |                                                                                                    |
|-----------------------------------------------|----------------------------------------------------------------------------------------------------|
| • Room                                        | Name of the room.                                                                                                    |
| Source                                        | Name of the source.                                                                                                  |
| Current Value                                 | Usage, in hours, of the source since date/time listed in Since column                                                |
| Percent                                       | Percentage of the total system usage this represents based on systems power since the date/time in the Since column. |
| Since                                         | Date/Time this value was last reset.                                                                                 |

# **System Reports - Current Lamp Hour**

This report provides all of the data found on the Current Lamp Hours viewing page in the RMS web user interface (FIG. 111).

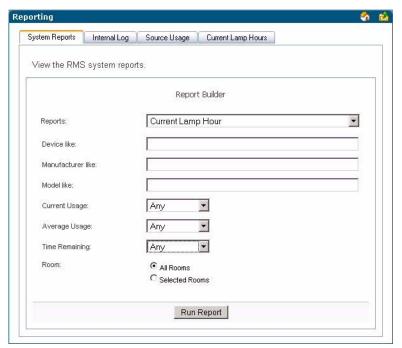

FIG. 111 System Reports - Current Lamp Hour

| System Reports - Current Lamp Hour |                                                                                                    |  |
|------------------------------------|----------------------------------------------------------------------------------------------------|--|
| Options                            | Device Name like - A keyword search for a specific device name.                                                                                                    |  |
|                                    | Device Model like - A keyword search for a specific device model.                                                                                                    |  |
|                                    | Manufacturer like - A keyword search for a specific device manufacturer.                                                                                                    |  |
|                                    | <ul> <li>Usage - The total usage in hours for the currently installed lamp.</li> </ul>                                                                                                    |  |
|                                    | Lamp Life - The user-defined lifetime of the currently installed lamp.                                                                                                    |  |
|                                    | <ul> <li>Average Usage - The average usage is calculated by dividing the total number of hours for<br/>every lamp ever used on the projector by the number of days in the sampling period. In the<br/>case of this report the sampling period is the entire lifetime of the device.</li> </ul> |  |
|                                    | <ul> <li>Time Remaining - Using the above definitions, Time Remaining = Usage subtracted from<br/>Lamp Life.</li> </ul>                                                                                                    |  |
|                                    | Current Usage, Average Usage, and Time Remaining:                                                                                                    |  |
|                                    | • >= - Selects all instances that are greater than and equal to the number you place in the field.                                                                                                    |  |
|                                    | • = - Selects all instances that are equal to the number you place in the field.                                                                                                    |  |
|                                    | • <= - Selects all instances that are less than and equal to the number you place in the field.                                                                                                    |  |
|                                    | • Between - Selects all instances that are greater than and equal to the number you place in the field but less than and equal to the other number.                                                                                                    |  |
|                                    | Any - Selects all instances.                                                                                                    |  |
| Residence                          | Select either <i>All Residences</i> or <i>Selected Residences</i> . The latter provides a list of rooms and groups available within the RMS system.                                                                                                    |  |
| Run Report                         | Generates the report.                                                                                                    |  |

# **System Reports - Current Lamp Hours Results**

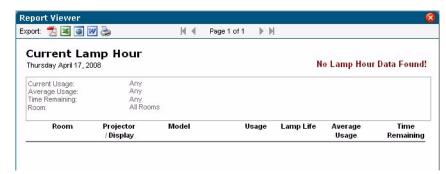

FIG. 112 System Reports - Current Lamp Hours Results

| System Reports - Current Lamp Hours Results |                                                                                                    |
|---------------------------------------------|----------------------------------------------------------------------------------------------------|
| • Room                                      | The friendly name for the room to which the monitored device is associated.                             |
| Projector/Display                           | Name of the projector.                                                                                  |
| Model                                       | Manufacturer and Model of projector.                                                                    |
| Usage                                       | Number of hours on the lamp.                                                                            |
| Lamp Life                                   | Expected lamp life set in the RMS application. This is the threshold of the Lamp Hours parameter.       |
| Average Usage                               | Average use in Hours/Day based on historical data in the RMS application.                               |
| Time Remaining                              | Estimated time remaining in days on the lamp based on the expected lamp life and average usage per day. |
|                                             | If the lamp is past the established threshold, it displays Replace Lamp in red.                         |
|                                             | If there are 14 days or less left on the lamp, it is displayed in orange.                               |
|                                             | If there are 7 or less days left on the lamp, it is displayed in red.                                   |

# **Power Reports**

# **Power Reports - System Power**

This report provides the number of hours each system has been powered on within the parameters for all rooms included in the report.

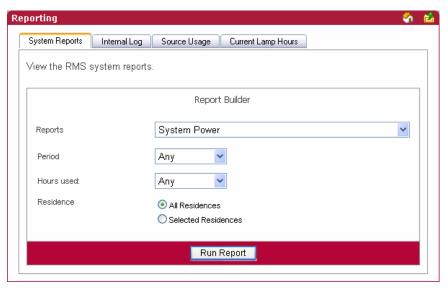

FIG. 113 Power Reports - System Power

| Power Rep  | orts - System Power                                                                                                    |
|------------|----------------------------------------------------------------------------------------------------|
| • Period   | The time parameter the report is to run within. Click the calendar(s) to select a date; otherwise, type the date in the field provided.             |
|            | On/After - Selects all instances on or after the designated date.                                                                                   |
|            | On - Selects all instances on the designated date.                                                                                                  |
|            | On/Before - Selects all instances on or before the designated date.                                                                                 |
|            | Between - Selects all instances between the designated dates.                                                                                       |
|            | Any - Selects all instances.                                                                                                    |
| Options    | Hours used:                                                                                                    |
|            | • >= - Selects all instances that are greater than and equal to the number you place in the field.                                                  |
|            | • = - Selects all instances that are equal to the number you place in the field.                                                                    |
|            | • <= - Selects all instances that are less than and equal to the number you place in the field.                                                     |
|            | Between - Selects all instances that are greater than and equal to the number you place in the field but less than and equal to the other number.   |
|            | Any - Selects all instances.                                                                                                    |
| Residence  | Select either <i>All Residences</i> or <i>Selected Residences</i> . The latter provides a list of rooms and groups available within the RMS system. |
| Run Report | Generates the report.                                                                                                    |

#### **Power Reports - System Power Results**

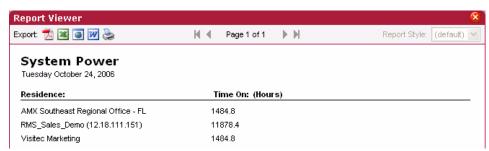

FIG. 114 System Power Results

| System Power Results |                                                           |
|----------------------|-----------------------------------------------------------|
| Residence            | The rooms being tracked for usage.                        |
| • Time On (Hours)    | The amount of time, in hours, the system has been in use. |

# **Power Reports - Device Power**

This report provides the number of hours a device has been powered on within the parameters for all devices in all rooms included in the report (FIG. 115).

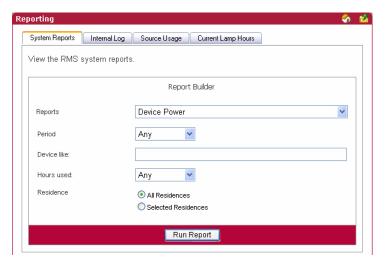

FIG. 115 Power Reports - Device Power

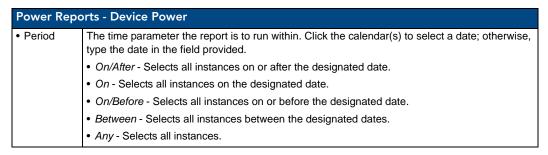

| Power Repo | orts - Device Power (Cont.)                                                                                                    |
|------------|----------------------------------------------------------------------------------------------------|
| Options    | Device like - A keyword search for specific device items.                                                                                           |
|            | Hours used:                                                                                                    |
|            | • >= - Selects all instances that are greater than and equal to the number you place in the field.                                                  |
|            | • = - Selects all instances that are equal to the number you place in the field.                                                                    |
|            | • <= - Selects all instances that are less than and equal to the number you place in the field.                                                     |
|            | • Between - Selects all instances that are greater than and equal to the number you place in the field but less than and equal to the other number. |
|            | Any - Selects all instances.                                                                                                    |
| Residence  | Select either All Residences or Selected Residences. The latter provides a list of rooms and groups available within the RMS system.                |
| Run Report | Generates the report.                                                                                                    |

# **Power Reports - Device Power Results**

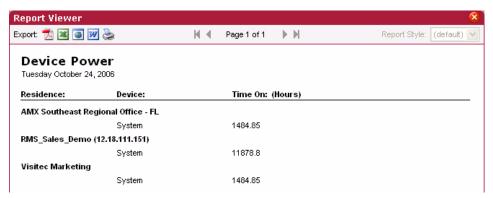

FIG. 116 Power Reports - Device Power Results

| Power Reports - Device Power Results |                                                           |
|--------------------------------------|-----------------------------------------------------------|
| Residence                            | The rooms being tracked for usage.                        |
| Device                               | The device in use.                                        |
| • Time On (Hours)                    | The amount of time, in hours, the device has been in use. |

#### Power Reports - System Power (Detailed)

This report provides the times each system was turned on or off between the start and end dates for all rooms included in the report (FIG. 117). This report includes a large quantity of data, it is recommended that you run this report for a single room and/or a short reporting period.

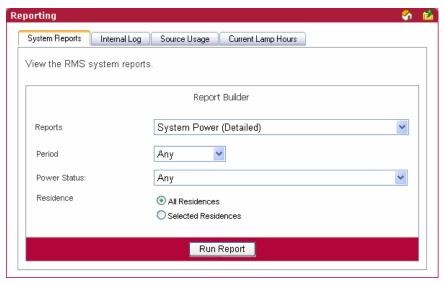

FIG. 117 Power Reports - System Power (Detailed)

| Power Repo | Power Reports - System Power (Detailed)                                                                                                    |  |  |
|------------|----------------------------------------------------------------------------------------------------|--|--|
| Period     | The time parameter the report is to run within. Click the calendar(s) to select a date; otherwise, type the date in the field provided.             |  |  |
|            | On/After - Selects all instances on or after the designated date.                                                                                   |  |  |
|            | On - Selects all instances on the designated date.                                                                                                  |  |  |
|            | On/Before - Selects all instances on or before the designated date.                                                                                 |  |  |
|            | Between - Selects all instances between the designated dates.                                                                                       |  |  |
|            | Any - Selects all instances.                                                                                                    |  |  |
| Options    | Device like - A keyword search for specific device items.                                                                                           |  |  |
|            | <ul> <li>Power Status - A drop down selection; your choices are On and Off.</li> </ul>                                                              |  |  |
| Residence  | Select either <i>All Residences</i> or <i>Selected Residences</i> . The latter provides a list of rooms and groups available within the RMS system. |  |  |
| Run Report | Generates the report.                                                                                                    |  |  |

#### Power Reports - System Power (Detailed) Results

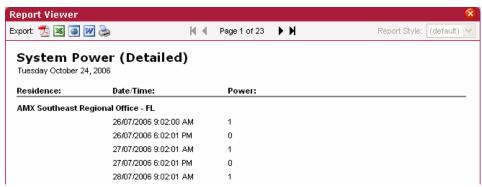

FIG. 118 Power Reports - System Power (Detailed) Results

| Power Reports - System Power (Detailed) Results |                                                     |
|-------------------------------------------------|-----------------------------------------------------|
| Residence                                       | The rooms being tracked for usage.                  |
| Date/Time                                       | The date and time the system power change occurred. |
| • Power                                         | The status of the power, on or off.                 |

# **Quality of Service Reports**

# **Quality of Service Reports - System Online**

This report provides the count, number of minutes, and quality of service for each NetLinx system that reported *Offline* between the start and end dates for all rooms included in the report (FIG. 119). This report is based on the "System Online" parameter.

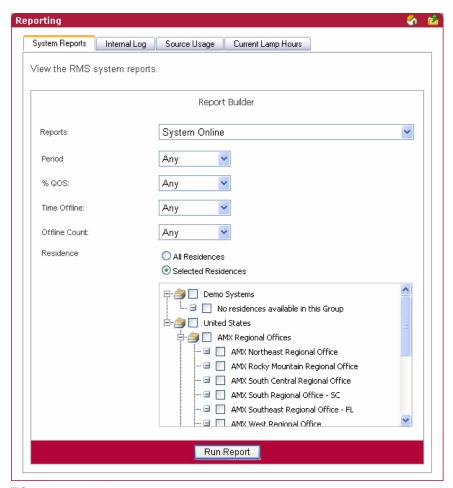

FIG. 119 Quality of Service Reports -System Online

| Quality of Service Reports -System Online |                                                                                                    |
|-------------------------------------------|----------------------------------------------------------------------------------------------------|
| • Period                                  | The time parameter the report is to run within. Click the calendar(s) to select a date; otherwise, type the date in the field provided. |
|                                           | On/After - Selects all instances on or after the designated date.                                                                       |
|                                           | On - Selects all instances on the designated date.                                                                                      |
|                                           | On/Before - Selects all instances on or before the designated date.                                                                     |
|                                           | Between - Selects all instances between the designated dates.                                                                           |
|                                           | Any - Selects all instances.                                                                                                    |

| Quality of S | ervice Reports - System Online (Cont.)                                                                                                    |
|--------------|----------------------------------------------------------------------------------------------------|
| Options      | % QOS (Percentage of Quality of Service):                                                                                                    |
|              | • >= - Selects all instances that are greater than and equal to the number you place in the field.                                                              |
|              | • = - Selects all instances that are equal to the number you place in the field.                                                                                |
|              | • <= - Selects all instances that are less than and equal to the number you place in the field.                                                                 |
|              | • Between - Selects all instances that are greater than and equal to the number you place in the field but less than and equal to the other number.             |
|              | Any - Selects all instances.                                                                                                    |
|              | Time Offline:                                                                                                    |
|              | <ul> <li>&gt;= - Selects all times offline that are greater than and equal to the number you place in the<br/>field.</li> </ul>                                 |
|              | • = - Selects all times offline that are equal to the number you place in the field.                                                                            |
|              | • <= - Selects all time offline that are less than and equal to the number you place in the field.                                                              |
|              | • Between - Selects all times offline that are greater than and equal to the number you place in the field but less than and equal to the other number.         |
|              | Any - Selects all times offline.                                                                                                    |
|              | Offline Count:                                                                                                    |
|              | • >= - Selects all time offline counters that are greater than and equal to the number you place in the field.                                                  |
|              | • = - Selects all time offline counters that are equal to the number you place in the field.                                                                    |
|              | <ul> <li>&lt;= - Selects all time offline counters that are less than and equal to the number you place in<br/>the field.</li> </ul>                            |
|              | • Between - Selects all time offline counters that are greater than and equal to the number you place in the field but less than and equal to the other number. |
|              | Any - Selects all time offline counters.                                                                                                    |
| Residence    | Select either All Residences or Selected Residences. The latter provides a list of rooms and groups available within the RMS system.                            |
| Run Report   | Generates the report.                                                                                                    |

# **Quality of Service Reports - System Online Results**

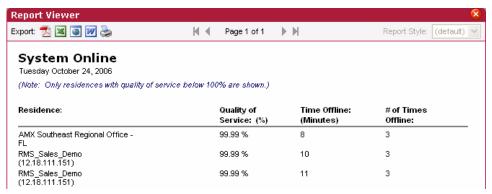

FIG. 120 Quality of Service Reports - System Online Results

| Quality of Service Reports - System Online Results |                                                        |  |
|----------------------------------------------------|--------------------------------------------------------|--|
| Residence                                          | The rooms being tracked for usage.                     |  |
| Quality of Service (%)                             | The percentage of quality of service.                  |  |
| Time Offline (Minutes)                             | The amount of time, in minutes, the system is offline. |  |
| # of Times Offline                                 | The number of times the system has reported offline.   |  |

#### **Quality of Service Reports - Device Online**

This report provides the count, number of minutes, and quality of service for each NetLinx device that reported *Offline* between the start and end dates for all rooms included in the report (FIG. 121). This report is based on the *Device Online* parameter.

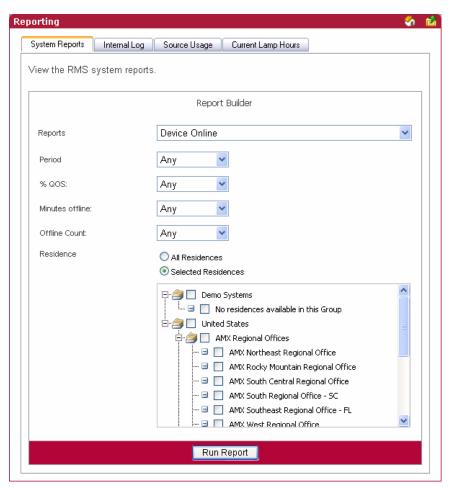

FIG. 121 Quality of Service Reports - Device Online

# Quality of Service Reports - Device Online Period The time parameter the report is to run within. Click the calendar(s) to select a date; otherwise, type the date in the field provided. On/After - Selects all instances on or after the designated date. On - Selects all instances on the designated date. On/Before - Selects all instances on or before the designated date. Between - Selects all instances between the designated dates. Any - Selects all instances.

# Quality of Service Reports - Device Online (Cont.) Options % QOS (Percentage of Quality of Service): >= - Selects all instances that are greater than and equal to the number you place in the field. • = - Selects all instances that are equal to the number you place in the field. • <= - Selects all instances that are less than and equal to the number you place in the field. • Between - Selects all instances that are greater than and equal to the number you place in the field but less than and equal to the other number. • Any - Selects all instances. **Minutes Offline:** • >= - Selects all times offline that are greater than and equal to the number you place in the field. • = - Selects all times offline that are equal to the number you place in the field. <= - Selects all time offline that are less than and equal to the number you place in the field.</li> • Between - Selects all times offline that are greater than and equal to the number you place in the field but less than and equal to the other number. · Any - Selects all times offline. Offline Count: >= - Selects all time offline counters that are greater than and equal to the number you place in the field. • = - Selects all time offline counters that are equal to the number you place in the field. <= - Selects all time offline counters that are less than and equal to the number you place in</li> • Between - Selects all time offline counters that are greater than and equal to the number you place in the field but less than and equal to the other number. • Any - Selects all time offline counters. Residence Select either All Residences or Selected Residences. The latter provides a list of rooms and groups available within the RMS system. • Run Report Generates the report.

#### **Quality of Service Reports - Device Online Results**

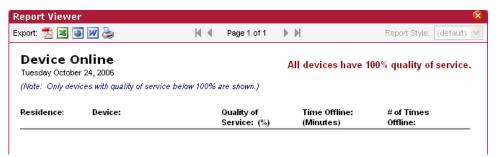

FIG. 122 Quality of Service Reports - Device Online Results

| Quality of Service Reports - Device Online Results |                                                        |  |
|----------------------------------------------------|--------------------------------------------------------|--|
| Residence                                          | The rooms being tracked for usage.                     |  |
| Device                                             | The name of the device reporting online.               |  |
| Quality of Service (%)                             | The percentage of quality of service.                  |  |
| Time Offline (Minutes)                             | The amount of time, in minutes, the device is offline. |  |
| # of Times Offline                                 | The number of times the device has reported offline.   |  |

#### **Quality of Service Reports - Device Communications**

This report provides the count, number of minutes, and quality of service for each NetLinx device that was not able to communicate within the parameters for all rooms included in the report (FIG. 123). This report is based on the *Device Communicating* parameter.

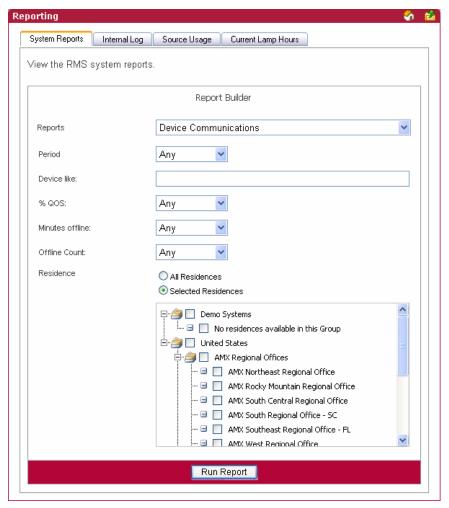

FIG. 123 Quality of Service Reports - Device Communications

# Period The time parameter the report is to run within. Click the calendar(s) to select a date; otherwise, type the date in the field provided. • On/After - Selects all instances on or after the designated date. • On - Selects all instances on the designated date. • On/Before - Selects all instances on or before the designated date. • Between - Selects all instances between the designated dates. • Any - Selects all instances.

# Quality of Service Reports - Device Communications (Cont.) Options • Device like - A keyword search for specific device items. % QOS (Percentage of Quality of Service): >= - Selects all instances that are greater than and equal to the number you place in the field. • = - Selects all instances that are equal to the number you place in the field. <= - Selects all instances that are less than and equal to the number you place in the field.</li> · Between - Selects all instances that are greater than and equal to the number you place in the field but less than and equal to the other number. • Any - Selects all instances. Minutes Offline: >= - Selects all times offline that are greater than and equal to the number you place in the field. • = - Selects all times offline that are equal to the number you place in the field. <= - Selects all time offline that are less than and equal to the number you place in the field.</li> • Between - Selects all times offline that are greater than and equal to the number you place in the field but less than and equal to the other number. · Any - Selects all times offline. **Offline Count:** >= - Selects all time offline counters that are greater than and equal to the number you place in the field. • = - Selects all time offline counters that are equal to the number you place in the field. <= - Selects all time offline counters that are less than and equal to the number you place in</li> • Between - Selects all time offline counters that are greater than and equal to the number you place in the field but less than and equal to the other number. · Any - Selects all time offline counters. Residence Select either All Residences or Selected Residences. The latter provides a list of rooms and groups available within the RMS system. Run Report Generates the report.

#### Quality of Service Reports - Device Communications Results

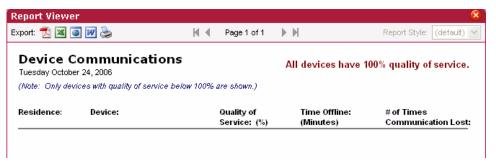

FIG. 124 Quality of Service Reports - Device Communications Results

| Quality of Service Reports - Device Communications Results |                                                                        |  |
|------------------------------------------------------------|------------------------------------------------------------------------|--|
| Residence                                                  | The rooms being tracked for usage.                                     |  |
| Device                                                     | The device in use.                                                     |  |
| Quality of Service (%)                                     | The percentage of quality of service.                                  |  |
| Time Offline (Minutes)                                     | The amount of time, in minutes, the device communications are offline. |  |
| # of Times Communications Lost                             | The number of times the communications has reported offline.           |  |

# **Quality of Service Reports - Device Control Failures**

This report provides the count for each device NetLinx was not able to control within the parameters for all rooms included in the report (FIG. 125). This report is based on the *Control Failure* parameter.

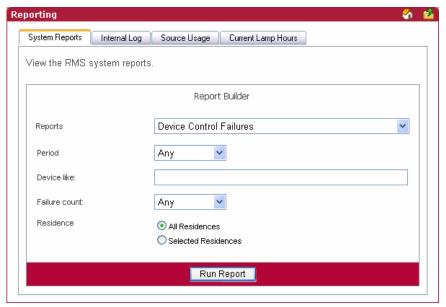

FIG. 125 Quality of Service Reports - Device Control Failures

| Quality of S | ervice Reports - Device Control Failures                                                                                                    |
|--------------|----------------------------------------------------------------------------------------------------|
| Period       | The time parameter the report is to run within. Click the calendar(s) to select a date; otherwise, type the date in the field provided.             |
|              | On/After - Selects all instances on or after the designated date.                                                                                   |
|              | On - Selects all instances on the designated date.                                                                                                  |
|              | On/Before - Selects all instances on or before the designated date.                                                                                 |
|              | Between - Selects all instances between the designated dates.                                                                                       |
|              | Any - Selects all instances.                                                                                                    |
| Options      | Device like - A keyword search for specific device items.                                                                                           |
|              | Failure Count:                                                                                                    |
|              | • >= - Selects all instances that are greater than and equal to the number you place in the field.                                                  |
|              | • = - Selects all instances that are equal to the number you place in the field.                                                                    |
|              | • <= - Selects all instances that are less than and equal to the number you place in the field.                                                     |
|              | • Between - Selects all instances that are greater than and equal to the number you place in the field but less than and equal to the other number. |
|              | Any - Selects all instances.                                                                                                    |
| Residence    | Select either All Residences or Selected Residences. The latter provides a list of rooms and groups available within the RMS system.                |
| Run Report   | Generates the report.                                                                                                    |

### **Quality of Service Reports - Device Control Failures Results**

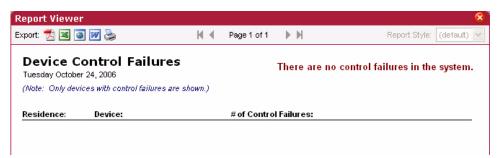

FIG. 126 Quality of Service Reports - Device Control Failures Results

| Quality of Service Reports - Device Control Failures Results |                                                            |  |
|--------------------------------------------------------------|------------------------------------------------------------|--|
| Residence                                                    | The rooms being tracked for usage.                         |  |
| Device                                                       | The device in use.                                         |  |
| # of Control Failures                                        | The number of times a device control failure was detected. |  |

# **Scheduler Reports**

# **Scheduler Reports - Help Requests**

This report provides a count of all help entered by any user within the parameters for all rooms included in the report (FIG. 127).

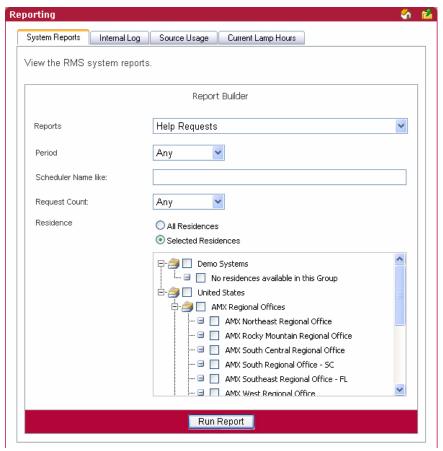

FIG. 127 Scheduler Reports - Help Requests

| Scheduler R | eports - Help Requests                                                                                                    |
|-------------|----------------------------------------------------------------------------------------------------|
| Period      | The time parameter the report is to run within. Click the calendar(s) to select a date; otherwise, type the date in the field provided.             |
|             | On/After - Selects all instances on or after the designated date.                                                                                   |
|             | On - Selects all instances on the designated date.                                                                                                  |
|             | On/Before - Selects all instances on or before the designated date.                                                                                 |
|             | Between - Selects all instances between the designated dates.                                                                                       |
|             | Any - Selects all instances.                                                                                                    |
| Options     | Organizer Name like - A keyword search for specific organizers.                                                                                     |
|             | Request Count:                                                                                                    |
|             | • >= - Selects all instances that are greater than and equal to the number you place in the field.                                                  |
|             | • = - Selects all instances that are equal to the number you place in the field.                                                                    |
|             | • <= - Selects all instances that are less than and equal to the number you place in the field.                                                     |
|             | • Between - Selects all instances that are greater than and equal to the number you place in the field but less than and equal to the other number. |
|             | Any - Selects all instances.                                                                                                    |
| Residence   | Select either <i>All Residences</i> or <i>Selected Residences</i> . The latter provides a list of rooms and groups available within the RMS system. |
| Run Report  | Generates the report.                                                                                                    |

# **Scheduler Reports - Help Requests Results**

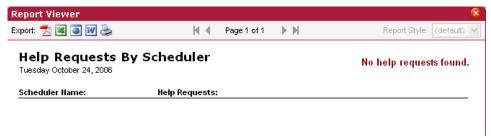

**FIG. 128** Scheduler Reports - Help Requests Results

| Scheduler Reports - Help Requests Results |                                                      |
|-------------------------------------------|------------------------------------------------------|
| Scheduler Name                            | The name of the organizer placing the help request.  |
| Help Requests                             | The number of help requests placed by the organizer. |

#### **Scheduler Reports - Help Requests (Detailed)**

This report provides a list of all help entered by any user within the parameters for all rooms included in the report (FIG. 129).

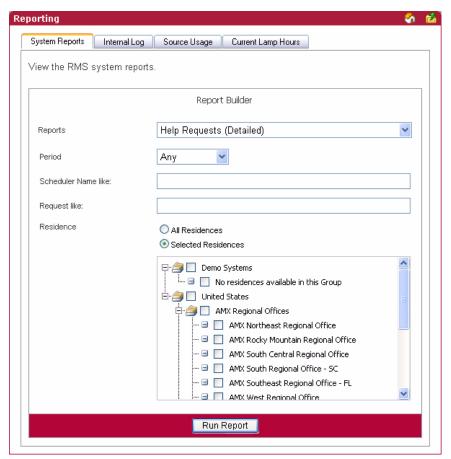

FIG. 129 Scheduler Reports - Help Requests (Detailed)

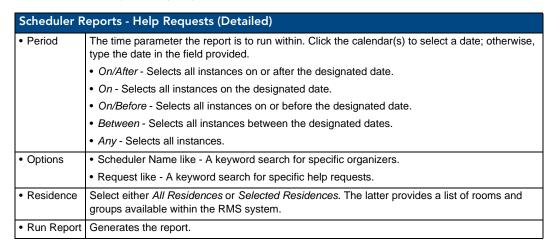

#### Scheduler Reports - Help Requests (Detailed) Results

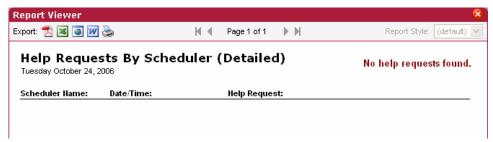

FIG. 130 Scheduler Reports - Help Requests (Detailed) Results

| Scheduler Reports - Help Requests (Detailed) Results |                                                     |
|------------------------------------------------------|-----------------------------------------------------|
| Scheduler Name                                       | The name of the organizer placing the help request. |
| Date/Time                                            | The date and time the help request occurred.        |
| Help Request                                         | The text of each particular help request.           |

#### **Scheduler Reports - Room Usage**

This report provides the number of hours a room has been scheduled via the RMS application's scheduling feature for all rooms within the parameters for all rooms included in the report (FIG. 130). If the scheduling features of the RMS application are not being used, this report will not contain any useful data.

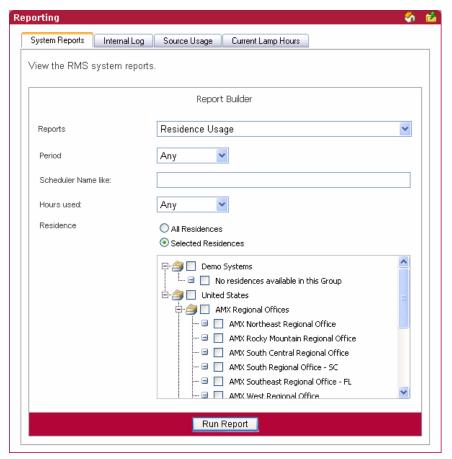

FIG. 131 Scheduler Reports - Residence Usage

| Scheduler R | eports - Room Usage                                                                                                    |
|-------------|----------------------------------------------------------------------------------------------------|
| Period      | The time parameter the report is to run within. Click the calendar(s) to select a date; otherwise, type the date in the field provided.             |
|             | On/After - Selects all instances on or after the designated date.                                                                                   |
|             | On - Selects all instances on the designated date.                                                                                                  |
|             | On/Before - Selects all instances on or before the designated date.                                                                                 |
|             | Between - Selects all instances between the designated dates.                                                                                       |
|             | Any - Selects all instances.                                                                                                    |
| Options     | Organizer Name like - A keyword search for specific organizers.                                                                                     |
|             | Hours Used:                                                                                                    |
|             | • >= - Selects all instances that are greater than and equal to the number you place in the field.                                                  |
|             | • = - Selects all instances that are equal to the number you place in the field.                                                                    |
|             | • <= - Selects all instances that are less than and equal to the number you place in the field.                                                     |
|             | • Between - Selects all instances that are greater than and equal to the number you place in the field but less than and equal to the other number. |
|             | Any - Selects all instances.                                                                                                    |
| Residence   | Select either All Residences or Selected Residences. The latter provides a list of rooms and groups available within the RMS system.                |
| Run Report  | Generates the report.                                                                                                    |

# **Scheduler Reports - Room Usage Results**

This report provides the number of minutes a source has been selected, i.e., viewed, for all sources in all rooms within the parameters for all rooms included in the report (FIG. 132).

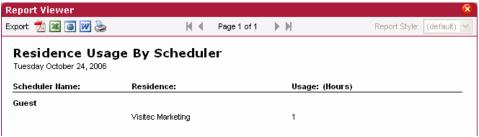

FIG. 132 Scheduler Reports - Residence Usage Results

| Scheduler Reports - Room Usage Results |                                                                 |
|----------------------------------------|-----------------------------------------------------------------|
| Scheduler Name                         | The name of the organizer placing the help request.             |
| Residence                              | The rooms being tracked for usage.                              |
| Usage                                  | The amount of time, in hours, the organizer has used that room. |

#### **Scheduler Reports - Source Usage**

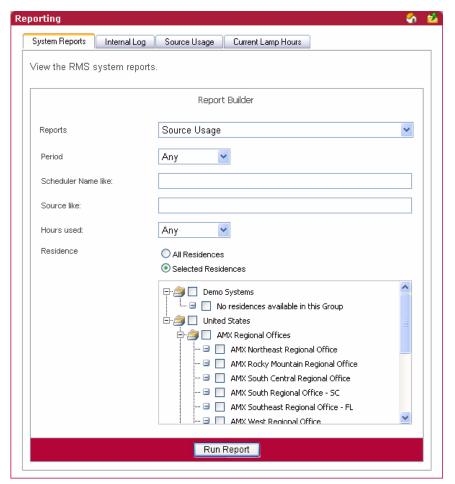

FIG. 133 Scheduler Reports - Source Usage

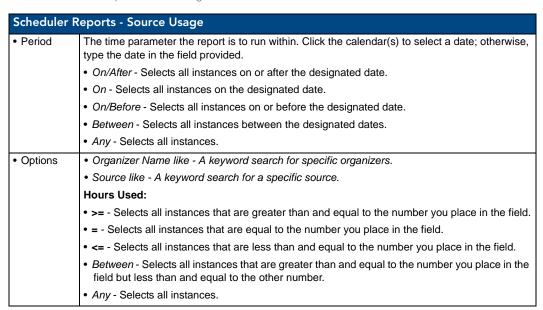

| Scheduler Reports - Source Usage (Cont.) |                                                                                                    |
|------------------------------------------|----------------------------------------------------------------------------------------------------|
|                                          | Select either <i>All Residences</i> or <i>Selected Residences</i> . The latter provides a list of rooms and groups available within the RMS system. |
| Run Report                               | Generates the report.                                                                                                    |

#### **Scheduler Reports - Source Usage Results**

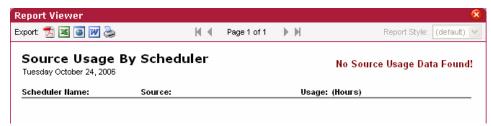

FIG. 134 Scheduler Reports - Source Usage Results

| Scheduler Reports - Source Usage Results |                                                                   |
|------------------------------------------|-------------------------------------------------------------------|
| Scheduler Name                           | The name of the organizer placing the help request.               |
| Source                                   | The name of the source used by the organizer.                     |
| Usage (Hours)                            | The amount of time, in hours, the organizer has used that source. |

#### **Running a System Report**

- **1.** Select *Reporting > System Reports* in the menu on the left side of the RMS application. The System Reports page opens.
- **2.** Select one of the following *Reports* from the drop down menu:
  - Help Requests (see the System Reports Help Requests section on page 104 for more information.)
  - Help Requests (Detailed) (see the System Reports Help Requests (Detailed) section on page 105 for more information.)
  - Residence Usage (see the System Reports Residence Usage section on page 107 for more information.)
  - Source Usage (see the System Reports Source Usage section on page 108 for more information.)
  - Cumulative Lamp Hours (see the *System Reports Cumulative Lamp Hours* section on page 110 for more information.)
  - Transport Run Time (see the System Reports Transport Run Time section on page 112 for more information.)
  - Current Source Usage (see the System Reports Current Source Usage section on page 114 for more information.)
  - Current Lamp Hour (see the System Reports Current Lamp Hour section on page 116 for more information.)
  - System Power (see the *Power Reports System Power* section on page 118 for more information.)
  - Device Power (see the *Power Reports Device Power* section on page 119 for more information.)
  - System Power (see the *Power Reports System Power* section on page 118 for more information.)
  - System Power (Detailed) (see the *Power Reports System Power (Detailed)* section on page 121 for more information.)
  - System Online (see the Quality of Service Reports System Online section on page 122 for more information.)
  - Device Online (see the Quality of Service Reports Device Online section on page 124 for more information.)
  - Device Communications (see the Quality of Service Reports Device Communications section on page 126 for more information.)

- Device Control Failures (see the Quality of Service Reports Device Control Failures section on page 128 for more information.)
- Help Requests (see the Scheduler Reports Help Requests section on page 129 for more information.)
- Help Requests (Detailed) (see the Scheduler Reports Help Requests (Detailed) section on page 131 for more information.)
- Residence Usage (see the Scheduler Reports Room Usage section on page 132 for more information.)
- Source Usage (see the Scheduler Reports Source Usage section on page 134 for more information.)
- Device Activity (see the Tracking Reports Device Activity section on page 137 for more information.)
- Device Activity (Detailed) (see the *Tracking Reports Device Activity (Detailed)* section on page 138 for more information.)
- Room Activity (see the Tracking Reports Room Activity section on page 140 for more information.)
- Device Location (see the *Tracking Reports Device Location* section on page 141 for more information.)
- Device Battery Levels (see the Tracking Reports Device Battery Levels section on page 143 for more information.)
- **3.** Enter the parameters for the report.
- 4. Click Run Report.

# **Tracking Reports**

#### **Tracking Reports - Device Activity**

This report displays a device-centric view of the device's RFID tag activity over a user-defined period of time (FIG. 135).

- The report is grouped by device name.
- Only rooms configured for RFID appear in this report.

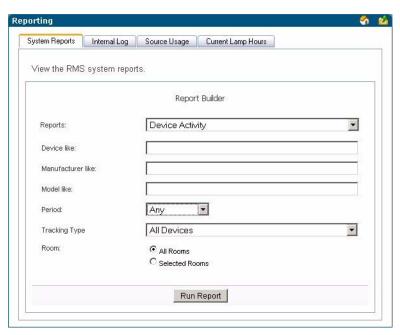

FIG. 135 Tracking Reports - Device Activity

### **Tracking Reports - Device Activity** Options · Device like - A keyword search for specific devices. • Manufacturer like - A keyword search for a specific device manufacturer. • Model like - A keyword search for a specific device model. Period: • >= - Selects all instances that are greater than and equal to the date you enter in the first field. • = - Selects all instances that are equal to the date you enter in the first field. • <= - Selects all instances that are less than and equal to the date you enter in the first field. • Between - Selects all instances that are greater than and equal to the date you enter in the first field but less than and equal to the date you enter in the second field. · Any - Selects all instances. • Tracking Type - Enables you to limit the search results to only devices configured as Portable, devices configured as Fixed Location devices, or All Devices. • Room Select either All Rooms or Selected Rooms. The latter provides a list of rooms and groups available within the RMS system. Run Report Generates the report.

### **Tracking Reports - Device Activity Results**

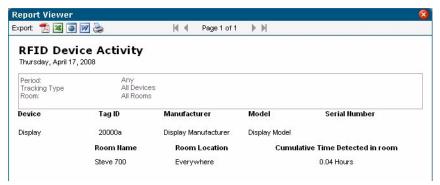

FIG. 136 Tracking Reports - Device Activity Results

| Tracking Reports - Device Activity Results |                                                                                                  |  |
|--------------------------------------------|--------------------------------------------------------------------------------------------------|--|
| Device                                     | The name of the device.                                                                          |  |
| Tag ID                                     | The device's RFID tag ID.                                                                        |  |
| Manufacturer                               | The name of the device manufacturer.                                                             |  |
| Model                                      | The name of the device model.                                                                    |  |
| Serial Number                              | The serial number of the device.                                                                 |  |
| Room Name                                  | The name of the room in which the device resides.                                                |  |
| Room Location                              | The location of the room.                                                                        |  |
| Cumulative Time     Detected in Room       | The amount of time, in hours, the RFID reader has detected that the device has been in the room. |  |

# **Tracking Reports - Device Activity (Detailed)**

This report displays a device-centric view of the device's RFID tag activity over a user-defined period of time.

- The report is grouped by device name (FIG. 137).
- Only rooms configured for RFID appear in this report.

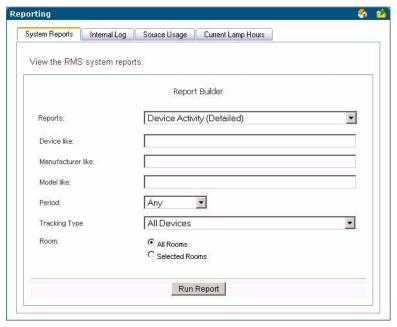

FIG. 137 Tracking Reports - Device Activity (Detailed)

| Tracking Re                 | Tracking Reports - Device Activity (Detailed)                                                                                                    |  |
|-----------------------------|----------------------------------------------------------------------------------------------------|--|
| <ul> <li>Options</li> </ul> | Device like - A keyword search for specific devices.                                                                                                    |  |
|                             | Manufacturer like - A keyword search for a specific device manufacturer.                                                                                                    |  |
|                             | Model like - A keyword search for a specific device model.                                                                                                    |  |
|                             | Period:                                                                                                    |  |
|                             | • >= - Selects all instances that are greater than and equal to the date you enter in the first field.                                                                                |  |
|                             | • = - Selects all instances that are equal to the date you enter in the first field.                                                                                                  |  |
|                             | • <= - Selects all instances that are less than and equal to the date you enter in the first field.                                                                                   |  |
|                             | • Between - Selects all instances that are greater than and equal to the date you enter in the first field but less than and equal to the date you enter in the second field.         |  |
|                             | Any - Selects all instances.                                                                                                    |  |
|                             | <ul> <li>Tracking Type - Enables you to limit the search results to only devices configured as Portable,<br/>devices configured as Fixed Location devices, or All Devices.</li> </ul> |  |
| • Room                      | Select either <i>All Rooms</i> or <i>Selected Rooms</i> . The latter provides a list of rooms and groups available within the RMS system.                                             |  |
| Run Report                  | Generates the report.                                                                                                    |  |

# Tracking Reports - Device Activity (Detailed) Results

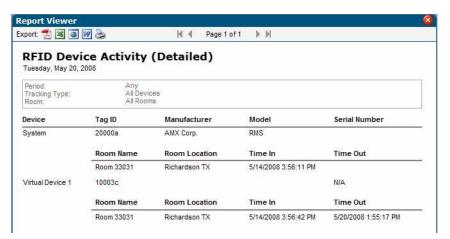

FIG. 138 Tracking Reports - Device Activity (Detailed) Results

| Tracking Reports - Device Activity (Detailed) Results |                                                                                |  |
|-------------------------------------------------------|--------------------------------------------------------------------------------|--|
| Device                                                | The name of the device.                                                        |  |
| Tag ID                                                | The device's RFID tag ID.                                                      |  |
| Manufacturer                                          | The name of the device manufacturer.                                           |  |
| Model                                                 | The name of the device model.                                                  |  |
| Serial Number                                         | The serial number of the device.                                               |  |
| Room Name                                             | The name of the room in which the RFID reader detects the device.              |  |
| Room Location                                         | The room location in which the RFID reader detects the device.                 |  |
| Time In                                               | The timestamp for when the RFID reader last detected the device being online.  |  |
| Time Out                                              | The timestamp for when the RFID reader last detected the device being offline. |  |

## **Tracking Reports - Room Activity**

This report displays a room-centric view of the device's RFID tag activity over a user-defined period of time (FIG. 139). The report is grouped by room name. Only rooms configured for RFID appear in this report.

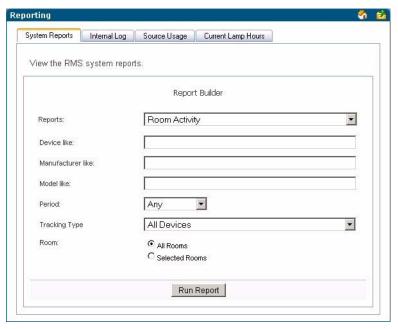

FIG. 139 Tracking Reports - Room Activity

| Tracking Re                 | Tracking Reports - Room Activity                                                                                                    |  |
|-----------------------------|----------------------------------------------------------------------------------------------------|--|
| <ul> <li>Options</li> </ul> | Device like - A keyword search for specific devices.                                                                                                    |  |
|                             | Manufacturer like - A keyword search for a specific device manufacturer.                                                                                                    |  |
|                             | Model like - A keyword search for a specific device model.                                                                                                    |  |
|                             | Period:                                                                                                    |  |
|                             | • >= - Selects all instances that are greater than and equal to the date you enter in the first field.                                                                        |  |
|                             | • = - Selects all instances that are equal to the date you enter in the first field.                                                                                          |  |
|                             | • <= - Selects all instances that are less than and equal to the date you enter in the first field.                                                                           |  |
|                             | • Between - Selects all instances that are greater than and equal to the date you enter in the first field but less than and equal to the date you enter in the second field. |  |
|                             | Any - Selects all instances.                                                                                                    |  |
|                             | • Tracking Type - Enables you to limit the search results to only devices configured as Portable, devices configured as Fixed Location devices, or All Devices.               |  |
| • Room                      | Select either <i>All Rooms</i> or <i>Selected Rooms</i> . The latter provides a list of rooms and groups available within the RMS system.                                     |  |
| Run Report                  | Generates the report.                                                                                                    |  |

### **Tracking Reports - Room Activity Results**

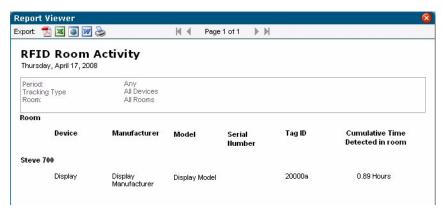

FIG. 140 Tracking Reports - Room Activity Results

| Tracking Reports - Room Activity Results |                                                                                                  |  |
|------------------------------------------|--------------------------------------------------------------------------------------------------|--|
| Device                                   | The name of the device.                                                                          |  |
| • Room                                   | The name of the room in which the device resides.                                                |  |
| Manufacturer                             | The name of the device manufacturer.                                                             |  |
| Model                                    | The name of the device model.                                                                    |  |
| Serial Number                            | The serial number of the device.                                                                 |  |
| Tag ID                                   | The device's RFID tag ID.                                                                        |  |
| Cumulative Time     Detected in Room     | The amount of time, in hours, the RFID reader has detected that the device has been in the room. |  |

## **Tracking Reports - Device Location**

This report displays a room-centric view of the device's RFID tag's current location (FIG. 141). If the RFID tag is not currently online, the report gives the last known location of the RFID tag. The report is grouped by device name. Only devices configured for RFID appear in this report.

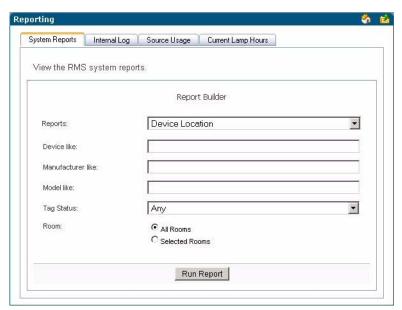

FIG. 141 Tracking Reports - Device Location

| · ·                         | ports - Device Location                                                                                                    |
|-----------------------------|----------------------------------------------------------------------------------------------------|
| <ul> <li>Options</li> </ul> | Name like - A keyword search for name of the device.                                                                                                    |
|                             | Manufacturer like - A keyword search for a specific device manufacturer.                                                                                                    |
|                             | Model like - A keyword search for a specific device model.                                                                                                    |
|                             | Tag Status - Enables you to limit the search results to only include devices where the RFID tag is either Online or Offline. You can also select Any to include all device tag status states. |
| • Room                      | Select either <b>All Rooms</b> or <b>Selected Rooms</b> . The latter provides a list of rooms and groups available within the RMS system.                                                     |
| Run Report                  | Generates the report.                                                                                                    |

# **Tracking Reports - Device Location Results**

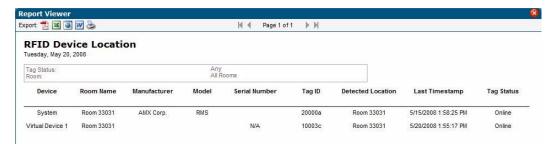

FIG. 142 Tracking Reports - Device Location Results

| Tracking Reports - Device Location Results |                                                                             |
|--------------------------------------------|-----------------------------------------------------------------------------|
| Device                                     | The name of the device.                                                     |
| Room Name                                  | The name of the room in which the device resides.                           |
| Manufacturer                               | The name of the device manufacturer.                                        |
| Model                                      | The name of the device model.                                               |
| Serial Number                              | The serial number of the device.                                            |
| Tag ID                                     | The device's RFID tag ID.                                                   |
| Detected Location                          | The room name of the last known location of the device.                     |
| Last Timestamp                             | The timestamp for when the RFID reader detected the device being online.    |
| Tag Status                                 | The current status of the RFID tag. The status is either Online or Offline. |

## **Tracking Reports - Device Battery Levels**

This report displays a room-centric view of the device's RFID tag and their current battery levels (FIG. 143). The purpose of this report is to provide a quick report for RFID tag's battery level. The report is grouped by device name. Only devices configured for RFID appear in this report.

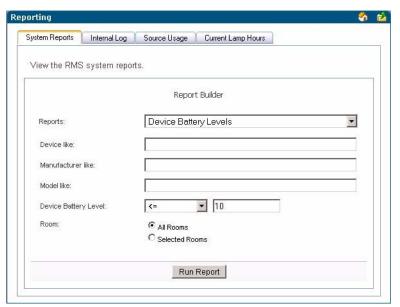

**FIG. 143** Tracking Reports - Device Battery Levels

| Tracking Re | Fracking Reports - Device Battery Levels                                                                                                    |  |
|-------------|----------------------------------------------------------------------------------------------------|--|
| Options     | Name like - A keyword search for name of the device.                                                                                                    |  |
|             | Manufacturer like - A keyword search for a specific device manufacturer.                                                                                                    |  |
|             | Model like - A keyword search for a specific device model.                                                                                                    |  |
|             | RFID Tag Battery Level:                                                                                                    |  |
|             | <ul> <li>&gt;= - Selects all instances that are greater than and equal to the value you enter in the first<br/>field.</li> </ul>                                                |  |
|             | • = - Selects all instances that are equal to the value you enter in the first field.                                                                                           |  |
|             | • <= - Selects all instances that are less than and equal to the value you enter in the first field.                                                                            |  |
|             | • Between - Selects all instances that are greater than and equal to the value you enter in the first field but less than and equal to the value you enter in the second field. |  |
|             | Any - Selects all instances.                                                                                                    |  |
|             | The default setting for this search parameter is "Battery Power Level Less Than 10%".                                                                                           |  |
| • Room      | Select either <b>All Rooms</b> or <b>Selected Rooms</b> . The latter provides a list of rooms and groups available within the RMS system.                                       |  |
| Run Report  | Generates the report.                                                                                                    |  |

# **Tracking Reports - Device Battery Levels Results**

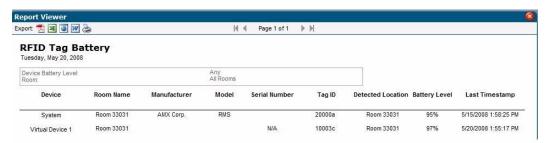

**FIG. 144** Tracking Reports - Device Battery Levels Results

| Tracking Reports - Device Battery Levels Results |                                                                                                    |  |
|--------------------------------------------------|----------------------------------------------------------------------------------------------------|--|
| Device                                           | The name of the device.                                                                                                    |  |
| Room Name                                        | The name of the room in which the device resides.                                                                                       |  |
| Manufacturer                                     | The name of the device manufacturer.                                                                                                    |  |
| Model                                            | The name of the device model.                                                                                                    |  |
| Serial Number                                    | The serial number of the device.                                                                                                    |  |
| Tag ID                                           | The device's RFID tag ID.                                                                                                    |  |
| Detected Room                                    | The room name of the last detected location of the device. This information only appears in the device's RFID tag is currently offline. |  |
| Battery Level                                    | The percentage of remaining battery power for the RFID tag.                                                                             |  |
| Last Timestamp                                   | The timestamp for when the RFID reader detected the device being online.                                                                |  |

# **Administrative Reports**

# **Administrative Reports - Device Inventory**

This report provides a detailed listing of all devices (excluding source usage devices) in the RMS system (FIG. 145). The report is grouped by room name.

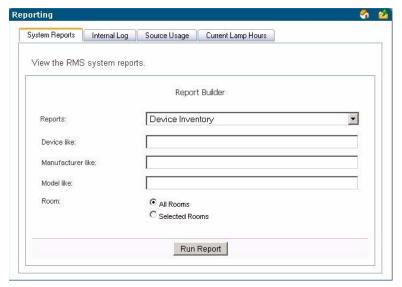

FIG. 145 Device Inventory

| Administrative Reports - Device Inventory                               |                                                                                                    |  |
|-------------------------------------------------------------------------|----------------------------------------------------------------------------------------------------|--|
| Options     Device Name like - A keyword search for name of the device. |                                                                                                    |  |
|                                                                         | Device Manufacturer like - A keyword search for a specific device manufacturer.                                                           |  |
|                                                                         | Device Model like - A keyword search for a specific device model.                                                                         |  |
| • Room                                                                  | Select either <b>All Rooms</b> or <b>Selected Rooms</b> . The latter provides a list of rooms and groups available within the RMS system. |  |
| Run Repor                                                               | Generates the report.                                                                                                    |  |

## **Administrative Reports - Device Inventory Results**

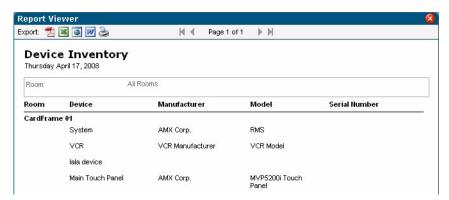

FIG. 146 Administrative Reports - Device Inventory Results

| Administrative Reports - Device Inventory Results |                                      |
|---------------------------------------------------|--------------------------------------|
| Device Name                                       | The name of the device.              |
| Device Manufacturer                               | The name of the device manufacturer. |
| Device Model                                      | The name of the device model.        |

| Administrative Reports - Device Inventory Results (Cont.) |                                  |  |
|-----------------------------------------------------------|----------------------------------|--|
| Device Serial Number                                      | The serial number of the device. |  |
| Device RFID Tag ID                                        | The device's RFID tag ID.        |  |

# **Administrative Reports - Control System Inventory**

This report provides a detailed listing of all the control masters defined in the RMS system (FIG. 147).

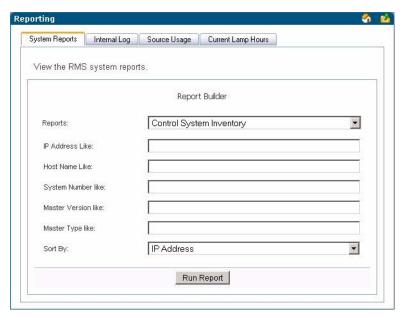

FIG. 147 Administrative Reports - Control System Inventory

| Administrative Reports - Control System Inventory |                                                                                                    |
|---------------------------------------------------|----------------------------------------------------------------------------------------------------|
| Options                                           | <ul> <li>Master IP Address like - A search for the IP address of the control system.</li> <li>Master Hostname like - A search for the hostname of the control system.</li> </ul>                                                                                            |
|                                                   | <ul> <li>Master System Number like - A search for the system number of the control system.</li> <li>Master Firmware Version like - A search for the firmware version of the control system.</li> <li>Master Type like - A search for the type of control system.</li> </ul> |
| Sort by                                           | You can sort the report by any of the available fields by selecting the corresponding option.  Choose from Host Name, IP Address, Master Type, Master Version, MAC Address, RMS SDK Version, and Serial Number.                                                             |
| Run Report                                        | Generates the report.                                                                                                    |

#### **Administrative Reports - Control System Inventory Results**

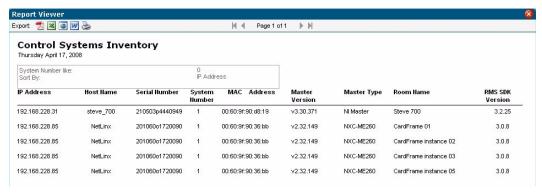

FIG. 148 Administrative Reports - Control System Inventory Results

| Administrative Reports - Control System Inventory Results |                                                  |  |
|-----------------------------------------------------------|--------------------------------------------------|--|
| Master Serial Number                                      | The serial number of the control system.         |  |
| Master IP Address                                         | The IP address of the control system.            |  |
| Master Hostname                                           | The hostname of the control system.              |  |
| Master MAC Address                                        | The MAC address of the control system.           |  |
| Master System Number                                      | The system number of the control system.         |  |
| Master Firmware Version                                   | The firmware version of the control system.      |  |
| Master Type                                               | The type of control system.                      |  |
| Room Name                                                 | The room in which the control system is located. |  |
| RMS SDK Version                                           | The RMS SDK version of the control system.       |  |

#### **Administrative Reports - System Users**

This report provides a detailed listing of all users defined in the RMS system (FIG. 149).

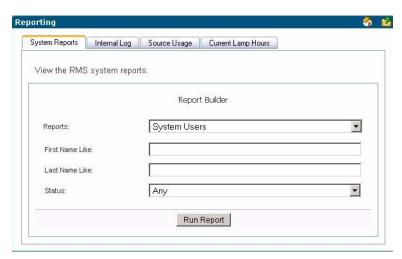

FIG. 149 Administrative Reports - System Users

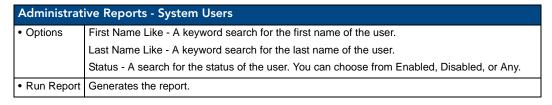

#### **Administrative Reports - System Users Results**

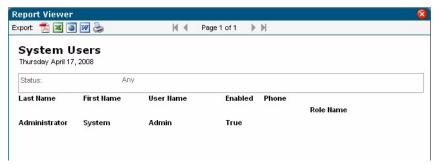

FIG. 150 Administrative Reports - System Users Results

| Administrative Reports - System Users Results |                                                                                |  |
|-----------------------------------------------|--------------------------------------------------------------------------------|--|
| Last Name                                     | The last name of the user.                                                     |  |
| First Name                                    | The first name of the user.                                                    |  |
| User Name                                     | The user name of the user.                                                     |  |
| Status                                        | The current status of the account. This can be either Enabled or Disabled.     |  |
| Phone                                         | The phone number of the user.                                                  |  |
| Role Name                                     | A listing of the user's permissions. A user can be assigned to multiple roles. |  |

# **Internal Log Report Page**

The *Internal Log* displays parameter changes that reached their thresholds for devices that are configured to report to the Internal Log. The Internal Log is a historical record of all faults on the RMS application system.

| Internal Log F | Internal Log Report                                              |  |
|----------------|------------------------------------------------------------------|--|
| Status Type    | The type of notification logged.                                 |  |
| Server Time    | The time on the server the notification was created.             |  |
| • Room         | The friendly name of the room where the notification originated. |  |
| Device         | The device generating the notification.                          |  |
| Parameter      | The parameter threshold that necessitated the notification.      |  |
| Log Message    | An abridged version of the message notification logged.          |  |
| Options        | View - Launches the Internal Log Entry Page section on page 149. |  |
|                | Delete - Deletes the selected log entry.                         |  |

This table can be sorted by Server Time, Room Name, Device Name, Parameter Name, and Status Type.

You can manage notes for a particular item on the log message screen. The RMS application automatically includes the name and date the note was added.

The Internal Log can be exported and saved on the server in a Comma Separated Value (CSV) formatted text file. This file can then be imported and formatted using other tools, such as Microsoft Excel®. The exported log files currently on a server are displayed on the Internal Log Settings page.

#### See Also...

- Management Internal Log Page section on page 95.
- Configure Internal Log Page section on page 154

# **Internal Log Entry Page**

The Internal Log Entry page provides detailed information for each log entry on the RMS server.

| Internal Log Entry |                                                                               |  |
|--------------------|-------------------------------------------------------------------------------|--|
| Status Type        | The type of notification logged.                                              |  |
| Server Time        | The time on the server the notification was created.                          |  |
| • Room             | The friendly name of the room where the notification originated.              |  |
| Device             | The device generating the notification.                                       |  |
| Parameter          | The parameter threshold that necessitated the notification.                   |  |
| Description        | A brief description of the notification.                                      |  |
| Add Note:          | Username: The user currently logged into this RMS session.                    |  |
|                    | Description: Text field for the user to add information for the notification. |  |

### **Viewing Log Entries**

- 1. Select *Reporting > Internal Log* in the menu on the left side of the RMS application. The Internal Log Report page opens.
- **2.** Select your log entry from the list and click *View*. The Internal Log Entry page opens.

# **Adding Notes To Log Entries**

- **1.** Select *Reporting > Internal Log* in the menu on the left side of the RMS application. The Internal Log Report page opens.
- **2.** Select your log entry from the list and click *View*. The Internal Log Entry page opens.
- **3.** The *Username* field is populated based on who is logged into RMS. Type your note in the field *Description*.
- 4. Click Save Note, and repeat as necessary.
- 5. Click Done.

#### **Deleting Log Entries**

- **1.** Select *Reporting > Internal Log* in the menu on the left side of the RMS application. The Internal Log Report page opens.
- **2.** Select your log entry from the list and click *Delete*.

# Source Usage Page

Display current source usage for all rooms (FIG. 151). Rooms are displayed in a tree view based on groups. **Expand all** to see all rooms, **Collapse all** to collapse all groups.

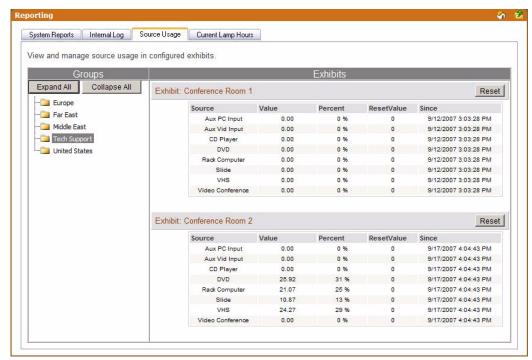

FIG. 151 Source Usage Page

For each source:

| Source Us | Source Usage                                                                                            |  |
|-----------|----------------------------------------------------------------------------------------------------|--|
| Source    | Name of source.                                                                                         |  |
| Usage     | Usage, in hours, of the source since date/time listed in Since column                                   |  |
| Percent   | % of total system usage this represents based on systems power since the date/time in the Since column. |  |
| ResetVal  | The number of times the source usage has been reset.                                                    |  |
| Since     | Date/Time this value was last reset.                                                                    |  |

The **Reset** button resets the room's source usage.

#### **Viewing Source Usage Reports**

- **1.** Select *Reporting > Source Usage* in the menu on the left side of the RMS application. The Source Usage page opens.
- 2. Locate the room for which you want a source usage report; double click groups to expand.

# **Lamp Hours Report Page**

Display current lamp hours for all rooms (FIG. 152). Rooms are displayed in a tree view based on groups. Expand all to see all rooms, or collapse all to collapse all groups. Show triggered, displays lamps that should be replaced within the next two weeks.

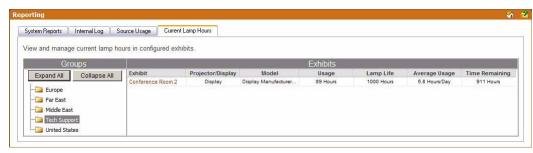

FIG. 152 Lamp Hours Report Page

| Lamp Hours Report |                                                                                                    |
|-------------------|----------------------------------------------------------------------------------------------------|
| • Room            | The friendly name for the room to which the monitored device is associated.                             |
| Projector/Display | Name of the projector.                                                                                  |
| Model             | Manufacturer and Model of projector.                                                                    |
| Usage             | Number of hours on the lamp.                                                                            |
| Lamp Life         | Expected lamp life set in the RMS application. This is the threshold of the Lamp Hours parameter.       |
| Average Use       | Average use in Hours/Day based on historical data in the RMS application.                               |
| Time Remaining    | Estimated time remaining in days on the lamp based on the expected lamp life and average usage per day. |
|                   | • If the lamp is past the established threshold, it displays Replace Lamp in red.                       |
|                   | If there are 14 days or less left on the lamp, it is displayed in orange.                               |
|                   | If there are 7 or less days left on the lamp, it is displayed in red.                                   |

### **Viewing Lamp Hours Reports**

- 1. Select *Reporting > Lamp Hours* in the menu on the left side of the RMS application. The Lamp Hours Report page opens.
- 2. Locate the room for which you want a lamp hour report, and double-click groups to expand.

Reporting Page

# **Configuration Page**

# **Appointment Settings Page**

These settings allow you to set the master appointment modification password and the number of days to retain appointments (FIG. 153).

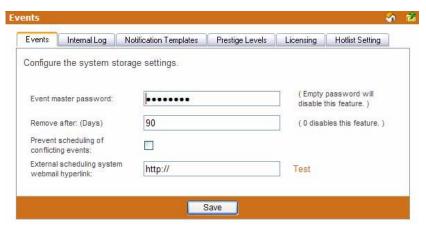

FIG. 153 Appointment Settings Page

| Appointment Settings                                 |                                                                                                    |  |
|------------------------------------------------------|----------------------------------------------------------------------------------------------------|--|
| Appointment     Master Password                      | A password used to help users who forget individual appointment modification passwords.                                                                                  |  |
|                                                      | If a user enters a password for an appointment and then forgets it, this password can be entered and used to clear the appointment password.                             |  |
|                                                      | • If this password is left blank, there is no master password for modifying appointments.                                                                                |  |
|                                                      | The default password is 1988.                                                                                                    |  |
| Remove After                                         | This is the number of days appointments are held in the RMS application system.                                                                                          |  |
| (Days)                                               | The default value of 90 days allow users to browse past appointment while minimizing storage requirements.                                                               |  |
|                                                      | To disable deleting of past appointments, set this value to 0.                                                                                                    |  |
| Prevent scheduling<br>of conflicting<br>appointments | When checked, the RMS application will not permit the scheduling of more than one appointment at the same time.                                                          |  |
| External scheduling<br>system webmail<br>hyperlink   | If the RMS application is configured using an external scheduling source, selecting <i>Add Appointment</i> redirects you to the webmail interface defined in this field. |  |

#### **Configuring The System Storage Settings**

- 1. Select *Configuration > Appointments* in the menu on the left side of the RMS application. The Appointment Settings page opens.
- **2.** Type to set the *Appointment master password*. Leaving this field blank disables this feature.
- **3.** Type the number of days RMS is to retain the appointment in the field *Remove after:* (*Days*). The value of 0 disables this feature.
- **4.** Enable *Prevent scheduling of conflicting appointments* by placing a check in the box. If this feature is disabled, it is possible to schedule multiple appointments for the same room at the same time.
- **5.** If the RMS application is configured using an external scheduling source, selecting Add Appointment redirects you to the webmail interface defined in this field. Click *Test* to confirm the URL works.
- Click Save to save.

#### **Setting the Appointment Master Password**

- **1.** Select *Configuration > Appointments* in the menu on the left side of the RMS application. The Appointment Settings page opens.
- **2.** Type to set the *Appointment master password*. Leaving this field blank disables this feature.
- 3. Click Save to save.

# **Configure Internal Log Page**

The size of the Internal Log is automatically managed by the two Internal Log settings, keeping only messages newer than a given date or by fixing the maximum number of log entries (FIG. 154). Additionally, the Internal Log Settings screen offers an option to purge the entries.

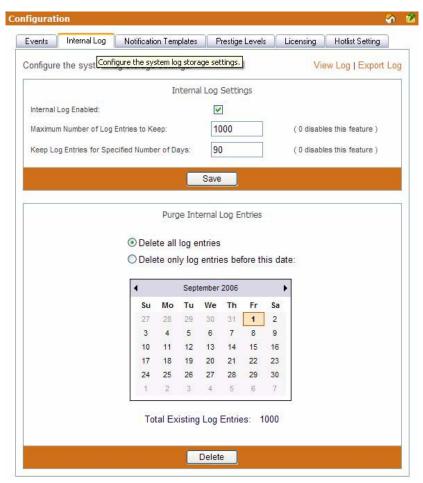

FIG. 154 Internal Log Settings

| Internal Log                              |                                                                                                    |
|-------------------------------------------|----------------------------------------------------------------------------------------------------|
| Internal Log Enabled:                     | When checked the RMS server creates and tracks the internal log.                                                                                  |
| Maximum Number<br>of Log Entries to Keep: | This value sets the maximum number of messages contained in the Internal Log.                                                                     |
|                                           | The default value of 500 allows administrators to browse past log messages and generate historical report while keeping storage requirements low. |
|                                           | If you would rather based the Internal Log size on dates of messages, set this value to 0.                                                        |

| Internal Log (Cont.)                              |                                                                                                    |
|---------------------------------------------------|----------------------------------------------------------------------------------------------------|
| Keep Log Entries for<br>Specified Number of Days: | This is the number of days log messages will be held in the RMS application system.                                                                   |
|                                                   | The default value of 90 days allows administrators to browse past log messages and generate historical report while keeping storage requirements low. |
|                                                   | If you would rather based the internal log size on number of messages, set this value to 0.                                                           |
| Purge Internal Log Entries                        |                                                                                                    |
| Delete all log entries                            | This selection deletes all stored internal log entries from the RMS server.                                                                           |
| Delete only log entries before this date:         | Use the calendar to select the start date of the purge.                                                                                               |
| Total Existing Log Entries:                       | The number of internal log entries currently residing on the RMS server.                                                                              |

#### See Also...

- Internal Log Report Page section on page 148
- Management Internal Log Page section on page 95

#### Configuring the Internal Log

- 1. Select *Configuration > Internal Log* in the menu on the left side of the RMS application. The Configure Internal Log page opens.
- **2.** Place a check in the box *Internal Log Enabled* to enable the internal log.
- **3.** Type the maximum number of logs the RMS server is to keep in the field provided (*Maximum Number of Log Entries to Keep*). The value 0 disables this feature.
- **4.** Type the maximum number of days the RMS server is to keep in the field provided (*Keep Log Entries for Specified Number of Days*). The value 0 disables this feature.
- 5. Click Save to save.

#### **Enabling/Disabling Internal Log**

- **1.** Select *Configuration > Internal Log* in the menu on the left side of the RMS application. The Configure Internal Log page opens.
- 2. Place a check in the box *Internal Log Enabled* to enable the internal log. Remove the check to disable.
- 3. Click Save to save.

### **Purging the Internal Log**

- 1. Select *Configuration > Internal Log* in the menu on the left side of the RMS application. The Configure Internal Log page opens.
- 2. If you select Delete all log entries no further information is needed and you can click Delete.
- **3.** If you select *Delete only log entries before this date:*, select a date from the calendar below.
- 4. Click **Delete** to delete.

# **Configure Notification Template Page**

Templates are used by the RMS application to format emails, pager messages and log messages (FIG. 155). Each template provides the RMS application with a block of text for use in HTML emails, Plan Text emails, Pager messages and log messages.

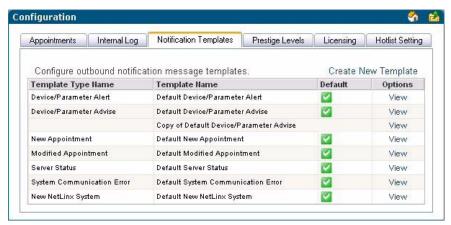

FIG. 155 Configure Notification Template Page

| Configure Notification Template |                                               |
|---------------------------------|-----------------------------------------------|
| • TypeName                      | There are seven different types of templates: |
|                                 | Device Parameter Advise                       |
|                                 | Device Parameter Alert                        |
|                                 | Modified Appointment                          |
|                                 | New Appointment                               |
|                                 | New NetLinx System                            |
|                                 | Server Status                                 |
|                                 | System Communication Error                    |
| Name                            | A friendly name for the notification.         |
| • View                          | Opens the notification's settings page.       |

#### See Also...

Create New Template Page section on page 157

#### **Create New Template Page**

The RMS application comes with a default template for each template type. You can create additional template types to override the text used for notification via the options in the *Create New Template* page (FIG. 156).

For any template type, you can create a custom template and set it as the default to override the default RMS application notification messages.

- Device Parameter Advise and Alert templates can be attached to any device parameter allowing you
  to override the notification text for any parameter.
- New and Modified appointment templates can be attached to any room allowing you to override the notification text for any room.

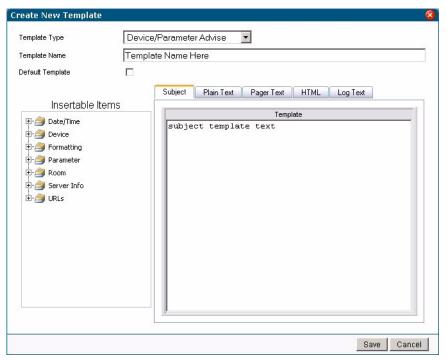

FIG. 156 Create New Template Page

#### **Configure Notification Template** Template There are seven different types of templates: Type Name · Device/Parameter Advise - These template are used to send notifications when a parameter that was previously outside its normal operating range returned to its normal operation range. Device Parameter Alert - These templates are used to send notifications when a parameter's value is outside it's normal operating range Modified Appointment - These templates are used to send notifications when an existing appointment has been modified. New Appointment - These templates are used to send notifications when a new appointment has been added. New NetLinx System - These templates are used to send notifications when a new NetLinx system connects to the RMS application. Server Status - These templates are used to send notifications when the RMS application server is started. System Communication Error - These templates are used to send notifications when a system communication error occurs. Template The friendly name of the notification template. Name

| Configure N          | otification Template (Cont.)                                                                                                    |
|----------------------|----------------------------------------------------------------------------------------------------|
| Default     Template | When enabled, this is the default setting and format for your notifications.                                                                                                    |
| Insertable<br>Items  | Each template can contain placeholders that are replaced with data specific to the event when the notification is generated. For instance, if the template contains [Room.Name], this tag is replaced with the name of the room that caused the notification to be sent. |
| Date/Time            | • [DATE] - Short Date in localized format. In US, it would be "mm/d/yy" e.g. "10/3/06"                                                                                                    |
|                      | • [LONGDATE] - Long Date in localized format. In US, it would be "month day, yyyy" i.e. "October 3, 2006"                                                                                                    |
|                      | • [Room.Time] - Current localized room time. This is calculated based on the timezone the room is configured for. e.g. "12:05 AM"                                                                                                    |
|                      | • [Room.TimeZoneName] - The timezone for the room                                                                                                    |
|                      | • [Server.Time] - Current localized server time, e.g. "12:05 AM"                                                                                                    |
|                      | • [Server.UTC] - Current localized server time in UTC, e.g. "6:05 AM"                                                                                                    |
|                      | • [TIME] - Current localized time, e.g. "12:05 AM"                                                                                                    |
| • Device             | Device that contains the parameter change that invoked the notification                                                                                                    |
|                      | • [Device.Description] - Device textual description                                                                                                    |
|                      | • [Device.DPS] - Device:Port:System identifier                                                                                                    |
|                      | • [Device.Manufacturer] - Device manufacturer name                                                                                                    |
|                      | [Device.Model] - Device model name/number                                                                                                    |
|                      | • [Device.Name] - Device name                                                                                                    |
|                      | • [Device.NetLinxDeviceAddress] - NetLinx device address                                                                                                    |
|                      | • [Device.NetLinxDeviceAddressType] - NetLinx device address type, e.g. "RS-232", "TCP/IP", "AXLINK" or "ICSNET"                                                                                                    |
|                      | • [Device.NetLinxDeviceSerialNumber] - The serial number for the NetLinx device                                                                                                    |
|                      | • [Device.NetLinxDeviceType] - The NetLinx device type name. e.g. "Volume Control" or "NI Master"                                                                                                    |
|                      | • [Device.NetLinxDeviceVersion] - The version of the NetLinx device                                                                                                    |
|                      | • [Device.RFIDTagID] - The RFID Tag of the device                                                                                                    |
|                      | • [Device.SerialNumber] - Device serial number                                                                                                    |
| Formatting           | • [CRLF] - Carriage Return & Line Feed (0x0D, 0x0A)                                                                                                    |
|                      | • [TAB] - Tab (0x09)                                                                                                    |
| Parameter            | Parameter change that invoked the notification                                                                                                    |
|                      | • [Parameter.LastUpdate] - The UTC time the parameter was last updated                                                                                                    |
|                      | • [Parameter.Name] - The parameter textual name                                                                                                    |
|                      | • [Parameter.OriginalValue] - The original parameter value before the parameter change                                                                                                    |
|                      | • [Parameter.ParameterType] - The parameter type, e.g. "Number" or "String"                                                                                                    |
|                      | [Parameter.StatusType] - The parameter's status type. e.g. "Help Request" or "Control System Error"                                                                                                    |
|                      | • [Parameter.Threshold] - The parameter's threshold value, the value that will be compared against to determine if the parameter change has tripped the parameter                                                                                                    |
|                      | [Parameter.ThresholdCompare] - The parameters threshold comparison expression that is used to determine if the parameter change has tripped the parameter                                                                                                    |
|                      | • [Parameter.Units] - The units of measure for the parameter, e.g. "hours", "minutes" etc.                                                                                                    |
|                      | • [Parameter.UpdateValue] - The update value of the last parameter change                                                                                                    |
|                      | • [Parameter.Value] - The current value of the parameter after the parameter change has been applied                                                                                                    |

| Configure Notification Template (Cont.) |                                                                                                    |  |
|-----------------------------------------|----------------------------------------------------------------------------------------------------|--|
| • Room                                  | Room that contains the device that contains the parameter change that invoked the notification                                 |  |
|                                         | • [Room.MapURL] - URL link to the room's map                                                                                   |  |
|                                         | • [Room.Name] - Room Name                                                                                                    |  |
|                                         | • [Room.Phone] - Room's phone number                                                                                           |  |
| Server Info                             | The RMS Server                                                                                                    |  |
|                                         | • [Program.Name] - This is the name of the RMS vertical market that was selected. e.g.<br>"MeetingManager" or "WorshipManager" |  |
|                                         | • [Server.HostName] - Network hostname of RMS server                                                                           |  |
|                                         | • [Server.IPAddress] - IP Address of RMS server                                                                                |  |
| • URLs                                  | [Device.ManualURL] - URL link to the device's user manual                                                                      |  |
|                                         | • [Device.URL] - UTL link to the device page in the RMS web pages                                                              |  |
|                                         | • [Parameter.URL] - URL link to the parameter view page in the RMS web pages                                                   |  |
|                                         | • [Server.HotListUrl] - URL link to the RMS HotList web page                                                                   |  |
|                                         | • [Server.InternalLogURL] - URL link to the RMS Internal Log web page                                                          |  |
|                                         | • [Server.SystemStatusURL] - URL link to the RMS system status web page                                                        |  |
|                                         | • [Server.WebBasePath] - URL link to the RMS web pages                                                                         |  |
| Template                                | This is the area where you compose your notification. Use both text and insertable items.                                      |  |
| Text Area                               | Subject - This is a brief description for the subject line of the notification.                                                |  |
|                                         | Plain Text - Plain text with no paragraph formatting.                                                                          |  |
|                                         | Pager Text - Text that is capable of being sent to pagers.                                                                     |  |
|                                         | HTML - Formatted text with HTML support including hyperlinks.                                                                  |  |
|                                         | Log Text - Plain text set for logging.                                                                                         |  |

### **Viewing a Notification Template**

- **1.** Select *Configuration > Notification Templates* in the menu on the left side of the RMS application. The Configure Notification Template page opens.
- **2.** Select a template from the table and click *View*.

#### **Creating a new Notification Template**

- **1.** Select *Configuration > Notification Templates* in the menu on the left side of the RMS application. The Configure Notification Template page opens.
- **2.** Click *Create New Template*.
- **3.** Select a *Template Type*.
- **4.** Type a friendly name for the template.
- **5.** If desired, designate the template as the default notification.
- **6.** Type a *Subject* for the notification.
- 7. Click the tab of the type of message to use, e.g., Plain Text, Pager Text, HTML or Log Text.
- **8.** Compose your notification message. When entering template text, you can insert placeholders by selecting an item from *Insertable Items* and double-clicking the item. The item is inserted at the current cursor location. Placeholders are replaced with data specific to the event when the notification is generated.
- 9. Click Save to save, Cancel to cancel.

#### **Deleting a Notification Template**

- **1.** Select *Configuration > Notification Templates* in the menu on the left side of the RMS application. The Configure Notification Template page opens.
- **2.** Select a template from the table right-click and select *Delete*.

#### **Copying a Notification Template**

- 1. Select *Configuration > Notification Templates* in the menu on the left side of the RMS application. The Configure Notification Template page opens.
- **2.** Select a template from the table right-click and select *Copy*. This will create a copy of your selected template.

# **Prestige Levels Page**

Prestige levels are optional but they can help users find a room that meets their needs through the RMS application's room search capabilities. Prestige levels are used to classify rooms based on aesthetics. You can use between one and ten prestige levels based upon the requirements of your facility, via options in the *Prestige Levels* page (FIG. 157).

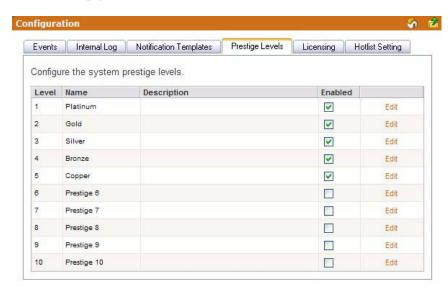

FIG. 157 Prestige Levels Page

| Prestige Levels |                                                                          |
|-----------------|--------------------------------------------------------------------------|
| • Level         | The level of Prestige with Level 1 being the highest.                    |
| Name            | A friendly name for the Prestige Level.                                  |
| Description     | A brief description of the Prestige Level.                               |
| Enabled         | When checked, this Prestige Level is available to be assigned to a room. |

#### **Editing Prestige Levels**

- 1. Select *Configuration > Prestige Levels* in the menu on the left side of the RMS application. The Prestige Levels page opens.
- 2. Select the prestige level by clicking *Edit*. The *Name* and *Description* fields are now active.
- **3.** Type a new *Name* and/or *Description* for the prestige level.
- 4. Click Save to save, Cancel to cancel.

#### **Enabling/Disabling Prestige Levels**

- **1.** Select *Configuration > Prestige Levels* in the menu on the left side of the RMS application. The Prestige Levels page opens.
- **2.** To enable a selected level, place a check in the box under the column *Enabled*. Remove the check to disable that prestige level.

# **System Licensing Page**

The RMS application is licensed by the total number of rooms that can be configured within the system. For each room required, you need either one *Scheduling* license, one *Asset* license, or both.

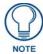

To obtain an RMS License, please contact AMX at 800-222-0193, by email at service@amx.com or contact your AMX dealer.

When adding a room, the licensing information is displayed to let you know how many licenses you have remaining (FIG. 158).

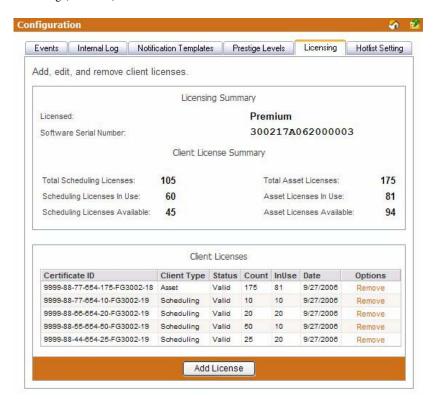

FIG. 158 System Licensing Page

| System Licensing              |                                                                                                    |
|-------------------------------|----------------------------------------------------------------------------------------------------|
| Licensed                      | The type of RMS server license. Standard indicates a constrained license while Premium is a fully functioning version of RMS. |
| Software Serial Number        | The Serial number of the server software and the license key.                                                                 |
| Total Scheduling Licenses     | The total number of scheduling licenses installed.                                                                            |
| Scheduling Licenses In Use    | The number of scheduling licenses in use.                                                                                     |
| Scheduling Licenses Available | The number of scheduling licenses available for use.                                                                          |
| Total Asset Licenses          | The total number of asset licenses installed.                                                                                 |
| Asset Licenses In Use         | The number of asset licenses in use.                                                                                          |
| Asset Licenses Available      | The number of asset licenses available for use.                                                                               |
| Certificate ID                | This table lists the client certificates installed on the license key. Each client certificate has a certificate ID.          |
| Client Type                   | The client type of the license, either Asset or Scheduling.                                                                   |

| System Licensing (Cont.) |                                                                                     |
|--------------------------|-------------------------------------------------------------------------------------|
| Status                   | The current status of the license Certificate ID. Invalid licenses do not function. |
| Count                    | Each client certificate has a quantity of client licenses.                          |
| • InUse                  | The number of licenses in use on the selected Certificate ID.                       |
| Date                     | The date the Certificate ID was registered with the RMS server.                     |
| Options                  | Remove - Removes the Certificate ID and all of its licenses from the RMS server.    |

If the number of NetLinx connected systems is greater than the number of licenses available you can still track them in the *Unassigned NetLinx Systems* section of the *HotList*. You will need more Client Licenses before you can create rooms for these systems.

The RMS application can run without a license key. In Standard mode, you can run the RMS application with limited capabilities for previewing the functionality of the software:

- No rooms without masters
- No control function macro creation, scheduling, or execution
- No external scheduling
- Only 1 user other than admin
- Standard mode management limited to five rooms
- Only one notification recipient

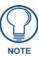

Refer to the Licensing Summary - Asset Licenses vs. Scheduling License section on page 24 for a detailed listing of features provided by each asset type.

### **Checking Client Licensing Information**

- **1.** Select *Configuration > Licensing* in the menu on the left side of the RMS application. The System Licensing page opens.
- **2.** All available license information is listed in this table.

#### Adding a Client License

- **1.** Select *Configuration > Licensing* in the menu on the left side of the RMS application. The System Licensing page opens.
- **2.** Click **Add License** to enable the *Add Client License* section.
- **3.** Type the AMX provided *License Certificate* and *License Key* in the available fields.
- 4. Click Save to save, Cancel to cancel.

#### Removing a Client License

- **1.** Select *Configuration > Licensing* in the menu on the left side of the RMS application. The System Licensing page opens.
- **2.** Click *Remove* for the selected license.
- **3.** Confirm the removal of the license.

# **Hotlist Settings Page**

The *Hotlist Settings* page allows you to create custom system responses to Help and Maintenance requests (FIG. 159).

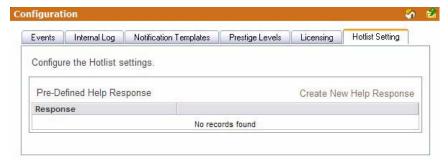

FIG. 159 Hotlist Settings Page

| Hotlist Settings Page |                                                                         |
|-----------------------|-------------------------------------------------------------------------|
| Response              | A text field for input of custom response.                              |
| • Insert              | Adds new Help response.                                                 |
| Cancel                | Exits the text Create New Help Response page without creating response. |

### **Creating a New Help Response**

- **1.** Select *Configuration > Hot List Setting* in the menu on the left side of the RMS application. The Hotlist Settings page opens.
- 2. Click Create New Help Response to enable the new help response defining area.
- **3.** Type your help response in the text field.
- **4.** Click *Insert* to save, *Cancel* to cancel.

## **Editing a Help Response**

- **1.** Select *Configuration > Hot List Setting* in the menu on the left side of the RMS application. The Hotlist Settings page opens.
- 2. Select your help response and click *Edit* to enable the edit help response defining area.
- **3.** Edit the help response in the text field.
- **4.** Click *Update* to save, *Cancel* to cancel.

#### **Deleting a Help Response**

- **1.** Select *Configuration > Hot List Setting* in the menu on the left side of the RMS application. The Hotlist Settings page opens.
- **2.** Select your help response and click *Delete*.

Configuration Page

# Help Page

### **Overview**

The Help page is a list of links that can aid you in getting the best uses out of the RMS application.

| Help Page             |                                                                                                    |
|-----------------------|----------------------------------------------------------------------------------------------------|
| About RMS application | Opens the <i>About RMS Application Page</i> section on page 165, this page contains copyright information about the application. |
| Administrator's Guide | Launches the PDF version of the Administrator's Guide.                                                                           |
| User's Guide          | Launches the PDF version of the User's Guide.                                                                                    |
| Version Information   | Launches the <i>Version Information Page</i> , this page lists the build version number for the RMS application.                 |
| View Readme           | Launches the <i>View Readme Page</i> , this page lists any feature changes to the RMS application since last release.            |
| System Diagnostics    | System Diagnostics provides you with status information for the overall RMS server as well as the status for connected devices.  |

# **About RMS Application Page**

This page contains copyright information and version for the application.

## Administrator's Guide

In addition to the features covered in the User's Guide, the Administrator's Guide covers room and user management, system status, and other system upkeep information.

#### User's Guide

The User's Guide provide information for scheduling rooms and creating notifications for yourself.

# **Version Information Page**

The Version Information page provide the name of the application, build version and date and the name, version and date for all associated RMS components loaded on the server.

# **View Readme**

The Readme lists any known issues associated with the RMS application build and chronicles any changes that have occurred since the last build of the application.

# **System Diagnostics**

# **Status Page**

The Status page lists all components parts of the RMS server application, this page is a pass-fail diagnostics tool. Any error encountered is indicated with a red X; otherwise, all passing systems are shown with a green check.

#### **Checking System Status**

- 1. Select *Help > System Diagnostics* in the menu on the left side of the RMS application. Click the *Status* tab at the top of the page. The Status page opens.
- **2.** Click either Services, Licensing, Product, Reporting, Server, Logging, Database, SMTP, Dependencies, SNPP, Permissions, or ASP to jump to that section on the page.
- **3.** Click **Refresh** at any time to refresh the page for server status.

#### **Connections Page**

The Connections page is used to display the RMS server connection settings and all current TCP/IP connections to the RMS Server from NetLinx masters. The connection listing includes an internal connection identifier, the system identifier and the remote IP address and port of the NetLinx connection. In addition to listing the connections, you can click the red "X" to disconnect any single connection.

- Refresh Connection List Repolls the connections.
- Restart Connection Server Restarts the RMS connection server.

#### **Checking RMS connections**

- Select Help > System Diagnostics in the menu on the left side of the RMS application. Click the Connections tab at the top of the page. The Connections page opens.
- **2.** Click **Refresh** at any time to refresh the page.

### **Restarting Connection Server**

- **1.** Select *Help > System Diagnostics* in the menu on the left side of the RMS application. Click the *Connections* tab at the top of the page. The Connections page opens.
- 2. Click **Restart Connection Server** at any time to restart the connection server for RMS.

#### **Resources Page**

When checked, displays all the localization resource key names for each text string that has been localized.

The text displayed gets localized to the foreign language of choice and each string in the system must have a resource key by which to look up the display string in the language resource files.

This tool allows you to verify that the strings are localized and get the resource key name in the event that any changes are made to any specific string, label, text field, or button.

| Resources                          |                                                                                                    |
|------------------------------------|----------------------------------------------------------------------------------------------------|
| Display Resource<br>Keys           | Replaces every resource string with the key name that is used to lookup the string value in the resource file.                                                                                                    |
|                                    | This option is useful to understand exactly what key a particular field is using. This is also a good way to ensure a field is properly defined.                                                                                                    |
| Append Culture     Code to Strings | When enabled, this option appends to each resource string the current culture code in parentheses. If the string is coming from the "invariant" culture, no code is appended.                                                                                               |
|                                    | This option will help to understand if a particular string is pulled from a culture specific resource file (e.g. "es-MX"), a culture neutral resource file (e.g. "es"), a product specific resource file (e.g. "ClassroomManager.es") or from the invariant resource files. |
|                                    | The "invariant" resources are the default resource files used when no resource key can be found in a culture localized resource file. For RMS this is US English.                                                                                                    |
| Display Resource<br>Lookup Table   | When enabled, this option displays a table of resource information used for the current page.                                                                                                    |
|                                    | This table always appears at the bottom of the rendered page.                                                                                                    |

#### Displaying/Hiding Resource Keys

- Select Help > System Diagnostics in the menu on the left side of the RMS application. Click the Resources tab at the top of the page. The Resources page opens.
- 2. Place a check in the box Display Resource Keys to enable. Removing the check disables this feature.

#### **Appending Culture Codes to Strings**

- 1. Select *Help > System Diagnostics* in the menu on the left side of the RMS application. Click the *Resources* tab at the top of the page. The Resources page opens.
- 2. Place a check in the box *Append Culture Code to Strings* to enable. Removing the check disables this feature.

#### Displaying the Resource Lookup Table

- 1. Select *Help > System Diagnostics* in the menu on the left side of the RMS application. Click the *Resources* tab at the top of the page. The Resources page opens.
- **2.** Place a check in the box *Display Resource Lookup Table* to enable. Removing the check disables this feature.

### **Debugging Page**

The Debugging page allows you to enable detailed diagnostics information on the RMS server for tracking and identifying errors as they occur at the server level. The debug server provides a console view for diagnostics and debug messages.

To connect to the debug console, use a TELNET client and connect to the RMS server on the specified port.

| Debugging               |                                                                                                    |
|-------------------------|----------------------------------------------------------------------------------------------------|
| Debug Server<br>Enabled | When checked, RMS creates a debug server.                                                                                                    |
|                         | <b>Note:</b> The Debug Server Enabled option should not be left on in a production running environment. This option is used for support and in-depth diagnostics of the RMS system. While enabled, the system will generate a high volume of internal diagnostics messages and could significantly impact the overall performance of the RMS application. |
| Debug Server<br>Port    | The port number for the Debug server. The default value is port 24.                                                                                                    |
| Open Debug     Session  | Launches a telnet session to the Debug server.                                                                                                    |
| Save                    | Enacts changes to the Debugging server.                                                                                                    |

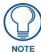

If configured to use port number 24, please note that this is not the default TELNET port and you will have to specify the port number when establishing a TELNET based connection. If a firewall or router is blocking this port you will not be able to remotely access the RMS debug console.

#### Setting Debug Options And Debugging The RMS Server

- 1. Select *Help > System Diagnostics* in the menu on the left side of the RMS application. Click the *Debugging* tab at the top of the page. The Debugging page opens.
- **2.** Place a check in the box *Debug Server Enabled* to activate the debugging tool.
- 3. Set the *Debug Server Port* number in the field provided. The default port is 24.
- **4.** Click the link next to *Open Debug Session* to open a telnet session to the RMS server.
- Click Save when you are finished.

Help Page

# Sitemap Page

## **Overview**

The Sitemap is a hierarchal list of links to every page available within the RMS application; this page is restricted and populated according to the role of the user currently logged in to the RMS application (FIG. 160).

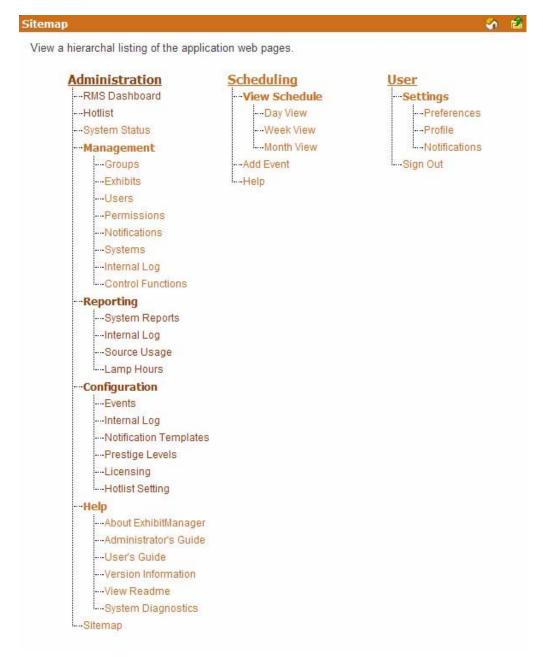

FIG. 160 Sitemap Page

Click on any link to go directly to the desired application feature.

Sitemap Page

# **RMS Scheduling Page**

## **Overview**

The RMS Scheduling page provides links to viewing the application schedule, creating an entry to the schedule, and access to the PDF version of the User's Guide.

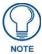

RMS is capable of supporting multiple (up to 12) instances of Scheduling on a single NetLinx Master. If you intend to run multiple instances of Scheduling on a Master, then that Master should be dedicated solely to RMS Scheduling.

# View Schedule Page

The RMS Scheduling page provides links to viewing the schedule in either Day, Week or Month view.

# **Day View Page**

The Day view lists all appointments for the selected room on a particular date. Double-clicking within the hour launches the *Add Appointment Page* section on page 173.

| Day View          |                                                                                                    |
|-------------------|----------------------------------------------------------------------------------------------------|
| Select a room     | A drop down list for all rooms available for schedule.                                                                                                    |
| Select Date       | A navigation calendar that indicates the current date and allows you to select other dates by clicking.                                                                                                    |
|                   | Appointments with a "lock" icon indicate that you do not have the proper permissions to access that appointment. Appointments with a "key" icon indicate password protection, and you must provide the correct password to access the appointment. |
|                   | Today brings you back to the current date.                                                                                                    |
| Room Information: |                                                                                                    |
| Name              | The name of the room.                                                                                                    |
| Location          | The location of the room.                                                                                                    |
| Occupancy         | The maximum number of individuals held in this room.                                                                                                    |
| Timezone          | This is the time zone setting for the room.                                                                                                    |
| Equipment         | This is the equipment list for the room.                                                                                                    |

#### **Opening Day View**

- 1. Select *View Schedule > Day View* in the menu on the left side of the RMS application. The Day View page opens.
- 2. You can change rooms by selecting them from the drop down menu, Select a room.
- **3.** You can change the day in view by clicking on another day in the calendar under *Select Date*. Navigate back to the current day by clicking *Today*.
- **4.** In the event there is an appointment for that room you will see the *Room Details*.
- **5.** Mouse over the appointment to display *Duration, End Time, Start Time, Recurring, Scheduled By, Room Details, Location* and Appointment *Details.* Appointments with a lock indicate you do not have proper permissions to view; appointments with a key require a password.
- **6.** Double click the appointment to edit.

# **Week View Page**

The Week view lists all appointments for the selected room for a particular 7 day period. Double-clicking on any day in the week will open the *Day View Page* section on page 171.

| Week View         |                                                                                                    |
|-------------------|----------------------------------------------------------------------------------------------------|
| Select a room     | A drop down list for all rooms available for schedule.                                                                                                    |
| Select Date       | A navigation calendar that indicates the current date and allows you to select other dates by clicking.                                                                                                    |
|                   | Appointments with a "lock" icon indicate that you do not have the proper permissions to access that appointment. Appointments with a "key" icon indicate password protection, and you must provide the correct password to access the appointment. |
|                   | This Week brings you back to the current week.                                                                                                    |
| Room Information: |                                                                                                    |
| Name              | The name of the room.                                                                                                    |
| Location          | The location of the room.                                                                                                    |
| Occupancy         | The maximum number of individuals held in this room.                                                                                                    |
| Timezone          | This is the time zone setting for the room.                                                                                                    |
| Equipment         | This is the equipment list for the room.                                                                                                    |

#### **Opening Week View**

- **1.** Select *View Schedule > Week View* in the menu on the left side of the RMS application. The Week View page opens.
- **2.** You can change rooms by selecting them from the drop down menu, *Select a room*.
- **3.** You can change the week in view by clicking on another day in the calendar under *Select Date*. Navigate back to the current day by clicking *This Week*.
- **4.** In the event there is an appointment for that room you will see the *Room Details*.
- **5.** Mouse over the appointment to display *Duration, End Time, Start Time, Recurring, Scheduled By, Room Details, Location* and Appointment *Details.* Appointments with a lock indicate you do not have proper permissions to view; appointments with a key require a password.
- **6.** Double click the appointment to edit.

# **Month View Page**

The Month view lists all appointments for the selected room for a particular 6 week period. Double-clicking on any day in the month will open the *Day View Page* section on page 171.

| Month View        |                                                                                                    |
|-------------------|----------------------------------------------------------------------------------------------------|
| Select a room     | A drop down list for all rooms available for schedule.                                                                                                    |
| Select Date       | A navigation calendar that indicates the current date and allows you to select other dates by clicking.                                                                                                    |
|                   | Appointments with a "lock" icon indicate that you do not have the proper permissions to access that appointment. Appointments with a "key" icon indicate password protection, and you must provide the correct password to access the appointment. |
|                   | This Month brings you back to the current month.                                                                                                    |
| Room Information: |                                                                                                    |
| Name              | The name of the room.                                                                                                    |
| Location          | The location of the room.                                                                                                    |
| Occupancy         | The maximum number of individuals held in this room.                                                                                                    |
| Timezone          | This is the time zone setting for the room.                                                                                                    |
| Equipment         | This is the equipment list for the room.                                                                                                    |

### **Opening Month View**

- **1.** Select *View Schedule > Month View* in the menu on the left side of the RMS application. The Month View page opens.
- **2.** You can change rooms by selecting them from the drop down menu, *Select a room*.
- **3.** You can change the month in view by clicking on another day in the calendar under *Select Date*. Navigate back to the current day by clicking *This Month*.
- **4.** Double click any day to change to Day View Page section on page 171.

# **Add Appointment Page**

The Add Appointment page allows you to create and schedule your own event. MeetingManager allocates the room for the designated time.

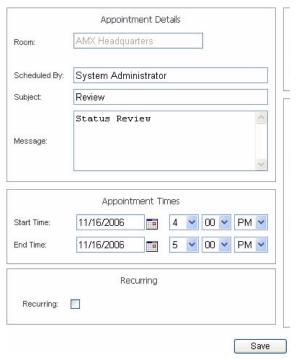

FIG. 161 Add Appointment Page

| Add Assessment  |                                                                                                    |
|-----------------|----------------------------------------------------------------------------------------------------|
| Add Appointment |                                                                                                    |
| • Room          | A drop down list of rooms available for scheduling within the RMS application.<br>Search allows you to find a room base on your needs. See the Room Search<br>Page section on page 177.                                                                                       |
| Scheduled By:   | A text field to provide the name of the meeting scheduler. This field is populated by the RMS application.                                                                                                    |
| Subject         | The subject line for the meeting purpose.                                                                                                    |
| Message         | A larger text field for any additional information pertaining to the meeting.                                                                                                    |
| Start Time:     | A text field for the date (mm/dd/yyyy) the meeting has been scheduled to start. You can click on the calendar icon to select the date. The three following drop down menus represent hour, minute, and designation for ante-meridiem vs. postmeridiem (AM/PM), in that order. |
| • End Time:     | A text field for the date (mm/dd/yyyy) the meeting has been scheduled to end. You can click on the calendar icon to select the date. The three following drop down menus represent hour, minute, and designation for ante-meridiem vs. post-meridiem (AM/PM), in that order.  |

| Add Appointment (Cont.) |                                                                                                    |  |
|-------------------------|----------------------------------------------------------------------------------------------------|--|
| Recurring:              | When checked, this option makes the meeting a recurring event.                                                                                                    |  |
| Pattern:                |                                                                                                    |  |
| Daily                   | Makes the recurring scheduled meeting a daily pattern.                                                                                                    |  |
|                         | Every days(s) - text field for number of days between daily recurring meeting                                                                                                    |  |
|                         | Every weekday - executes the daily meeting only Monday - Friday                                                                                                    |  |
| Weekly                  | Makes the recurring scheduled meeting a weekly pattern.                                                                                                    |  |
|                         | Every week(s) on - text field for number of weeks between weekly recurring meeting                                                                                               |  |
|                         | Select the day the weekly scheduled meeting is to occur. More than one day can be selected.                                                                                      |  |
| Monthly                 | Makes the recurring scheduled meeting a monthly pattern.                                                                                                    |  |
|                         | Day of every month(s) - the drop down menus allow you to set what day of the month the recurring meeting executes and how many months between each occurrence.                   |  |
|                         | • The of every _ month(s) - this setting allows you to pick either the first, second, third, fourth, or last day of each week, and the number of months between each occurrence. |  |
| Yearly                  | Makes the recurring scheduled meeting a yearly pattern.                                                                                                    |  |
|                         | Every the drop down menus allow you to set the month and day the recurring meeting occurs.                                                                                       |  |
|                         | • The of this setting allows you to pick either the first, second, third, fourth, or last of each week of a specified month.                                                     |  |
| Lifetime:               |                                                                                                    |  |
| No end date             | The scheduled recurring meeting does not end.                                                                                                    |  |
| End after occurrences   | The scheduled recurring meeting ceases to run upon reaching the user defined parameter.                                                                                          |  |
| End by:                 | Either type the date the scheduled recurring meeting is to end or select the date from the calendar icon.                                                                        |  |

# **Appointment Details Page**

The *Appointment Details* page allows you to assign text and images to the appointment. MeetingManager executes any predefined Control Functions, if available, and provides welcome text to your attendees (FIG. 162).

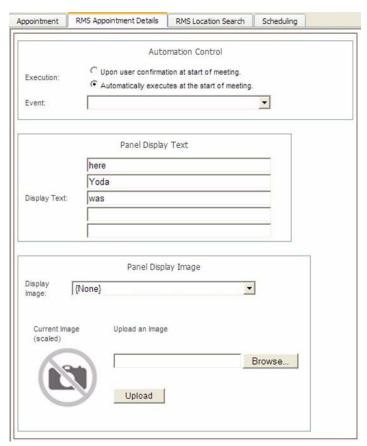

FIG. 162 Appointment Details Page

| Appointment Details |                                                                                                    |
|---------------------|----------------------------------------------------------------------------------------------------|
| Automation Control  |                                                                                                    |
| Execution           | Upon user confirmation at start of appointment - The meeting coordinator must select to run preset at the time of the meeting from within the room.                                                                                      |
|                     | Automatically executes at the start of the appointment - The preset runs at the Start Time of the meeting.                                                                                                    |
| Event               | Drop down menu list of available control function macros in your selected room. This event executes based on the <i>Execution</i> designation.                                                                                           |
| Panel Display Text  |                                                                                                    |
| Display Text        | Up to 5 lines of text. Type a welcome message as it is to be displayed on the pane in the room. The welcome message can provide your attendees with a warm greeting. This feature is only available if a panel is available for display. |

| Appointment Details (Cont.) |                                                                                                    |                                    |
|-----------------------------|----------------------------------------------------------------------------------------------------|------------------------------------|
| Panel Display Image         |                                                                                                    |                                    |
| Display Image               | RMS supports custom image display for assisting in informing your attendees. The following formats are supported: |                                    |
|                             | Note: This feature is only available if a                                                                         | G4 panel is available for display. |
|                             | BMP (Microsoft Windows Bitmap)                                                                                    | • TGA                              |
|                             | JPG (Joint Photographics Experts                                                                                  | • PCX                              |
|                             | Group)                                                                                                    | • WBMP                             |
|                             | PNG (Portable Network Format)                                                                                     | WMF (Microsoft Windows Metafile)   |
|                             | ICO (Microsoft Windows Icon)                                                                                      |                                    |
|                             | TIF (Tagged Image File Format)                                                                                    |                                    |
| Upload an Image             | Clicking this link enables the file upload                                                                        | d area of the page.                |
|                             | Browse Opens the file browse wi                                                                                   | ndow.                              |
|                             | • Upload - Loads the image file to the                                                                            | appointment.                       |
|                             | This feature is only available if a G4 pa                                                                         | anel is available for display.     |

#### Creating an Appointment

- Select Add Appointment in the menu on the left side of the RMS application. The Add Appointment page
  opens.
- **2.** In the drop down menu, *Room*, select the room that will host the appointment or search for a room by clicking *Search* (See *Conducting a Room Search* section on page 178).
- **3.** Type a *Subject* for the appointment in the space provided.
- **4.** Type a *Message* providing more information about the appointment in the larger text field.
- **5.** Set the *Appointment Times*, start, end and if it is a recurring appointment. If the appointment is recurring, set the *Pattern* and *Lifetime* of the appointment.
- **6.** Click the RMS Appointment Details tab to access the Appointment Details page.
- **7.** Set the *Automation Control*, if applicable, to set the preset to execute manually or automatically. Select the *Control Event* from the drop-down menu.
- **8.** Enter display text in the lines provided. These lines of text appear on the panels in the room at the time of the appointment. This step is optional.
- **9.** Select a panel display image from the drop-down menu, or click **Upload Image**. If you selected *Upload Image*, either type the path or browse to the file you wish to use. Click **Upload** to load the file. This step is optional.
- 10. Click Save to save, or Cancel to cancel.

#### Creating an Appointment with an External Scheduler

When used in conjunction with an external scheduling system, e.g., Lotus Notes, RMS must check the scheduling system for changes and updates. RMS utilizes a trolling engine to log into the external scheduling system, check for new and updated appointments, and then sync those appointments within the RMS database. All detected changes can then become notifications RMS sends to designated users.

- 1. Within your external scheduler, e.g., Lotus Notes and Outlook, create a meeting (appointment). Your room selection is made at this time within the external scheduler.
- 2. Once RMS has detected the new appointment, an email notification is sent to the appointment scheduler (see FIG. 163). Click on the provided *Appointment URL* to set presets, welcome messages, and welcome images in the *Add Appointment* page. See the *Add Appointment Page* section on page 173 for more details on the page opened.

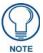

The Add Appointment Page disables the Appointment Details, Appointment Times, and Recurring features, these parts of the appointment can only be changed in the external scheduler.

**3.** Set the *Automation Control*, if applicable, to set the preset to execute manually or automatically. Select the *Control Event* from the drop-down menu (FIG. 163).

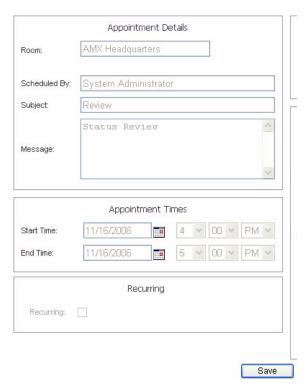

FIG. 163 Configure External Scheduler Appointments Page

- **4.** Click the *RMS Appointment Details* tab to access the Appointment Details page.
- **5.** Enter display text in the lines provided. These lines of text appear on the panels in the room at the time of the appointment. This step is optional.
- **6.** Select a panel display image from the drop-down menu, or click **Upload Image**. If you selected *Upload Image*, either type the path or browse to the file you wish to use. Click **Upload** to load the file. This step is optional.
- **7.** Click **Save** to save, or **Cancel** to cancel.

Included in the RMS SDK are touch panel files that allow the user to execute manual presets, send help and maintenance requests, extend the appointment, and view schedules.

#### Room Search Page

The Room Search page allows you to search for a specific room or find one based on your appointment needs. Room searching is a feature of internal RMS scheduling.

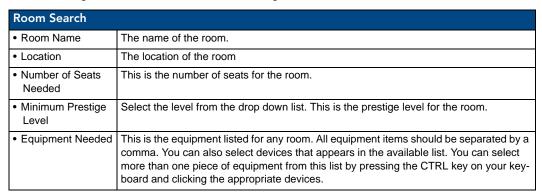

| Room Search (Cont.)                                          |                                                                                                    |
|--------------------------------------------------------------|----------------------------------------------------------------------------------------------------|
| Search for specific<br>Date/Time                             | When checked, RMS will search for a room that meets your parameters within a window of time.                                                                                                    |
| Date Needed                                                  | Type the date the room is needed or click the calendar icon to select a date.                                                                                                    |
| Duration                                                     | The time in hours and minutes the room is needed.                                                                                                    |
| Search for specific<br>time or search in a<br>range of times |                                                                                                    |
| Start Time                                                   | The desired start time for the appointment. The three following drop down menus represent hour, minute and designation for ante-meridiem vs. post-meridiem, in that order.                                                      |
| Search By Range                                              | RMS searches the availability of a room based between the <i>Start</i> and <i>End</i> time range. The three following drop down menus represent hour, minute and designation for antemeridiem vs. post-meridiem, in that order. |

## **Room Search Results Page**

Based on the criteria used in the *Room Search Page* section on page 177, choose the room to use from the list displayed on this page.

| Room Search Results |                                                                                    |
|---------------------|------------------------------------------------------------------------------------|
| • Room              | The name of the room.                                                              |
| Location            | The location of the room                                                           |
| Prestige Level      | Select the level from the drop down list. This is the prestige level for the room. |
| Num of Seats Needed | This is the number of seats for the room.                                          |
| Option              | Select - Selects the room for use within the appointment.                          |

## **Conducting a Room Search**

- Select Add Appointment in the menu on the left side of the RMS application. The Add Appointment page opens.
- **2.** Click **Search** to open the Room Search page.
- **3.** Enter the room criteria in the spaces provided.
- 4. Click Search.
- **5.** Find a room that fits your needs and click **Select** to allocate it to your appointment.

# **RMS User Page**

# Sign in Page

The Sign in page is the access page for RMS.

The Username and Password are unique to each user.

#### How Do I Sign In To RMS?

- **1.** Type the URL of your RMS server into your web browser.
- **2.** Type your *username* in the field provided.
- **3.** Type your *password* in the field provided.
- 4. Click Sign In.

# **Preferences Page**

The Preferences page allows each user to customize aspects of their RMS experience.

| Preferences                |                                                                                                    |
|----------------------------|----------------------------------------------------------------------------------------------------|
| Language                   | A drop down list of available translations for the RMS application. RMS detects the language of your browser and uses that unless otherwise specified.       |
|                            | Your language preference is stored at the RMS server level and it is no longer necessary to enable cookies on your browser.                                  |
| Home Page:                 | A drop down list of available RMS application web pages that can be designated as the home page; this will be the first page loaded upon a successful login. |
| Column     Sorting:        | Clicking Reset All Data Grids returns each table within RMS to the default sort method.                                                                      |
| Scheduling     View Hours: | A drop down list for the number of hours displayed in the scheduling view of RMS.                                                                            |

#### **Setting the Default Language**

- 1. Select *Settings > Preferences* in the menu on the left side of the RMS application. The Preferences page opens.
- Select your language from the drop down menu, Language. Auto Detect will use the language settings of your web browser.
- **3.** Click **Save** to save the setting.

#### **Setting the Home Page**

- Select Settings > Preferences in the menu on the left side of the RMS application. The Preferences page opens.
- **2.** Select your home page from the drop down menu, *Language*. The home page is your default page upon sign in and any time you select *Home* on any RMS page.
- 3. Click Save to save the setting.

## **Resetting Column Sorting**

- **1.** Select *Settings > Preferences* in the menu on the left side of the RMS application. The Preferences page opens.
- 2. Click Reset All Data Grids.
- **3.** Click **Save** to save the setting.

## **Setting Scheduling View Hours**

- Select Settings > Preferences in the menu on the left side of the RMS application. The Preferences page
  opens.
- **2.** Select the block of hours from the drop down menu,
- **3.** Click **Save** to save the setting.

# **User Profile Page**

The User Profile page allows the user to change personal information and designate how the RMS application interacts with them.

| User Profile                            |                                                                                                    |
|-----------------------------------------|----------------------------------------------------------------------------------------------------|
| Username:                               | This is your username in relation to logging into RMS. This value is required.                                                                                              |
| Account Enabled:                        | When this box is checked, a user is valid and can log into RMS.                                                                                                    |
| Password:                               | This is the password associated with your user account, used at the time of login. This value is required.                                                                  |
| Confirm Password:                       | Retype password for confirmation. This value is required.                                                                                                    |
| First Name:                             | The first name of the user assigned to this account. This value is required.                                                                                                |
| Last Name:                              | The last name of the user assigned to this account. This value is required.                                                                                                 |
| Phone                                   | User's phone number.                                                                                                    |
| Mobile Phone:                           | User's mobile phone number.                                                                                                    |
| • Fax:                                  | User's fax number.                                                                                                    |
| • Email 1,Email 2,<br>Email 3, Email 4: | User's email address. The drop down menu allows you designate the email address as the default account, send a plain text message, HTML message, or Pager Message.          |
|                                         | Test sends a message to the email address.                                                                                                    |
|                                         | When established, RMS will use the account to send notifications.                                                                                                    |
|                                         | You can enter up to 100 characters for an email address.                                                                                                    |
| Pager Provider:                         | A drop down list of pager providers. This option is only available if the RMS server has been configured to use Simple Network Paging Protocol (SNPP).                      |
| Pager Number:                           | The number for contacting the pager with notifications.                                                                                                    |
| Notification Time Span:                 |                                                                                                    |
| Disable Notifications                   | When selected, notifications are not sent to this user.                                                                                                    |
| Always Send Notifications               | When selected, all notifications are sent to this user.                                                                                                    |
| Only Send Notifications On:             | The RMS server will send notification only within the designated parameters. Place a check in the box next to the days of the week you would like to receive notifications. |
|                                         | Start Time/End Time - The three drop down menus represent hour, minute and designation for ante-meridiem vs. post-meridiem (AM/PM), in that order.                          |
|                                         | Notifications are only sent between the start and end times.                                                                                                    |

## **Editing Your User Profile**

- Select Settings > Profile in the menu on the left side of the RMS application. The User Profile page opens.
- **2.** Change any of the fields but be sure to include all of the required information.
- **3.** Click **Save** to save the setting.

## **Changing Your User Password**

- Select Settings > Profile in the menu on the left side of the RMS application. The User Profile page opens.
- **2.** Click the *Profile* tab at the top of the page.

- **3.** Enter your new *Password* in the provided field.
- **4.** Confirm Password in the provided field.
- **5.** Click **Save** to save the setting.

#### **Setting User Notification Time Span**

- 1. Select *Settings > Profile* in the menu on the left side of the RMS application. The User Profile page opens.
- **2.** Click the *Profile* tab at the top of the page.
- **3.** In the section, *Notification Time Span*, select either *Disable Notifications*, *Always Send Notifications*, or *Only Send Notification On*. If you selected *Disable Notifications* or *Always Send Notifications*, no more information is needed and you can click **Save**.
- **4.** If you selected *Only Send Notifications On*, set the sending parameters of the notification.
- **5.** Click **Save** to save the setting.

# **User Notifications Page**

The User Notifications page is a listing of all notifications you are designated to receive. Additionally, you can create new notifications for yourself.

If the user is receiving notifications because they are a member of a user role that has been assigned a notification, they will see this in the notifications listing, but will not be able to edit it. This can only be changed by a user administrator via the *Management - Notifications Page* section on page 88.

| User Notifications |                                                                      |
|--------------------|----------------------------------------------------------------------|
| Group Name         | The name of the group or groups receiving the selected notification. |
| Room Name          | The name of the room being monitored for the notification.           |
| Status Type        | The type of status monitored for the notification.                   |
| • User             | The username receiving the notification.                             |
| Email              | User's email address.                                                |
| Pager              | The pager number for the user.                                       |
| Options            | Edit - Launches the Create New Notification Page.                    |
|                    | Delete - Deletes the selected notification.                          |

### **Create New Notification Page**

You can assign RMS to track status types for rooms and groups and then provide you with notifications.

| Create New Notification Page Options |                                                                                                    |  |  |
|--------------------------------------|----------------------------------------------------------------------------------------------------|--|--|
| Enabled                              | When checked, the notification is active.                                                                                                    |  |  |
| Groups/Rooms                         | A drop down list of groups and rooms in the RMS system. Selecting one tracks it for the purposes of the notification. This field is required. |  |  |
| Users                                | The username receiving the notification. This field is required.                                                                              |  |  |
| Status Type                          | The type of status monitored for the notification.                                                                                            |  |  |
|                                      | Control System Error     This status type is triggered when the RMS server detects an error within the NetLinx master control system.         |  |  |
|                                      | Equipment Usage     This status type is triggered when any monitored equipment is used.                                                       |  |  |
|                                      | Help Request     This status type is triggered when the RMS server reports receiving a help request.                                          |  |  |
|                                      | Maintenance     This status type is triggered when the RMS server reports receiving a request for maintenance.                                |  |  |

## Create New Notification Page Options (Cont.)

# Status Type (Cont.)

#### Modified Appointment

This status type is triggered when an existing appointment is modified for a room either through the internal scheduler or as detected by the RMS Scheduling manager for an external scheduling system.

#### Network

This status type is triggered when the network creates an error.

#### New Appointment

This status type is triggered when a new appointment is added for a room either through the internal scheduler or as detected by the RMS Scheduling manager for an external scheduling system.

#### New NetLinx System

This status type is triggered when a new NetLinx system connects to the RMS server.

#### Not Assigned

This status type is triggered when a detected NetLinx system has not been assigned.

#### Room Communication Error

This status type is triggered when the RMS server software encounters a problem communicating with a room within the RMS system.

#### Security

This status type is triggered when the RMS server reports a security parameter has been met

#### Server Status

This status type is trigger when the RMS server software starts up.

#### System Communication Error

This status type is triggered when the RMS server software encounters a problem communicating with an external communication system, such as SMTP or SNPP. This field is required.

# Emails & Pager

User's email addresses. The pager number for the user. You can enter up to 100 characters for an email address.

#### **Creating new User Notifications**

- 1. Select *Settings > Notifications* in the menu on the left side of the RMS application. The User Notifications page opens.
- 2. Click Create New Template to launch the Create New Notification Page section on page 181.
- **3.** Place a check in the box, *Enabled*.
- **4.** Select a room or group from the drop down list *Groups/Rooms*.
- **5.** Select a *Status Type* to monitor from the drop down list.
- **6.** Select the email and/or pager accounts the notification will use by placing a check in the box.
- 7. Click Save to save, Cancel to cancel.

# Sign Out Page

The Sign Out page confirms your selection to exit the RMS application; select Yes or No.

#### Signing Out of RMS

- 1. Select Sign Out in the menu on the left side of the RMS application.
- 2. Click Yes to confirm.

# **RMS Touch Panel Pages**

## **Overview**

Included within the RMS SDK are G4 touch panel pages for your RMS installation. Based on NetLinx code configuration, the panel boots up as either a Welcome or In-room panel page.

# **RMS Welcome Page**

This page is displayed on the panel outside of the meeting room.

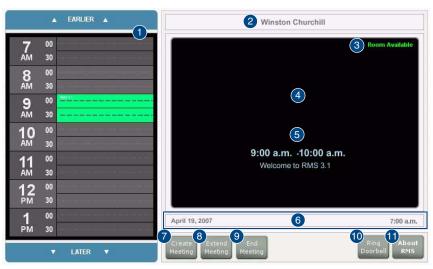

FIG. 164 RMS Welcome Page

| RIV | RMS Welcome Page      |                                                                                                    |  |  |  |  |
|-----|-----------------------|----------------------------------------------------------------------------------------------------|--|--|--|--|
| 1   | Meeting room schedule | The schedule for the meeting room. Navigate back and forward through the schedule using the <b>EARLIER</b> and <b>LATER</b> buttons at the top and bottom of the schedule. |  |  |  |  |
|     |                       | Select a reserved time to view its information.                                                                                                    |  |  |  |  |
| 2   | Meeting room name     | The name of the meeting room.                                                                                                    |  |  |  |  |
| 3   | Meeting room status   | The current status of the meeting room; Room Available or Room In Use.                                                                                                    |  |  |  |  |
| 4   | Welcome image         | If configured, a welcome image appears in this space.                                                                                                    |  |  |  |  |
| 5   | Meeting information   | The time span and welcome text of a meeting selected in the meeting room schedule.                                                                                         |  |  |  |  |
| 6   | Date and time         | The current date and time.                                                                                                    |  |  |  |  |
| 7   | Create Meeting        | When available, create a meeting and reserve the room. Selecting this button launches the <i>RMS Meeting Request Dialog</i> section on page 184.                           |  |  |  |  |
| 8   | Extend Meeting        | When available, extends the reserve time for the meeting room. RMS extends in increments of 15 minutes. Reoccurring meetings cannot be extended.                           |  |  |  |  |
| 9   | End Meeting           | Ends the meeting early and makes the room available to the schedule. Reoccurring meetings cannot end early.                                                                |  |  |  |  |
| 10  | Ring Doorbell         | Triggers a sound and/or a popup on the panel inside the room.                                                                                                    |  |  |  |  |
| 1'  | About RMS             | Opens the About RMS popup.                                                                                                    |  |  |  |  |

# **RMS Meeting Request Dialog**

When scheduling a meeting at the Welcome panel, it is necessary to provide the scheduler with information and parameters for the meeting. Meetings scheduled at the panel are non-repeating meetings only. Touch the fields to select them.

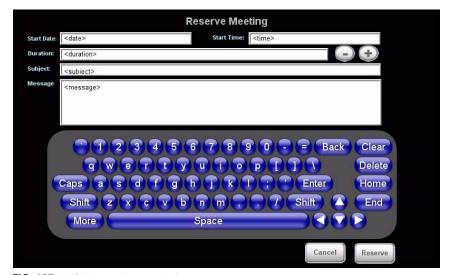

FIG. 165 RMS Meeting Request Dialog

| RMS Meeting Request Dialog |                                                                                                    |  |  |
|----------------------------|----------------------------------------------------------------------------------------------------|--|--|
| Start Date                 | The start date for the meeting reservation.                                                                                |  |  |
| Start Time                 | The start time for the meeting reservation.                                                                                |  |  |
| Duration                   | The length of time the meeting reservation is to run; press the + and - buttons to add and remove time respectively.       |  |  |
| Subject                    | Subject field for the meeting reservation. The subject is displayed in the scheduling information.                         |  |  |
|                            | Touch the field to select and use the keyboard a the bottom of the screen.                                                 |  |  |
| Message                    | Message field for the meeting reservation. The message is displayed on the panel and part of the scheduling information.   |  |  |
|                            | Touch the field to select and use the keyboard a the bottom of the screen.                                                 |  |  |
| Keyboard                   | QWERTY keyboard for inputting text in designated fields.                                                                   |  |  |
| Cancel                     | Exits the Reserve Meeting dialog without creating a meeting.                                                               |  |  |
| Reserve                    | Places the request for meeting reservation with the scheduling troller. In the event of a conflict, the request is denied. |  |  |

### Finding a Meeting In a Room's Schedule

- 1. Press the **EARLIER** and **LATER** buttons within the *Meeting room schedule* area.
- 2. Once you have located the meeting, press the meeting to see more information.

#### Creating a Meeting At The Welcome Panel

- 1. Within the Welcome page, press Create Meeting. The RMS Meeting Request dialog box opens.
- **2.** Set the following:
  - Duration
  - Subject

The Message field is not required for the scheduling troller but is a helpful field for users.

- **3.** Press **Reserve**. You will then see one of the following:
  - Confirmed the meeting has been created.

• Unsuccessful - the meeting has not been created.

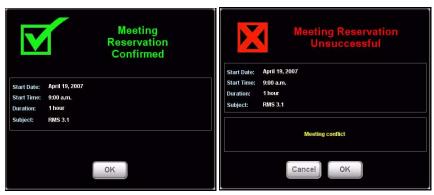

FIG. 166 Reservation Confirmed / Unsuccessful

#### 4. Press OK.

## Extending a Meeting At the Welcome panel

Within the *Welcome* page, press **Extend Meeting**. RMS extends the meeting in 15 minute increments. Both successful and failed extension attempts receive a message.

- Confirmed the meeting has been extended.
- Unsuccessful the meeting has not been extended.

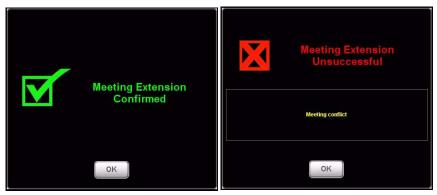

FIG. 167 Extension Confirmed / Unsuccessful

#### **Ending a Meeting Early At the Welcome panel**

1. Within the *Welcome* page, press **End Meeting**. The Confirm Meeting End dialog box opens.

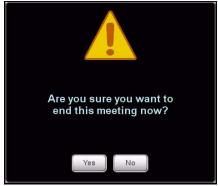

FIG. 168 Meeting End

- **2.** press **Yes**. Based upon your scheduling system's support of this feature, you will see either:
  - Confirmed the meeting has been ended.
  - Unsuccessful the meeting has not been ended.

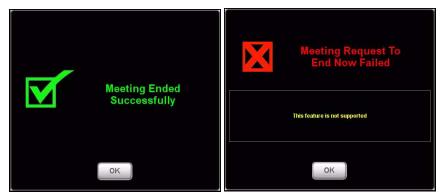

FIG. 169 Meeting End Confirmed / Unsuccessful

## **Ringing The Doorbell**

Within the Welcome page, press Ring Doorbell. The Doorbell dialog on the In-room panel and a doorbell tone.

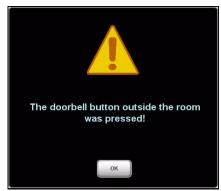

FIG. 170 Doorbell

The ring doorbell button will be hidden if the meeting room has enabled *Do Not Disturb*.

# **RMS In-Room Page**

This page is displayed on the panel inside of the meeting room.

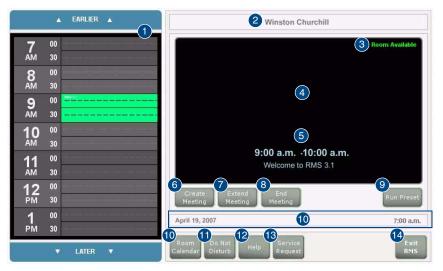

FIG. 171 RMS In-room Page

| RIV | RMS In-room Page      |                                                                                                    |  |  |  |  |
|-----|-----------------------|----------------------------------------------------------------------------------------------------|--|--|--|--|
| 1   | Meeting room schedule | The schedule for the meeting room. Navigate back and forward through the schedule using the <b>EARLIER</b> and <b>LATER</b> buttons at the top and bottom of the schedule.  Select a reserved time to view its information.                     |  |  |  |  |
| _   |                       |                                                                                                    |  |  |  |  |
| 2   | Meeting room name     | The name of the meeting room.                                                                                                    |  |  |  |  |
| 3   | Meeting room status   | The current status of the meeting room; Room Available or Room In Use.                                                                                                    |  |  |  |  |
| 4   | Welcome image         | If configured, a welcome image appears in this space.                                                                                                    |  |  |  |  |
| 5   | Meeting information   | The time span and welcome text of a meeting selected in the meeting room schedule.                                                                                                    |  |  |  |  |
| 6   | Create Meeting        | When available, create a meeting and reserve the room. Selecting this button launches the <i>RMS Meeting Request Dialog</i> section on page 184.                                                                                                |  |  |  |  |
| 7   | Extend Meeting        | When available, extends the reserve time for the meeting room. RMS extends in increments of 15 minutes. Reoccurring meetings cannot be extended.                                                                                                |  |  |  |  |
| 8   | End Meeting           | Ends the meeting early and makes the room available to the schedule. Reoccurring meetings cannot end early.                                                                                                    |  |  |  |  |
| 9   | Run Preset            | If the meeting was created on the Scheduling page of RMS, the user had the option of creating a preset. The preset option allows you to execute it automatically or by this button. See the <i>Creating an Appointment</i> section on page 176. |  |  |  |  |
| 10  | Date and time         | The current date and time.                                                                                                    |  |  |  |  |
| 11  | Room Calendar         | Launches the calendar popup for the room schedule. Reservations for the selected room are displayed here.                                                                                                    |  |  |  |  |
| 12  | Do Not Disturb        | Selecting this button displays a "Do Not Disturb" dialog on the <i>RMS Welcome Page</i> section on page 183, and disables the doorbell feature.                                                                                                 |  |  |  |  |
| 13  | Help                  | Launches the RMS <i>Help Request</i> dialog. You must establish who receives the request.                                                                                                    |  |  |  |  |
| 14  | Service Request       | Launches the RMS Service Request dialog. You must establish who receives the request.                                                                                                    |  |  |  |  |
| 15  | Exit RMS              | Exits the RMS panel pages.                                                                                                    |  |  |  |  |

#### Finding a Meeting In a Room's Schedule

- 1. Press the **EARLIER** and **LATER** buttons within the *Meeting room schedule* area.
- **2.** Once you have located the meeting, press the meeting to see more information.

#### Creating a Meeting At The In-Room Panel

- 1. Within the *In-room* page, press Create Meeting. The RMS Meeting Request dialog box opens.
- **2.** Set the following:
  - Start Date
  - Subject

The *Message* field is not required for the scheduling troller but is a helpful field for users.

- **3.** Press **Reserve**. You will then see one of the following:
  - Confirmed the meeting has been created.
  - Unsuccessful the meeting has not been created.

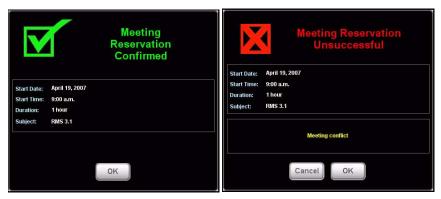

FIG. 172 Reservation Confirmed / Unsuccessful

#### 4. Press OK.

#### **Extending a Meeting At The In-Room Panel**

Within the *In-room* page, press **Extend Meeting**. RMS extends the meeting in 15 minute increments. Both successful and failed extension attempts receive a message.

- Confirmed the meeting has been extended.
- Unsuccessful the meeting has not been extended.

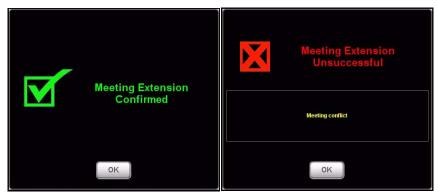

FIG. 173 Extension Confirmed / Unsuccessful

## **Ending a Meeting Early At The In-Room Panel**

1. Within the *In-room* page, press **End Meeting**. The Confirm Meeting End dialog box opens.

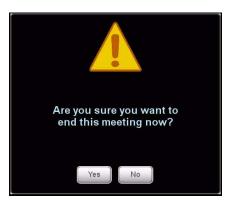

FIG. 174 Meeting End

- **2.** press **Yes**. Based upon your scheduling system's support of this feature, you will see either:
  - Confirmed the meeting has been ended.
  - Unsuccessful the meeting has not been ended.

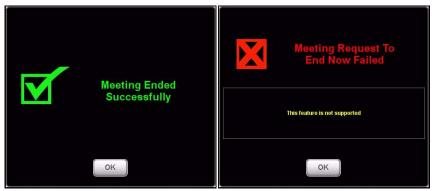

FIG. 175 Meeting End Confirmed / Unsuccessful

## **Executing a Meeting Preset**

If a manually executed preset was created when the meeting was set, press Run Preset.

#### See Also...

- Creating an Appointment section on page 176.
- Creating a New Macro section on page 99.

#### Using the Room's Calendar

**1.** Within the *In-room* page, press **Room Calendar**. The *Room Calendar* (FIG. 176) opens.

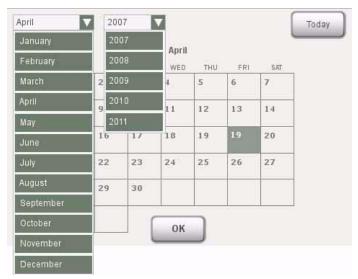

FIG. 176 Room Calendar

- **2.** The first drop down menu allows you to change months. Press the current month to access other months.
- **3.** The second drop down menu allows you to change years. Press the current year to access other years.
- **4.** Press any day in the calendar to view information for that room on that day.
- **5.** You can return back to your current date at any time by pressing **Today**.
- **6.** Press **OK** when you are finished with the calendar.

## Setting the Meeting To "Do Not Disturb"

Press the **Do Not Disturb** button to toggle the feature on and off. Enabling this feature places a dialog on the *Welcome* panel outside of the room and disables the doorbell.

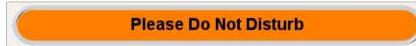

FIG. 177 Do Not Disturb

## Placing a Help Request

**1.** Within the *In-room* page, press **Help**. The Help Request dialog box opens.

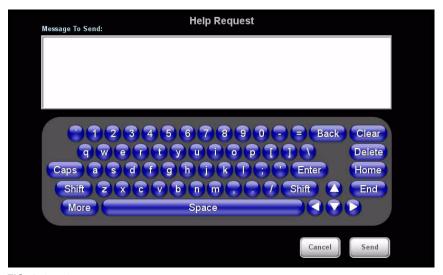

FIG. 178 Help Request

- **2.** Type your message using the on-screen keyboard.
- **3.** Press **Send**. There are 2 responses you can expect from the Help Desk:
  - Message from Help Desk

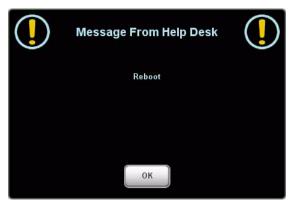

FIG. 179 Message from Help Desk

Press **OK** to confirm.

Question from Help Desk
 Press your response to select.

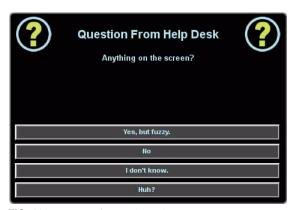

FIG. 180 Question from Help Desk

#### Placing a Service Request

**1.** Within the *In-room* page, press **Service**. The *Service Request* dialog box opens.

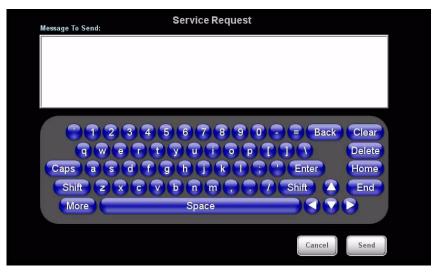

FIG. 181 Service Request

- **2.** Type your message using the on-screen keyboard.
- **3.** Press **Send**; RMS will confirm with you that the request has been sent.

RMS Touch Panel Pages

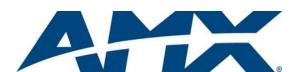

It's Your World - Take Control  $^{\text{TM}}$